# **Визуализация CoDeSys**

## **Дополнение к руководству пользователя по программированию ПЛК в CoDeSys 2.3**

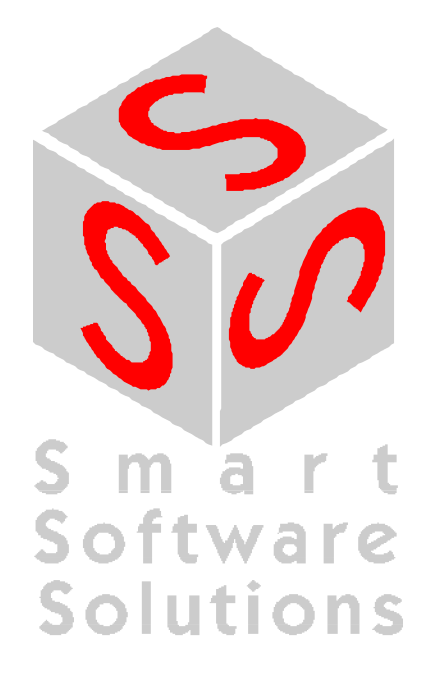

Copyright 2003, 2004,2005,2006 by 3S - Smart Software Solutions GmbH All rights reserved.

Copyright 2004,2005,2006 ПК Пролог (Русская редакция)

Текст данного документа тщательно проверен. Однако практически невозможно гарантировать абсолютное отсутствие ошибок. Мы будем благодарны вам за замечания и предложения по улучшению текста и содержимого документа.

Trademark

Intel is a registered trademark and 80286, 80386, 80486, Pentium are trademarks of Intel Corporation. Microsoft, MS and MS-DOS are registered trademarks, Windows is a trademark of Microsoft Corporation.

*Документ подготовлен:* 

3S - Smart Software Solutions GmbH Memminger Straße 151 D-87439 Kempten Тел.: +49 831 5 40 31 - 0 Факс: +49 831 5 40 31 - 50

*Русская редакция:*

ПК Пролог 21400, Россия, г. Смоленск, ул. Октябрьской революции, 9 Ten.:  $+7(481-2)38-29-31$ Тел./Факс: +7 (481-2) 65-81-71

Текст этого документа опирается на международную версию CoDeSys с английским интерфейсом. Наименования команд, тексты диалогов и сообщений соответствуют указанной версии.

**Последнее обновление 02.02.2006** 

**Редакция RU 1.3, для CoDeSys V2.3.6.x**

## Содержание

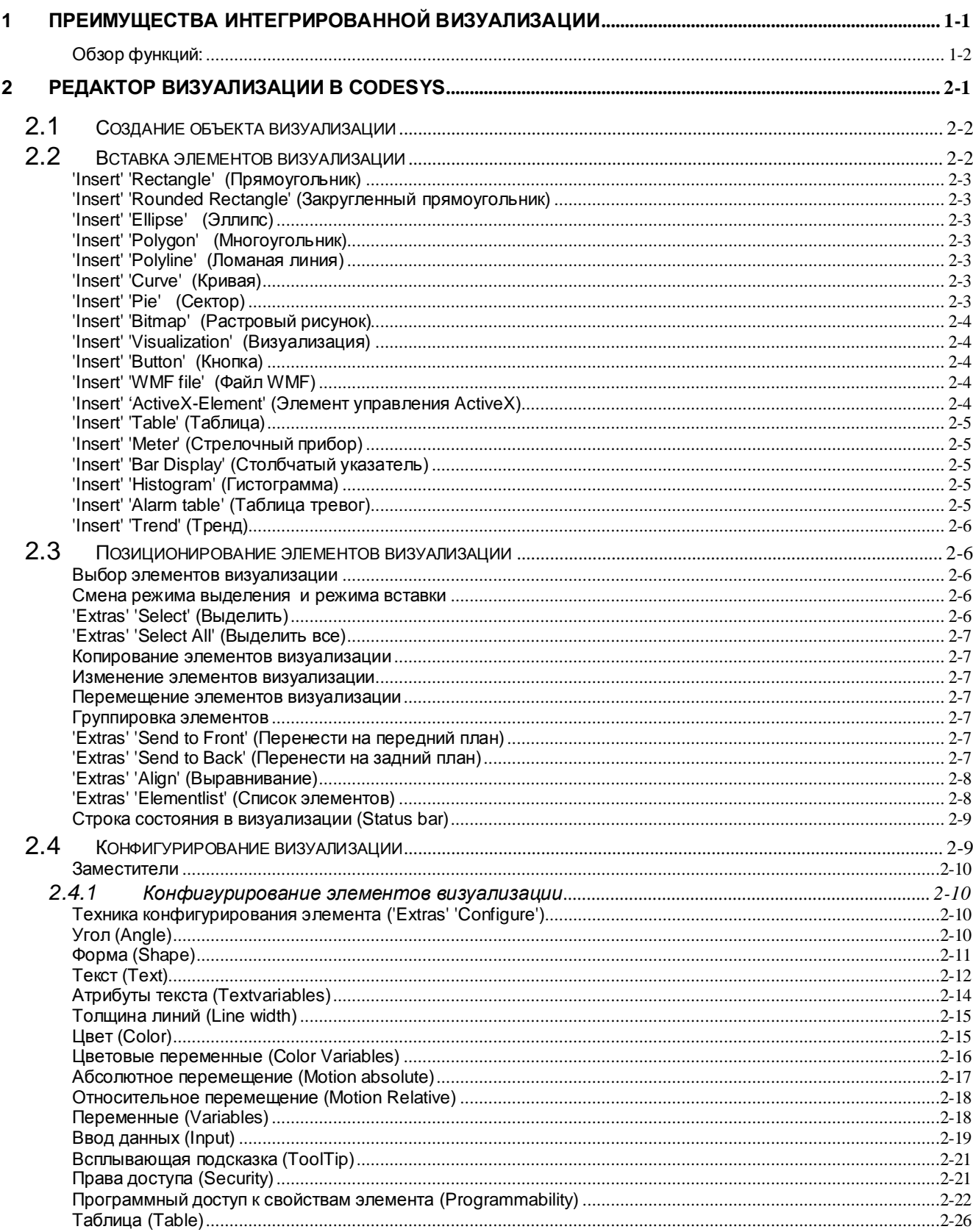

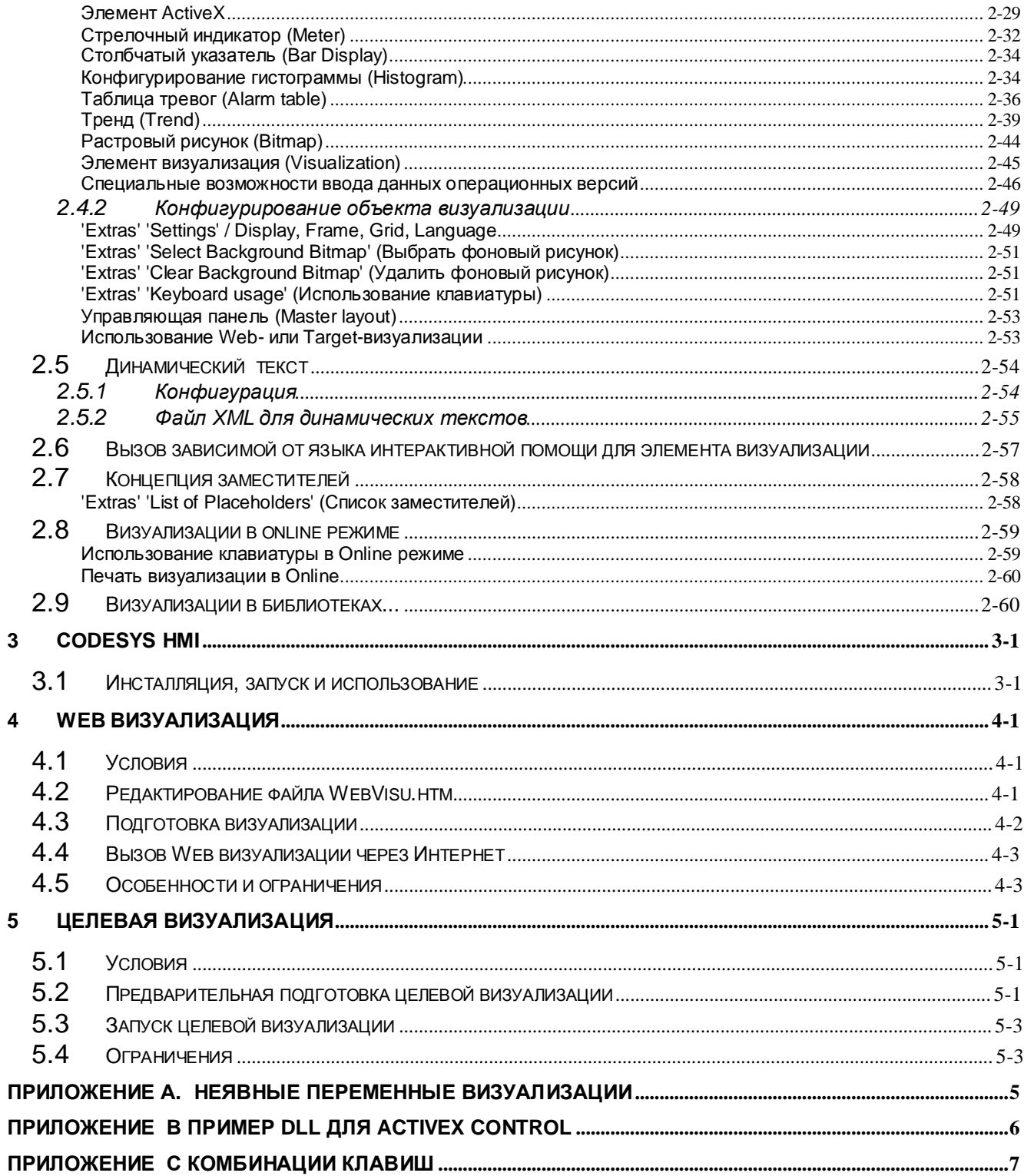

#### $\overline{\mathbf{1}}$ Преимущества интегрированной визуализации

Чтобы визуализировать прикладные задачи, наблюдать и изменять данные программируемого в CoDeSys контроллера, не нужны никакие дополнительные инструменты. Система программирования содержит встроенный редактор визуализации (См. главу 2). Параллельно разработке приложения пользователь может создавать формы визуализации непосредственно в CoDeSys.

#### Интеграция визуализации даёт следующие преимущества:

Встроенная в CoDeSys визуализация не нуждается в списках переменных и непосредственно может брать переменные из контроллера. Отпадает часто трудно конфигурируемый ОРС или DDE уровень, так как коммуникация осуществляется тем же механизмом, который используется для самой системы программирования. Таким образом, инженерные затраты на реализацию визуализации значительно сокращаются. Объединение управления и визуализации делает очень простым управление режимами выполнения (см. ниже), что реализуется достаточно сложными способами при использовании внешних средств.

Одно из самых существенных преимуществ интеграции: созданные внутри системы программирования формы могут использоваться в 4 различных режимах выполнения без изменений, в случае необходимости даже параллельно:

#### 1. Непосредственно в системе программирования

Если ПЛК подключен к системе программирования, то для тестирования и практического использования созданных вами форм визуализации не нужно ничего более. В диалоговом режиме вы сразу получаете реальное представление визуализации внутри системы программирования.

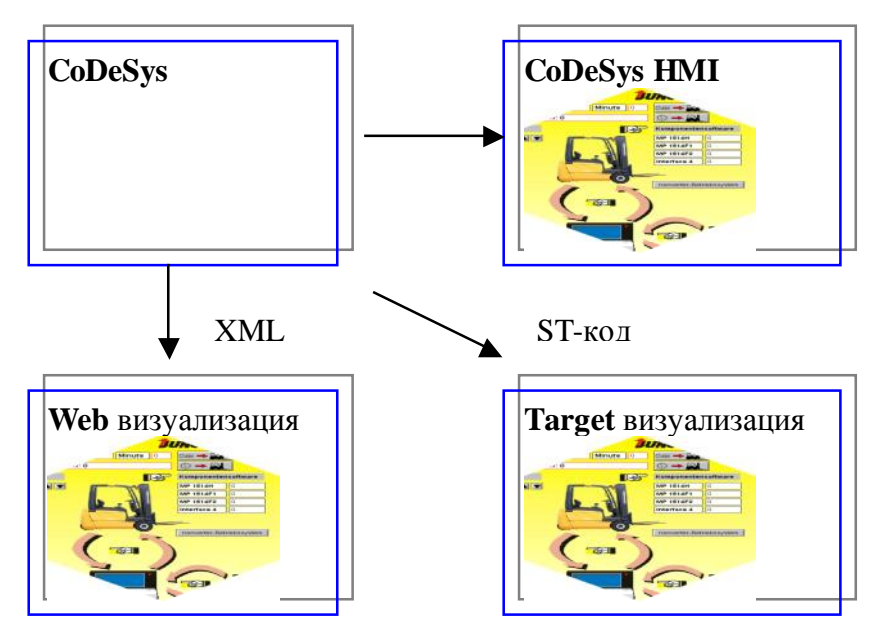

#### 2. Windows - Визуализация, CoDeSys HMI

Программа Win32 CoDeSys HMI отображает формы визуализации на ПК без установки среды программирования CoDeSys. Она обменивается сообщениями с ПЛК через тот же интерфейс, что и среда программирования. Применение ОРС (OPC - OLE for Process Control) или DDE (DDE - Dynamic Data Excange) механизмов не требуется. См. главу 3.

#### 3. Web - визуализация

Опционально CoDeSys генерирует из данных визуализации описание XML, которое загружается вместе с java-апплетом (апплет - программа, написанная на языке программирования JAVA, которая может выполняться браузерами) в контроллер и отображается по ТСР/IР в браузере (программе просмотра). Таким образом, данные визуализации на самых различных компьютерных платформах будут отображаться интерактивно. (См. главу 4).

#### 4. Целевая визуализация

Для контроллеров со встроенным дисплеем данные визуализации из системы программирования могут загружаться с приложением в целевую систему. Они автоматически отображаются на встроенном дисплее. Это решение может быть с незначительными затратами перенесено на любые программируемые в CoDeSys устройства. (См. главу 5).

#### Обзор функций:

- **§** Элементы
- Прямоугольник, Эллипс, Закругленный прямоугольник
- Линия, Многоугольник, Ломаная линия, Кривая
- Растровый рисунок, файл WMF
- ActiveX элемент
- Кнопка, Таблица, Гистограмма, Столбчатый указатель, Стрелочный индикатор
- Ссылка на другую визуализацию
- § Анимация (в зависимости от типа элемента):
- Отображение текста
- Изменение цвета
- Вилимо/Невилимо
- Перемещение
- Вращение
- Масштабирование
- Смещение на отдельные грани объекта (для Столбчатого индикатора)
- Кнопка активно / неактивно
- Текущая строка (только для отображения текста)
- Возможности ввода данных:
- Булевы значения переключатель/кнопка
- Ввод текста
- Специальные действия (Покинуть визуализацию, Чтение/запись списка, Переключить язык, Вызвать внешний EXE файл и так далее)
- Выбрать строку (только для отображения текста)
- **§** Прочие свойства:
- Переключение языка
- Контекстные окна для всех элементов
- Импорт / экспорт ASCII
- Фоновый точечный рисунок
- Управляющие панели
- Автоматическое масштабирование
- Символьные операции: выравнивание, расположение, группирование
- Шаблон для образования сложных графических элементов
- Программируемые выражения визуализации

## **2 Редактор визуализации в CoDeSys**

Визуализация предназначена для **графического представления** объекта управления и непосредственно связана с созданной в CoDeSys программой контроллера. **Редактор визуализации** CoDeSys предоставляет набор готовых графических элементов, которые могут быть связаны соответствующим образом с переменными проекта.

В **Online режиме** представление элементов на экране изменяется в зависимости от значений переменных.

*Простой пример:* допустим, уровень заполнения емкости жидкостью доступен в программе в виде значения некоторой переменной. Мы можем изобразить графический элемент в виде полосы, которая в зависимости от значения переменной проекта будет изменять свою длину и/или цвет. Рядом мы можем разместить текст, отображающий в виде числа текущий результат измерения и, например, кнопки запуска и остановки программы.

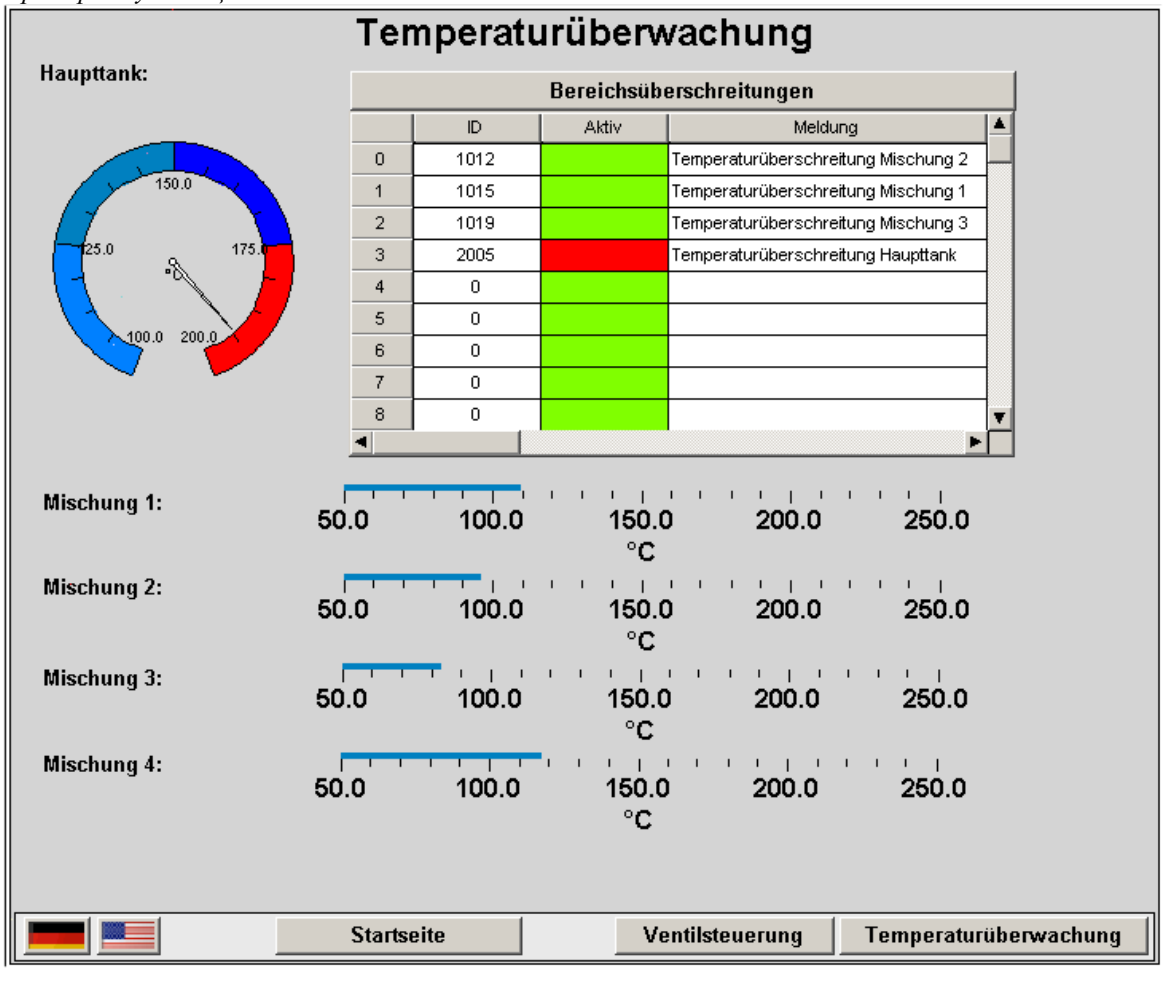

*Пример визуализации*

Свойства отдельных элементов визуализации, а также визуализации в целом устанавливаются в соответствующих **диалогах конфигурации** и диалоге **свойств объекта**. Здесь определяется начальный вид элементов и выполняется привязка динамических свойств к значениям переменных проекта.

Дополнительные возможности открывает программируемость свойств элементов посредством специальных структурных переменных.

Используя **заместители** в диалогах конфигурации, вы можете облегчить себе работу и сэкономить время в случаях, когда созданный объект визуализации должен использоваться неоднократно. Например, при визуализации значений нескольких экземпляров одного функционального блока.

Обратите внимание также на возможность определять различные назначения клавиш для отдельных визуализаций.

### **2.1 Создание объекта визуализации**

Объект «визуализация» – это инструмент CoDeSys, расположенный в Организаторе проекта. Он содержит представление и свойства отдельных элементов визуализации проекта. Как и любой другой объект CoDeSys, он имеет определенный набор общих свойств. Один или несколько объектов визуализации могут быть созданы в CoDeSys проекте и связаны друг с другом.

Чтобы создать новый объект визуализации в Организаторе проекта, выберите вкладку **Visualization** и дайте команду **'Project' 'Object Add'**. Откроется диалог 'New visualization', в котором вы должны ввести имя новой визуализации. После ввода корректного имени (нельзя использовать уже существующее имя или специальные символы) закройте диалог кнопкой **ОК**. Открывается окно, в котором вы можете редактировать новую визуализацию.

Если в Организаторе объектов выбрать визуализацию и дать команду **'Project' 'Object' 'Properties',** то будет открыт диалог свойств объекта. В нем могут быть определены настройки, касающиеся использования визуализации в Web, целевой визуализации и в роли управляющей панели.

**Указание:** чтобы иметь возможность использовать неявную строковую переменную **CurrentVisu** (о неявных переменных cм. приложение A) для обращения к актуальной открытой визуализации в проекте, имена объектов визуализации должны задаваться прописными буквами (например , "PLC\_VISU").

### **2.2 Вставка элементов визуализации**

Элемент визуализации - это графический элемент, который используется при построении объекта визуализации. Возможные элементы представлены в виде иконок на панели инструментов CoDeSys. Каждый элемент имеет собственную конфигурацию (набор свойств).

Вы можете вставлять в вашу визуализацию различные геометрические формы, а также точечные рисунки, метафайлы, кнопки и существующие визуализации.

Выберите пункт меню 'Insert' (Вставка) и выберите нужный элемент:

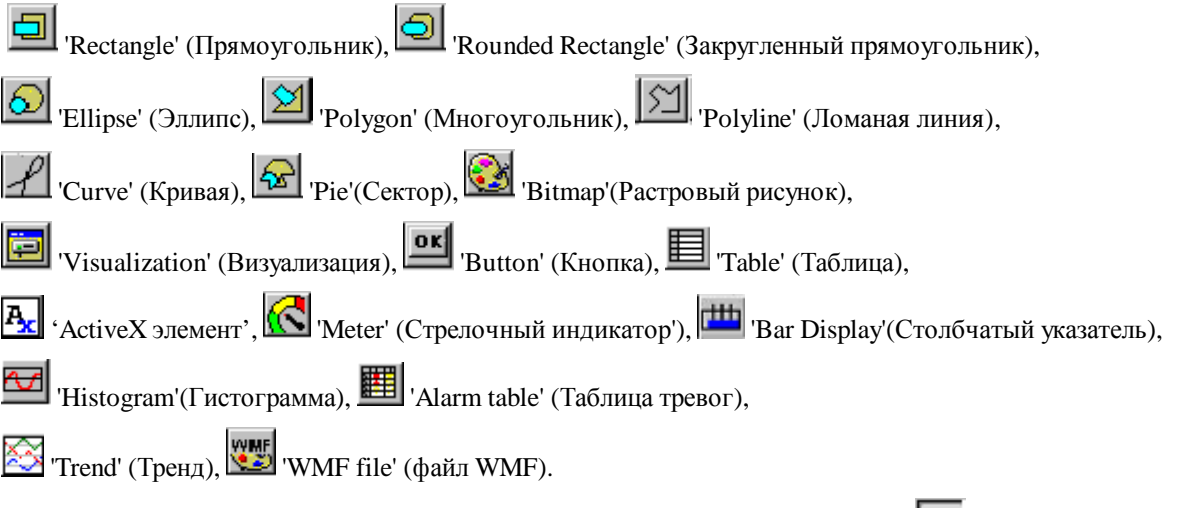

Выбранный элемент на панели инструментов отображается нажатым (например,  $\boxed{\Box}$ ).

Для выбора элемента вы также можете использовать команды меню CoDeSys. Перед выбранной командой появляется 'галочка'.

Переместите теперь мышь в поле окна редактора. Вы увидите, что указатель мыши принял форму соот-

ветствующего элемента (например,  $\Box$ ). Нажмите левую клавишу мыши в исходной точке расположения вашего элемента и, не отпуская ее, переместите указатель до желаемых размеров элемента.

Если вы хотите создать многоугольник или ломаную линию, укажите сначала при помощи мыши позицию первого угла многоугольника и соответственно начала отсчета линии и далее последовательно на следующие угловые точки. Многоугольник заканчивается двойным щелчком в последней угловой точке.

Если вы хотите создать кривую (кривую Безье), укажите щелчком мыши начало отсчета и 2 следующих точки, которые определяют ограничивающий прямоугольник. После третьего щелчка мыши вычерчивается дуга кривой. Вы можете изменять ее, перемещая мышкой узловые точки кривых и заканчивая правку двойным щелчком или непосредственно присоединять следующую дугу дополнительным позиционным щелчком.

Не забывайте о возможности использования заместителей и управляющих панелей. Обращайте внимание на информацию в строке состояния и на изменения в режиме выбора и в режиме вставки.

**Указание**: если вы хотите использовать позднее данную визуализацию как 'целевую визуализацию', вы должны обращать внимание с целью оптимизации машинного времени на следующее: используйте по возможности больше статичных элементов (неподвижные, неизменяемый текст, без изменения цвета...).

С помощью команд меню 'Extras' 'Elementlist' все элементы могут перемещаться "To front" ("вперед") и "To back" ("назад").

#### **'Insert' 'Rectangle' (Прямоугольник)**

 $C$ имвол:

Вставить прямоугольник в текущую визуализацию.

#### **'Insert' 'Rounded Rectangle' (Закругленный прямоугольник)**

⊜

Символ:

Вставить прямоугольник с закругленными углами в текущую визуализацию.

#### **'Insert' 'Ellipse' (Эллипс)**

Символ:

Вставить круг или эллипс в текущую визуализацию.

#### **'Insert' 'Polygon' (Многоугольник)**

Символ:

Вставить многоугольник в текущую визуализацию.

#### **'Insert' 'Polyline' (Ломаная линия)**

Символ:

Вставить линию в текущую визуализацию.

#### **'Insert' 'Curve' (Кривая)**

Символ:

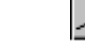

Вставить кривую Безье в текущую визуализацию.

#### **'Insert' 'Pie' (Сектор)**

Символ:

Вставить круговой сектор в текущую визуализацию.

Выделите с нажатой левой кнопкой мыши область желаемого размера. Овал с отображаемой линией радиуса (0°) показывает, как при перемещении мыши изменяется форма и размер. Маленький черный квадрат вне элемента указывает угол виртуального описанного прямоугольника.

Чтобы установить начальный и конечный угол кругового сектора, нажмите после вставки элемента на конечную точку линии радиуса на дуге. Если вы перемещаете указатель мыши при нажатой клавише мыши, появляются 2 маленьких черных квадрата, которые показывают обе позиции угла. Теперь они также могут выделяться отдельно и перемещаться. Если нужно изменять углы динамически, откройте диалог конфигурации категории 'Angle' ('Угол'), чтобы ввести соответствующие переменные.

Чтобы изменить форму и размер элемента, нажмите либо на точку центра (курсор отображается диагонально перекрещивающимися стрелками) и переместите мышь при нажатой клавише, либо с помощью клавиш курсора. Или выделите и переместите квадрат позиции угла вне элемента. Чтобы переместить весь элемент, нажмите на свободную поверхность элемента так, чтобы отображались вертикально перекрещивающиеся стрелки.

#### **'Insert' 'Bitmap' (Растровый рисунок)**

Символ:

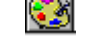

Вставить растровый рисунок в текущую визуализацию.

Выделите с нажатой левой кнопкой мыши область желаемого размера. Раскрывается диалог открытия файла. После того как вы выбрали желаемый файл рисунка, он вставляется в выделенную область. В диалоге конфигурации рисунка можно определить, должна ли сохраняться связь с файлом или растровый рисунок должен вставляться как элемент.

#### **'Insert' 'Visualization' (Визуализация)**

Символ:

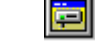

Вставить существующую визуализацию в текущую визуализацию.

Выделите с нажатой левой кнопкой мыши область желаемого размера. Откроется список выбора существующих визуализаций. После того как вы отметили желаемую визуализацию, она вставляется в выделенную область. Вставленная визуализация обозначается как ссылка.

#### **'Insert' 'Button' (Кнопка)**

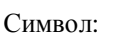

Вставить кнопку в текущую визуализацию. Растяните мышью с нажатой левой кнопкой элемент до желаемого размера.

Если для кнопки сконфигурирована переменная переключения, то кнопка визуально отображает состояние этой переменной (т.е. изображается или нет, соответственно). Конечно, справедливо и обратное значение переменной изменится при "нажатии" кнопки.

#### **'Insert' 'WMF file' (Файл WMF)**

Символ:

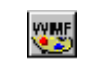

Вставить метафайл Windows. Раскрывается стандартный диалог открытия файла, в котором можно искать файлы с расширением \*.wmf. После выбора файла и закрытия диалога кнопкой ОК, файл вставляется как элемент в текущую визуализацию. При этом не сохраняется связь с файлом, как при растровом рисунке, а содержащиеся элементы файла wmf вставляются как группа.

#### **'Insert' 'ActiveX-Element' (Элемент управления ActiveX)**

Символ:

Вставить элемент управления ActiveX в текущую визуализацию. Он может быть использован в Windows32 системах в CoDeSys HMI и целевой визуализации CoDeSys. Удерживая левую клавишу мышки, растяните контур элемента до нужного размера. Будет вставлен прямоугольник с надписью "Control:".

Для выбора элемента управления ActiveX-Control и его настройки откройте диалог 'Configure ActiveX-Control'. Это делается двойным щелчком мышки по изображению элемента либо командой 'Extras' 'Configure'.

#### **'Insert' 'Table' (Таблица)**

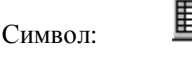

Вставить в текущую визуализацию таблицу, которая служит для представления значений элементов массива.

Выделите мышью с нажатой левой кнопкой элемент желаемого размера. Прежде чем элемент будет представлен в окончательном виде, появляется диалог конфигурации 'Configure table' ('Конфигурация таблицы'). Здесь наряду с доступными для других элементов категориями Tooltip (Подсказка) и Security (Права доступа) имеются категории 'Table' ('Таблица'), 'Columns'('Столбцы'), 'Rows' ('Строки') и 'Selection' ('Выбор'), предназначенные для определения содержания и формы представления таблицы.

#### **'Insert' 'Meter' (Стрелочный прибор)**

Символ:

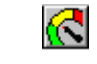

Вставить стрелочный индикатор в текущую визуализацию. Он представляет собой шкалу, которая расположена на определенной части дуги, и указатель, который имеет начало в виртуальном центре круга.

Выделите мышью с нажатой левой кнопкой элемент желаемого размера. Прежде чем элемент будет представлен в окончательном виде, появляется диалог конфигурации 'Configure Meter' ('Конфигурация стрелочного индикатора'). Здесь определяются различные параметры, влияние которых можно оценить с помощью предварительного просмотра, еще до окончательной вставки элемента нажатием кнопки ОК.

#### **'Insert' 'Bar Display' (Столбчатый указатель)**

曲

Символ:

Вставить столбчатый указатель в текущую визуализацию. Столбчатый указатель служит для представления текущего значения переменной в форме столбца или отметки, которая перемещается вдоль шкалы.

Выделите мышью с нажатой левой кнопкой элемент желаемого размера. Прежде чем элемент будет представлен в окончательном виде, появляется диалог конфигурации 'Configure bar display' ('Конфигурация столбчатого указателя'). Здесь определяются различные параметры, влияние которых можно оценить с помощью предварительного просмотра, еще до окончательной вставки элемента нажатием кнопки ОК.

#### **'Insert' 'Histogram' (Гистограмма)**

Символ:

Ŝ

Вставить гистограмму в текущую визуализацию. Гистограмма отображает значения элементов массива в виде следующих друг за другом столбцов. Столбцы изменяют свою высоту соответственно значениям переменных.

Выделите мышью с нажатой левой кнопкой элемент желаемого размера. Прежде чем элемент будет представлен в окончательном виде, появляется диалог конфигурации 'Configure Histogram' ('Конфигурация гистограммы'). Здесь определяются различные параметры, влияние которых можно оценить с помощью предварительного просмотра, еще до окончательной вставки элемента нажатием кнопки ОК.

#### **'Insert' 'Alarm table' (Таблица тревог)**

罼

Символ:

Вставить таблицу тревог в текущую визуализацию. Данный элемент используется для визуализации тревожных событий, определенных в конфигурации тревог проекта.

#### 2- Редактор визуализации в CoDeSys

Выделите мышью с нажатой левой кнопкой элемент желаемого размера. Прежде чем элемент будет представлен в окончательном виде, появляется диалог конфигурации 'Configure Alarm table' ('Конфигурация таблицы тревог '). Здесь наряду с доступными для других элементов категориями Tooltip (совет) и Security (Права доступа) имеются категории 'Alarmtable' ('Таблица тревог'), 'Settings for sorting' ('Параметры настройки для сортировки'), 'Columns' ('Столбцы') и 'Settings for alarm table' ('Параметры настройки таблицы тревог'), определяющие содержание и форму представления таблицы.

#### **'Insert' 'Trend' (Тренд)**

Символ:

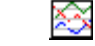

Вставить элемент Trend в текущую визуализацию. Выделите мышью с нажатой левой кнопкой элемент желаемого размера. Настройка способа представления (ось координат, переменные, хронология) осуществляется в диалоге конфигурации категории 'Trend'.

Элемент Тренд (самописец) служит для графического представления тенденции изменения значения переменной на определенном временном периоде. Элемент **Trend** аккумулирует данные и отображает их в виде графика. При изменении значения переменной производится новая запись в специальном файле. Она содержит дату / время и новое значение переменной. Элемент **Тренд** отображается прозрачным. Благодаря чему можно выбрать любой задний план (цвет, растровый рисунок).

### **2.3 Позиционирование элементов визуализации**

#### **Выбор элементов визуализации**

Режим выбора элемента активирован по умолчанию. Чтобы выбрать элемент, щелкните мышкой по его изображению. Вы можете перебирать элементы, нажимая клавишу <Tab>. Каждое последующее нажатие переключает фокус ввода на следующий элемент. Нажатие <Tab> при одновременно нажатой клавише <Shift> перемещает фокус в списке элементов в обратном направлении.

Чтобы выделить элементы, которые лежат один под другим, выделите щелчком клавиши мыши сначала верхний элемент. Чтобы достигнуть нижележащих элементов, производите последующие щелчки клавишей мыши при нажатых клавишах <Ctrl>+<Shift>.

Чтобы выделить несколько элементов, держите клавишу <Shift> нажатой и нажмите при помощи мыши по очереди на соответствующие элементы или выделите при нажатом левой кнопке мыши окно с выделяемыми элементами.

Чтобы выделить все элементы, используйте команду 'Extras' 'Select All' ('Дополнительно' 'Выделить всё').

В списке элементов вы также можете выбрать необходимый элемент визуализации, выбрав соответствующую строку.

#### **Смена режима выделения и режима вставки**

После вставки элемента визуализации автоматически включается режим выделения. Если вы хотите вставить еще один элемент того же вида, то необходимо повторно выбрать соответствующую команду в меню или символ на панели инструментов.

Между режимом выделения и режимом вставки можно переключаться командой меню ('Extras' 'Select' '

'Дополнительно', 'Выделение') нажатием кнопки **или одновременным нажатием клавишей <Ctrl>** и правой кнопки мыши.

В режиме вставки указатель мыши приобретает соответствующую форму и в строке состояния отображается название элемента.

#### **'Extras' 'Select' (Выделить)**

Включает или отключает режим выделения. Аналогичные действия производит кнопка **или нажа**тие правой кнопки мыши при одновременно удерживаемой клавише <Ctrl>.

#### **'Extras' 'Select All' (Выделить все)**

Команда позволяет выделить все элементы текущей визуализации.

#### **Копирование элементов визуализации**

Вы можете копировать один или несколько выбранных элементов командой **'Edit' 'Copy' ('Правка' 'Копировать')**, комбинацией клавиш <Ctrl> + <C>. Для вставки элементов дайте команду **'Edit' 'Paste' ('Правка' 'Вставить')**. Есть и еще одна возможность: выделить элементы и с нажатой клавишей **<Ctrl>**  щелкнуть мышью еще раз. После вставки необходимо переместить новые элементы на нужные места.

#### **Изменение элементов визуализации**

Вы можете выбирать уже вставленный элемент щелчком клавиши мыши на изображении элемента или посредством нажатия клавиши <Tab>. На углах выбранного элемента появляются черные квадраты (эллипсы на углах ограничивающего прямоугольника). Кроме того, у многоугольников, линий и кривых такие квадраты появляются в середине граней элемента между точками углов.

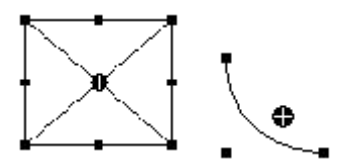

Кроме того, для каждого выбранного элемента показывается центр его возможного вращения. Вокруг этой точки элемент можно динамически вращать изменением значения переменной, связанной с углом.

Центр поворота отображается как маленький черный круг с белой крестовиной ( $\blacklozenge$ ). С нажатой левой кнопкой мыши вы можете перемещать центр поворота.

Размер элемента изменяется, когда вы нажимаете на один из черных квадратов и определяете с удержанной левой кнопкой мыши новый контур.

При выделении многоугольника, линии или кривой таким же образом может перемещаться каждый отдельный угол. Нажатие на клавишу <Ctrl> вставляет в угловое поле дополнительную угловую точку, которая может перемещаться мышкой. Лишняя угловая точка удаляется нажатием <Shift>+<Ctrl>.

#### **Перемещение элементов визуализации**

Вы можете перемещать один или несколько выбранных элементов с нажатой левой кнопкой мыши или клавишами управления курсором.

#### **Группировка элементов**

Для группировки элементов выделите нужные элементы и дайте команду меню **'Extras' 'Group'**. Группа ведет себя как единичный элемент:

- сгруппированные элементы получают общую рамку. Перемещая или растягивая эту рамку, вы соответственно перемещаете или растягиваете все элементы группы.
- сгруппированные элементы получают общие свойства: ввод данных действует на группу целиком, а не на отдельные элементы. Поэтому группа имеет общий диалог конфигурации. Свойство 'Change color' ('изменение цвета') не может использоваться для группы.

Чтобы конфигурировать отдельный элемент группы по-новому, группировка должна быть отключена командой **'Extras' 'Ungroup'**, при этом конфигурация группировки теряется.

**Замечание:** При сохранении визуализации в формате CoDeSys Version 2.1 или более ранней группировка отключается, т.е. элементы группы вносятся как компоненты в визуализацию.

#### **'Extras' 'Send to Front' (Перенести на передний план)**

Переносит выделенные элементы визуализации на передний план.

#### **'Extras' 'Send to Back' (Перенести на задний план)**

Переносит выделенные элементы визуализации на задний план.

#### **'Extras' 'Align' (Выравнивание)**

Выровнять выбранные элементы визуализации.

В вашем распоряжении имеются следующие возможности выравнивания:

- **Left** (По левому краю): все элементы выравниваются по их левым краям по элементу, лежащему крайним слева.
- **Right / Top / Bottom** (По правому краю/ По верху/ По низу): все элементы выравниваются соответствующим образом.
- **Horizontal Center** (По центру горизонтально): все элементы выравниваются по горизонтали, по усредненному центру всех элементов.
- **Vertical Center** (По центру вертикально): все элементы выравниваются по вертикали, по усредненному центру всех элементов.

#### **'Extras' 'Elementlist' (Список элементов)**

Открывает диалоговое окно, в котором перечислены все элементы визуализации с их **номером (number), типом (type)** и **позицией (position)**. Позиции относятся к X и Y координатам левого верхнего (x1, y1) и правого нижнего (x2, y2) углов элемента.

Если вы выделяете одну или несколько записей, то соответствующие элементы выделяются в визуализации для визуального контроля и при необходимости дисплей прокручивается к полю, в котором находятся элементы.

С помощью кнопки **One to front** (Вперед) выбранный элемент визуализации перемещается в направлении плоскости переднего плана. **One back** (Назад) перемещает элемент в направлении плоскости заднего плана (фона).

Кнопкой **To front** вы помещаете отобранные элементы визуализации на передний план. Кнопкой **To back** вы помещаете их на задний план (фон).

В зависимости от выделенного элемента ниже списка элементов вы получаете одну из следующих возможностей ввода данных для изменения размеров и позиции элемента:

- 1. Если взять прямоугольник, закругленный прямоугольник, эллипс, точечный рисунок, визуализацию, кнопку или метафайл, наряду с текстом "**Rectangle (x1, y1, x2, y2)**" появляются четыре поля ввода данных, в которых указаны текущие координаты x/y.
- 2. В случае ломаной линии, многоугольника или кривой появляется таблица, которая показывает для каждой из узловых точек (которые показываются как маленькие черные квадраты, когда элемент выделен) **X-Position** (позиция X) и **Y-Position** (позиция Y) в соответствующей строке. Значения позиций доступны для редактирования.

Чтобы принять новые значения координат, нажмите на кнопку **Set rectangle** (Установить прямоугольник) (при 1.) и соответственно **Set polygon** (Установить многоугольник) (при 2.).

Кнопка **Delete** удаляет выбранные в списке элементы визуализации.

С помощью кнопок **Undo** (Отменить) и **Redo** (Вернуть) вы можете отменять и восстанавливать сделанные изменения как при использовании команд **'Edit' 'Undo',** так и команд **'Edit' 'Redo'.**

Для подтверждения изменений нажмите кнопку **ОК**.

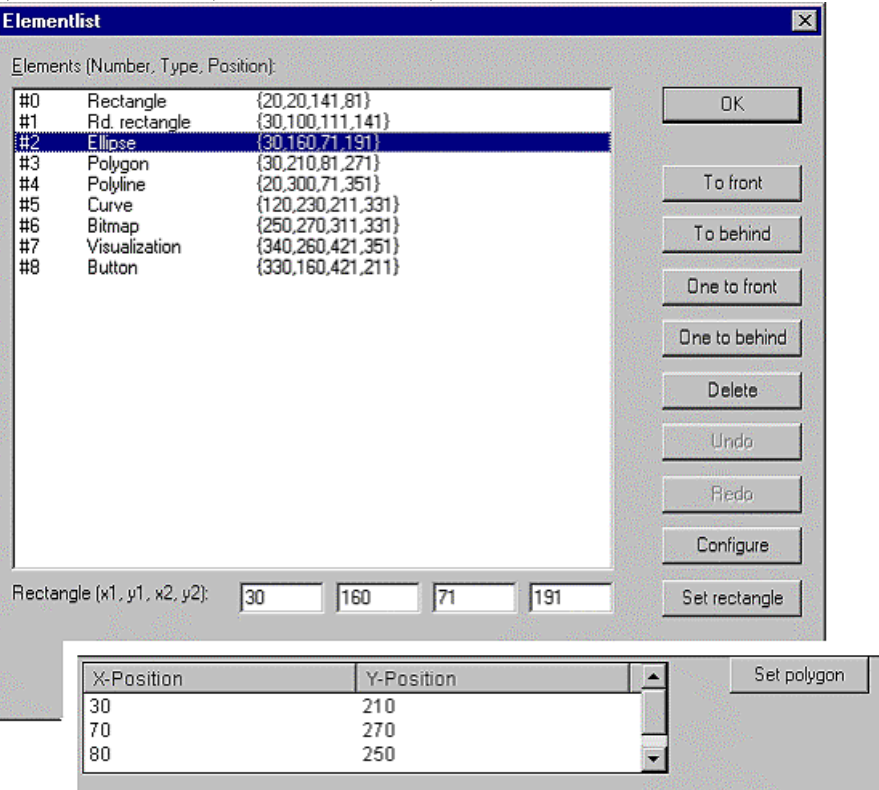

Диалог Elementlist (Список элементов)

#### Строка состояния в визуализации (Status bar)

Если активно окно визуализации, текущие координаты указателя мыши X- и Y-Position указываются в строке состояния в пикселях относительно верхнего левого угла изображения. Если указатель мыши находится на элементе или элемент редактируется, указывается его номер. Если вы выбрали элемент для вставки, то в строке состояния отображается его наименование (например, Rectangle (прямоугольник)).

#### $2.4$ Конфигурирование визуализации

Конфигурироваться могут как отдельные графические элементы визуализации, так и объект визуализация в целом. В зависимости от выбранного элемента в вашем распоряжении оказываются различные диалоги конфигурации. Для вызова соответствующего диалога используйте команду 'Configure' ('Конфигурирование') из меню 'Extras' ('Дополнительно') или аналогичную команду из контекстного ме-ΗЮ.

В диалогах конфигурации определяются статические настройки, либо указываются переменные проекта, значения которых определяют соответствующие динамические свойства в режиме online. Кроме того, свойства элементов визуализации доступны программно через специальную структуру, связанную с каждым элементом.

Обратите внимание на последовательность анализа данных в online режиме:

- S Значения переменных структуры свойств элемента 'сильнее' статических настроек конфигурации.
- Ş Если свойство элемента связано в диалоге конфигурации с переменной проекта, то при одновременном изменении свойства через переменную структуры первым оценивается значение переменной проекта.

Обратите также внимание на заместители и специальные возможности ввода данных, принимая во внимание возможное применение CoDeSys HMI, целевой и Web визуализаций. (См.: INTERN в категории конфигурации 'Input' (ввод данных) и Использование клавиатуры).

Внимание: диалоги, включающие настройку шрифтов и цветов элемента визуализации, могут отличаться в зависимости от выбранной целевой платформы. Таким образом, вместо стандартного диалога вы можете увидеть диалог, имеющий определенные ограничения. Это связано с аппаратными возможностями при целевой визуализации (см. ниже 'Colors' и 'Text').

#### Заместители

В любом месте диалога конфигурации, где допустим ввод переменной или текста, можно использовать заместители. Это необходимо, если визуализация создается для вставки в другие визуализации как ссылка. При конфигурировании такой ссылки заместители будут заменены именем определенной переменной или конкретным текстом. (См. подробнее 2.7).

#### $2.4.1$ Конфигурирование элементов визуализации

#### Техника конфигурирования элемента ('Extras' 'Configure')

Команда меню 'Extras' 'Configure' раскрывает диалог 'Configure element' ('Конфигурирование элемента') конфигурирования выбранного элемента визуализации. Этот же диалог открывается двойным щелчком мыши на элементе.

В левой части диалогового окна представлен список категорий, каждая из которых объединяет некоторый логически взаимосвязанный набор свойств визуализации элемента. Для различных типов элементов доступны разные наборы категории конфигурации.

Выберите в левой области диалога категорию и задайте в правой области желаемые свойства. Для этого активируйте необходимые опции и введите допустимые константы или переменные в полях ввода.

Указание: диалоги конфигурации для группы относятся только к элементу группа. Чтобы конфигурировать отдельные элементы, группу нужно расгруппировать.

Указание: для свойств, которые определены статической настройкой и значением переменной, в режиме online значение переменной перезаписывает статическую настройку. Например: цвет "Alarm color Inside" определен в категории 'Color' статично, в категории 'Color variables' он связан динамически с переменной. Если настройка изменяется еще и через структуру свойств элемента, её значение также перезаписывает значение переменной, введенное в диалоге конфигурации.

Внимание: Для конфигурирования стрелочного индикатора (Meter), столбчатого дисплея (Bar Display) и гистограммы (Histogram) их необходимо разгруппировать.

В полях ввода диалога конфигурации элемента возможны следующие входные данные:

- Идентификаторы (имена) переменных (используйте Ассистент ввода <F2>)
- Выражения, составленные из данных программных компонентов, операторов, констант, переменных и прямых адресов
- Заместители вместо идентификаторов переменной или текстовой строки

Примеры допустимых выражений:

```
x + y100*PLC PRG.a
TRITE
NOT PLC_PRG.b
9*sin(x + 100)+cos(y+100)
```
В выражениях нельзя использовать присваивание и вызовы функции. Недопустимые выражения приводят к сообщению об ошибке ("Invalid Watch expression...").

Примеры недопустимых выражений:

 $fun(88)$  $a := 9$ **RETURN** 

Для глобальных переменных в диалогах конфигурации возможны 2 равносильных стиля: ".globvar" и "globvar". Стиль с точкой (используется в Менеджере рецептов) не допустим в выражениях.

#### Угол (Angle)

Раздел Angle (угол) категории 'Configure Pie' (' Конфигурирование сектора') должен содержать числа или переменные проекта. Здесь определяются начальный и конечный углы элемента кругового сектора в градусах. Если активирована опция only draw circular arcs, то отображается только дуга.

Пример:

Начальный угол: "90", конечный угол: "180"

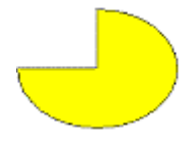

*Диалог конфигурирования кругового сектора*

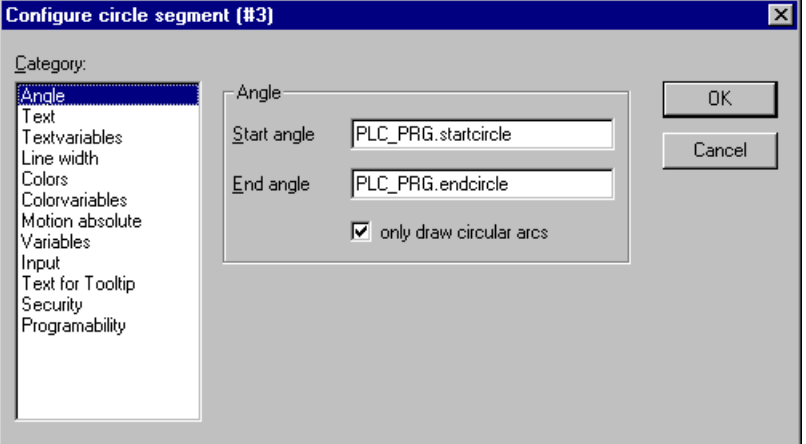

#### **Форма (Shape)**

В категории **Shape** (Форма) вы можете изменить форму отображения некоторых элементов: **Rectangle**  (Прямоугольник), **Rounded Rectangle** (Закругленный прямоугольник), **Ellipse** (Эллипс), **Line** (Линия) либо **Polygon** (Многоугольник), **Line** (Ломанная линия) и **Curve** (Кривая). Форма элемента изменяется в пределах установленных размеров области отображения элемента.

*Диалог конфигурирования элементов визуализации*

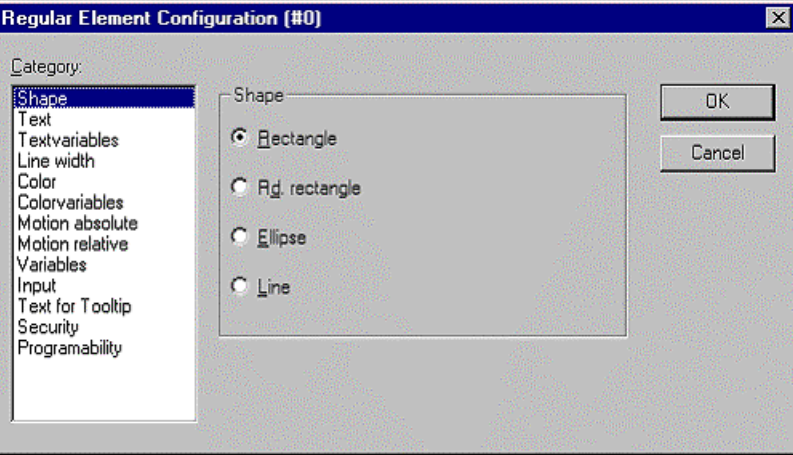

#### Текст (Text)

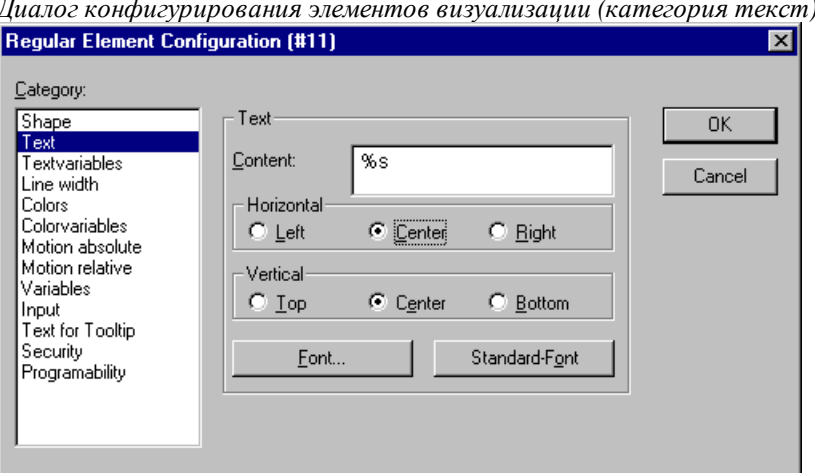

В диалоге конфигурирования элементов визуализации вы можете определить текст элемента в категории **Text**. Он может быть введен непосредственно, или/и может быть установлена переменная, которая определяет его динамически. При этом возможно применение заместителей.

Здесь же задаются основные установки для шрифта и выравнивания.

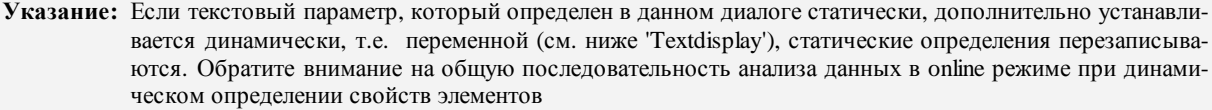

Введите текст в поле Content (Содержание). Комбинацией клавиш <Crtl>+<Enter> вы можете вставлять перевод строки, <Crtl>+<Tab> - позиции табуляции. В дополнение к вводу чисто текстовых данных вы имеете следующие возможности форматирования:

Если вы вводите в тексте %s, то сюда в режиме online подставляется значение переменной из поля 'Text display' категории 'Variables' ('Переменные'). Вы можете использовать форматирование данных, соответствующее функции 'sprintf' стандартной С библиотеки:

Допустимые символы форматирования:

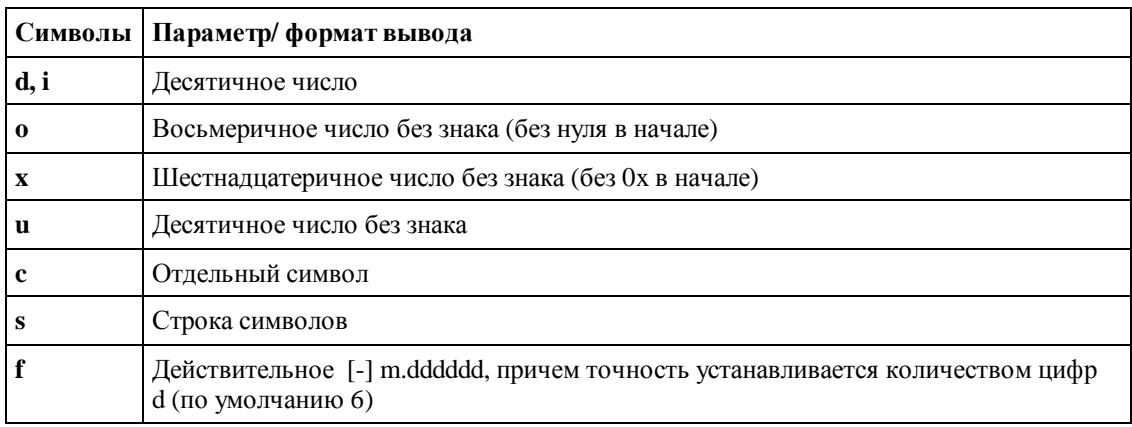

Соответствующее значение переменной будет отображено в online режиме.

Внимание: регистр клавиатуры для символа форматирования имеет значение!

Внимание: если вам нужно отобразить в строке символ процента, то используйте 2 символа процента "%%". Например, ввод "Интенсивность в %%: %s" даст в режиме online следующий результат "Интенсивность в %: 12" (при значении переменной 12).

Внимание: предварительная проверка соответствия типа переменной указанному способу форматирования не проводится.

#### *Пример:*

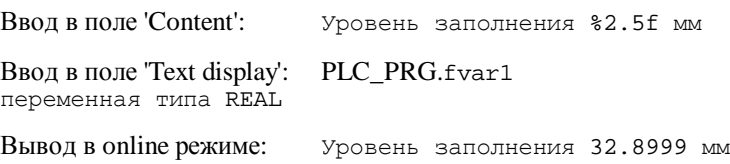

• Ввод в поле 'Content' **%t**, сопровождаемый определенной последовательностью специальных указателей формата, заменяется в online режиме значением системного времени. Допустимые указатели формата перечислены в таблице:

**Внимание**: строка в поле 'Content' должна начинаться с %t. Не пишите ничего перед %t. В других случаях (например, для %s см. выше) это допустимо.

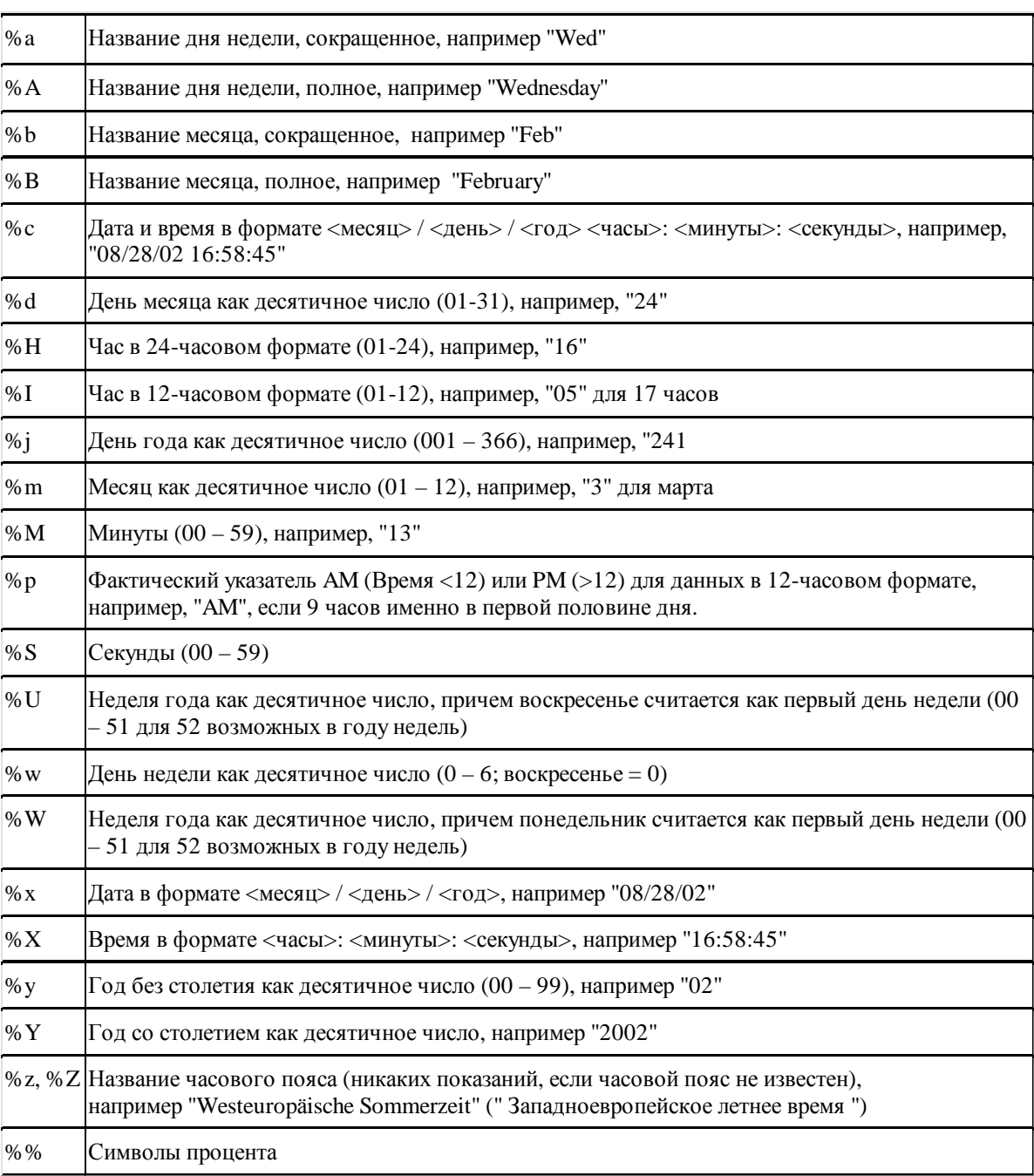

*Примеры:*

%t%a %b %d.%m.%y %H:%M:%S

2- Редактор визуализации в CoDeSys

-> вывод в online режиме: Wed Aug 28.08.02 16:32:45

Между указателями формата может вводиться текст:

%t Сегодня %d.%m.%y

-> вывод в online режиме: Сегодня 28.08.02

**Указание:** Если данная текстовая строка должна присутствовать в **файле перевода** (позволяет выполнять переключение визуализации на язык другой страны в online режиме), то она должна ограничиваться в начале и в конце #.

Примеры: "#Pumpe 1#" или же "#Pumpe# 1"

Последний случай уменьшает, к примеру, при неоднократном наличии текста Pumpe (Pumpe 1, Pumpe 2 и так далее) размер словаря.

• Если вы вводите **"% <PREFIX>"** в тексте, то строка, стоящая вместо "PREFIX", воспринимается как идентификатор динамического текста. Prefix используется в комбинации с числовым идентификатором ID, который устанавливается в записи категории 'Variables' ('Переменные') в поле 'Textdisplay'. Комбинация ссылается к определенному тексту, содержащемуся в XML файле, который и определяет возможные динамические тексты. Таким образом, относящийся к текущей комбинации текст показывается во время выполнения. (См. диалог 'Settings', категория Language).

Вид текста определяется способом выравнивания: **horizontally left** (по горизонтали слева), **center** (по центру) или **right** (справа) и **vertically top** (по вертикали сверху), **center** (центру) или **bottom** (снизу).

Кнопка **Font** (шрифт) открывает диалог выбора шрифта. Список шрифтов может быть ограничен в зависимости от выбранной целевой платформы. Выберите желаемый тип шрифта и подтвердите выбор кнопкой **ОК**. Кнопка **Standard-Font** (Стандартный шрифт) устанавливает тип шрифта, который выбран в опциях проекта ('Project' 'Options' 'Editor'). При его изменении он будет применяться во всех элементах, кроме элементов, для которых шрифт задан явно (с помощью кнопки **Font**).

#### **Атрибуты текста (Textvariables)**

В категории Textvariables вы можете определить атрибуты отображения текста, введенного в категории 'Text'. Это позволяет динамически управлять гарнитурой и цветом шрифта.

Введите в необходимых полях соответствующие идентификаторы переменных, используйте Ассистент ввода данных <F2>.

Аналогичное изменение атрибутов текста доступно также через структуру *VisualObjectType*. (См. описание категории 'Programability').

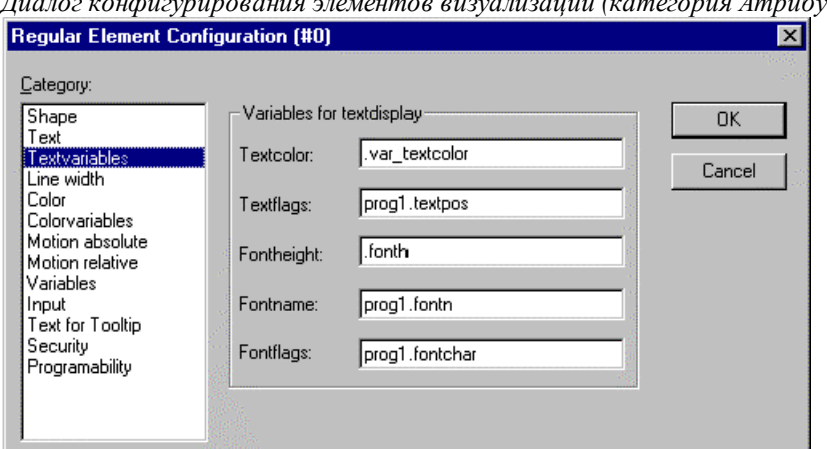

*Диалог конфигурирования элементов визуализации (категория Атрибуты текста)* 

#### **Параметры диалога:**

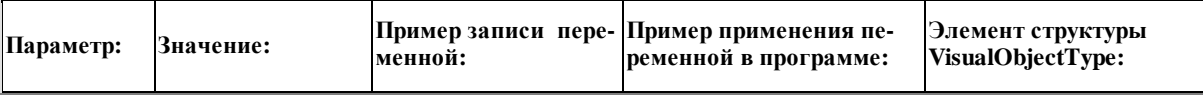

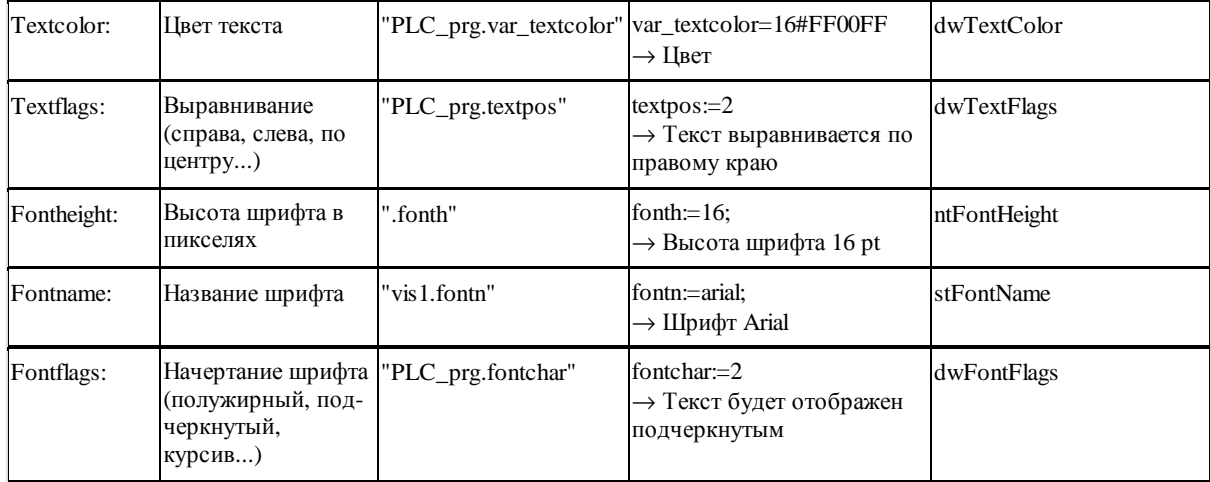

#### **Толщина линий (Line width)**

В категории **Line width** вы можете выбирать толщину прорисовки линий элемента.

В селекторе выбора заданы толщины от 1 до 5 пикселей. Вы можете задать иное значение вручную в поле **Other** или связать толщину со значением переменной проекта (**Variable for line width:**) (Переменная для толщины линии). Как обычно, здесь доступен Ассистент ввода данных (<F2>).

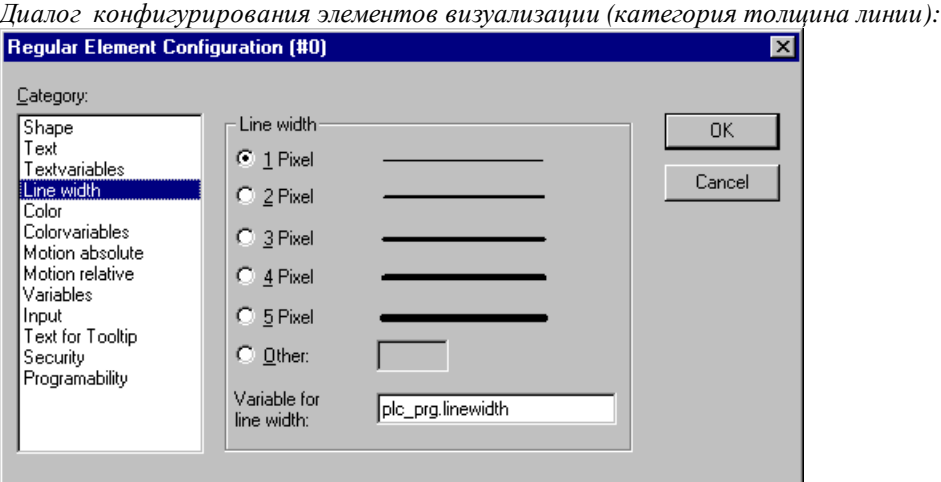

#### **Цвет (Color)**

В категории **Color** (Цвет) вы можете выбирать основные и тревожные цвета для внутренней поверхности и обрамления вашего элемента. Опции **no color inside** (нет цвета внутри) и **no frame color** (нет цвета обрамления) позволяют создание прозрачных элементов.

#### 2- Редактор визуализации в CoDeSys

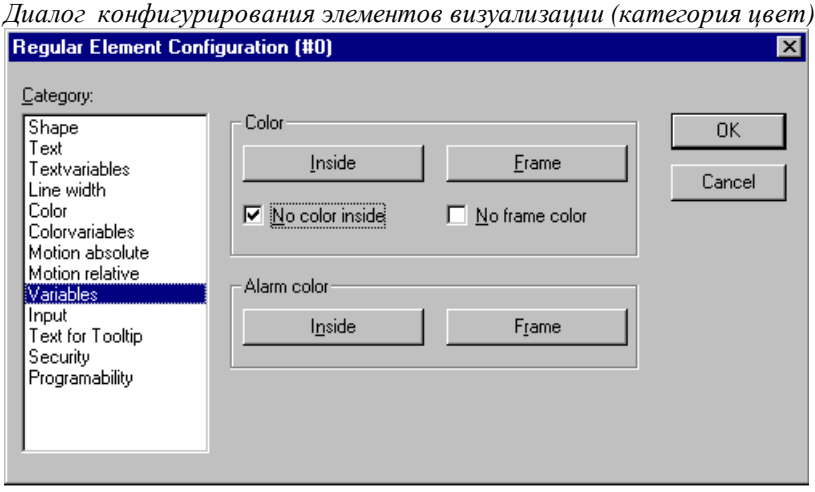

Если в категории **Variables** (Переменные) задана логическая переменная в поле **Change Color** (Изменение цвета), то элемент отображается основным цветом, установленным в поле **Color**, пока переменная имеет значение FALSE. Если переменная примет значение TRUE, то элемент изменит цвет на тревожный, заданный в поле **Alarm Color**.

**Указание:** Функция изменения цвета активна, только если контроллер находится в *online режиме*!

Кнопка **Frame** (Рамка) позволяет изменить цвет рамки. Кнопка **Inside** (Внутри) открывает диалог выбора цвета закраски элемента.

Для выбора цвета используется стандартный диалог.

Возможность выбора цветов может быть ограничена в зависимости от выбранной целевой платформы. Это необходимо для проектов, рассчитанных на целевую визуализацию. В этом случае цвет нужно выбрать из списка доступных, как показано на следующем рисунке:

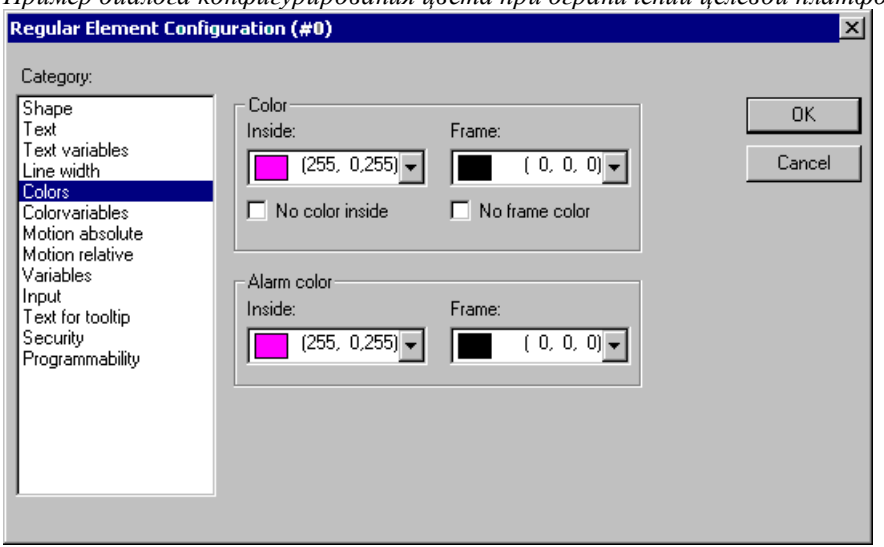

*Пример диалога конфигурирования цвета при ограничении целевой платформы*

#### **Цветовые переменные (Color Variables)**

В данной категории вы можете задать переменные проекта (например, PLC\_PRG.color\_inside), значения которых будут определять цвета элемента в режиме online. Аналогичное конфигурирование доступно и через элементы структуры *VisualObjectType*. (См. описание категории 'Programability').

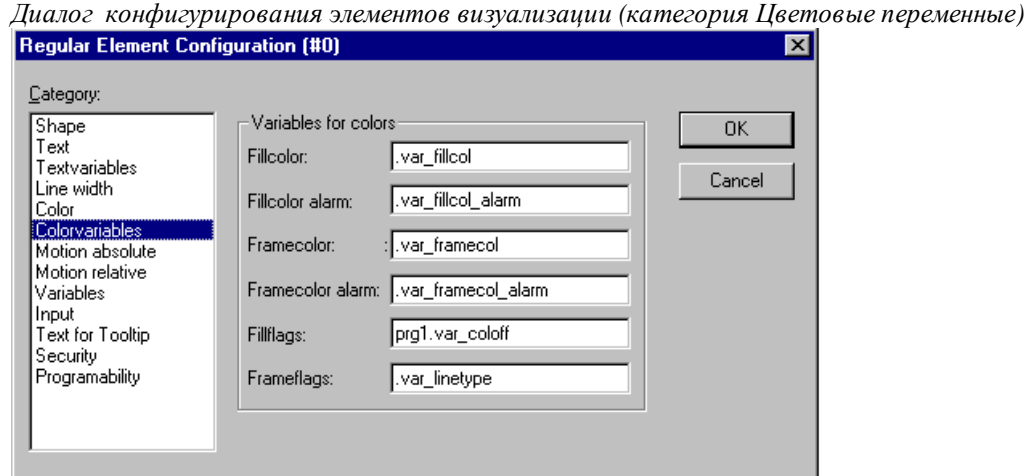

#### **Параметры диалога:**

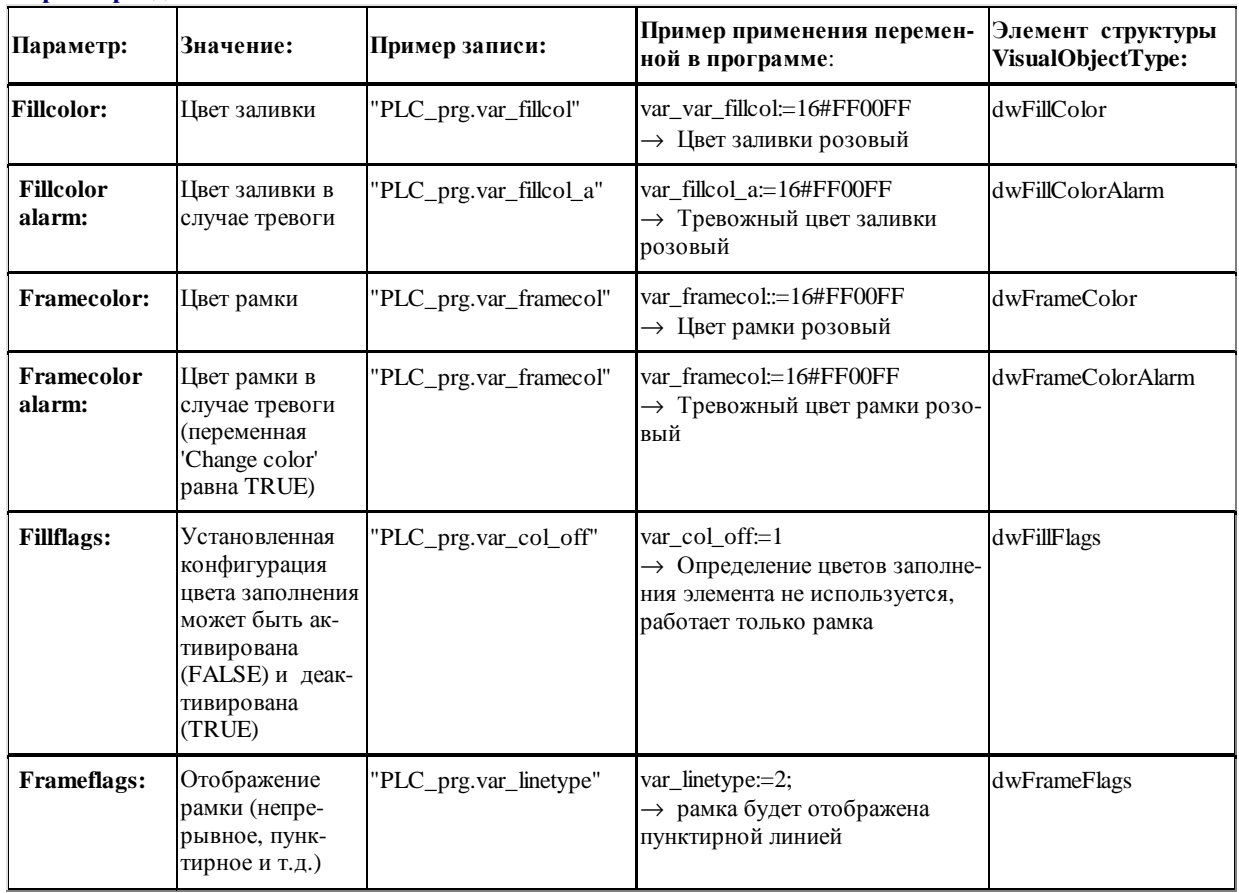

#### **Абсолютное перемещение (Motion absolute)**

В категории **Motion absolute** (Абсолютное перемещение) присутствуют поля **X-** и **Y-Offset.** В них можно определить переменные, которые задают динамическое смещение элемента по X и Y.

Значение переменной в поле **Scale** (Масштабирование) изменяет линейные размеры элемента. Текущее значение переменной служит масштабным коэффициентом и делится неявно на 1000. Благодаря чему для уменьшения размеров элемента можно применять целочисленные переменные. Изменение размера элемента происходит относительно центра поворота элемента.

Переменная в поле **Angle** вызывает поворот элемента вокруг его центра поворота. Положительное значение переменной соответствует направлению по часовой стрелке. Значение угла определяется в градусах. У многоугольников вращается каждая точка, что означает вращение всего многоугольника. Другие элементы вращаются так, чтобы верхняя грань всегда оставалась наверху.

Центр поворота появляется после однократного щелчка мышкой по изображению элемента и представляется как маленький черный круг с белой крестовиной ( $\bullet$ ). Мышью с нажатой левой кнопкой вы можете перемещать центр поворота.

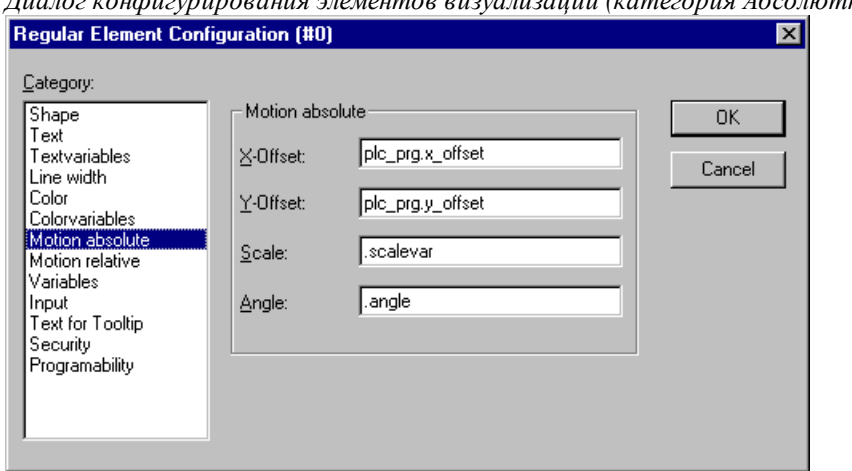

*Диалог конфигурирования элементов визуализации (категория Абсолютное перемещение)*

#### **Относительное перемещение (Motion Relative)**

В категории **Motion Relative** (Перемещение относительно) вы можете определить динамическое смещение для отдельных **граней элемента**. Как обычно, при вводе переменных здесь доступен Ассистент ввода данных (<F2>).

4 поля ввода указывают на 4 стороны элемента. Базовая позиция граней соответствует нулевым значениям переменных. Величина смещения задается в пикселях. Переменные должны быть типа INT.

*Диалог конфигурирования элементов визуализации (категория Относительное перемещение)*

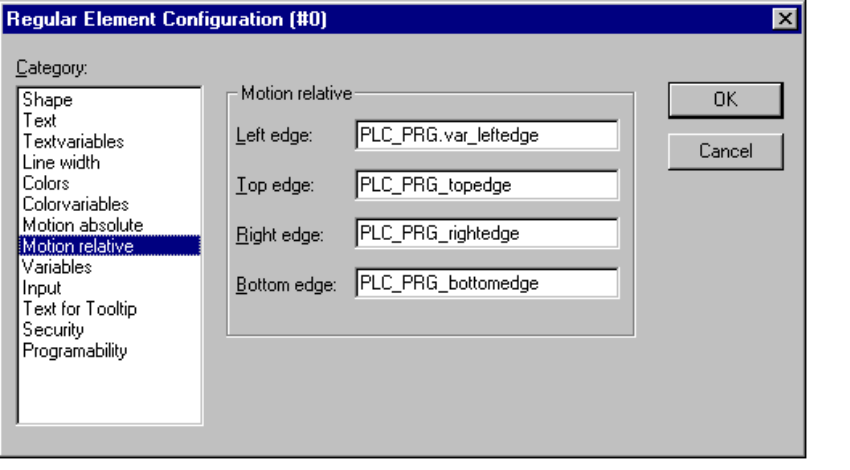

**Указание:** Положительные значения перемещают горизонтальные грани вниз и соответственно вертикальные грани направо!

#### **Переменные (Variables)**

В категории **Variables** (Переменные) вы можете указать (как в категориях Textvariables и Color Variables) переменные, описывающие динамическое состояние элемента визуализации. Как обычно, при вводе переменных доступен Ассистент ввода данных (<F2>).

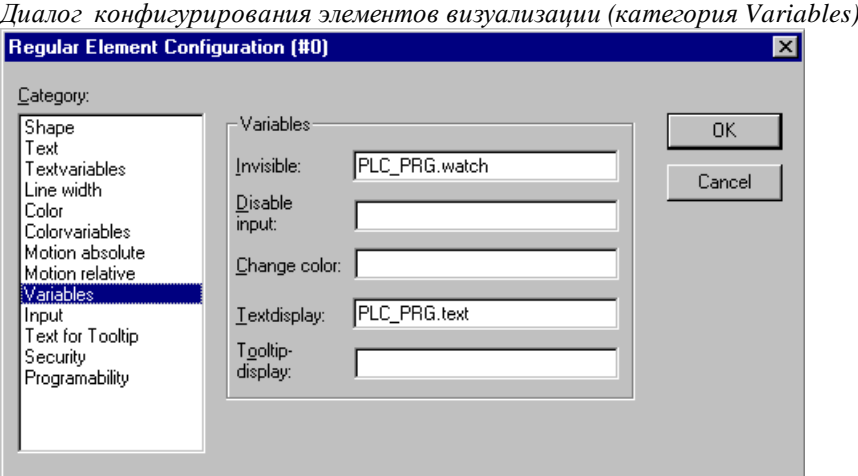

#### Возможности конфигурации:

Invisible (Невидимость): Если введенная здесь булева переменная имеет значение FALSE, то элемент визуализации видим. Если переменная имеет значение TRUE, то элемент невидим.

Disable input (Запрет ввода данных): Если введенная здесь булева переменная имеет значение TRUE, то все настройки категории 'Input' ('ввод данных') не учитываются.

Change color (Изменение цвета): Если введенная здесь будева переменная имеет значение FALSE, то элемент визуализации представляется в его основном цвете. Если переменная является TRUE, то элемент представляется в его тревожном цвете.

#### Textdisplay: (Текстовый дисплей):

- Если в поле Content категории Text вы ввели в тексте "%s" (или без текста), то значение заданной здесь переменной отображается в online режиме в позиции "% s".
- Если в Content категории Text вы ввели дополнительно к тексту "% <PREFIX>" ("PREFIX" это определенная последовательность символов), то значение заданной здесь переменной интерпретируется как численное значение ID. В комбинации с Prefix ID служит ссылкой на текст, описанный в XML файле. Этот текст отображается в online режиме вместо " % <PREFIX> ". Таким образом, возможно динамическое изменение текста. (См. Settings Language).
- Организовать ввод значения переменной с клавиатуры в режиме online можно через поле 'Text input of variable' категории Input.

Tooltip-display: Здесь вы можете указать переменную типа STRING, текущее значение которой будет работать как всплывающая подсказка элемента визуализации.

#### Ввод данных (Input)

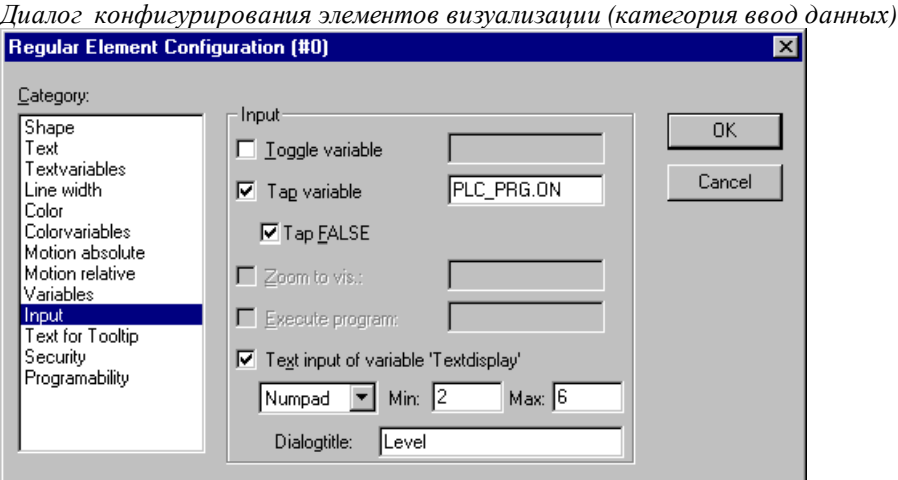

Toggle variable (Переменная переключения): Если эта опция активирована, то в режиме online каждый щелчок мышкой на изображении элемента будет изменять значение логической переменной, указанной в поле справа. Значение переменной изменяется при каждом щелчке мыши с TRUE в FALSE и наоборот. Используйте при вводе переменных Ассистент ввода (<F2>).

**Tap Variable (Переменная-кнопка)**: Если эта опция активирована, то в режиме online указанная в поле справа логическая переменная будет иметь значение TRUE, пока удерживается клавиша мыши, помещенной на изображение элемента. Если активирована опция Тар FALSE, то значение переменной при нажатии клавиши будет соответствовать FALSE. Как только вы отпустите клавишу, значение переменной возвратится к исходному значению.

Zoom to Vis...: Если эта опция активирована, вы можете указывать в следующем поле, к какой визуализации необходимо перейти в режиме online по щелчку мыши на изображении элемента.

Здесь вы имеете следующие возможности ввода:

- Имя объекта визуализации из текущего проекта (См. Object Organizer)
- Если должен выполняться вызов визуализации, содержащей заместители, то необходимо указать заменяющие их при вызове идентификаторы переменных или тексты. Используйте для этого следующий синтаксис:

<Visuname>(<Placeholder1>:=<Text1>, <Placeholder2>:=<Text2>...., <Placeholder n>:=<Textn>).

Соответствие указанных заместителей будет проверено при компиляции проекта.

```
Пример: вызов визуализации visul, использованные в visul заместители
$var_ref1$ и $var_ref2$ заменяются переменными PLC_PRG.var1 и PROG.var1 соот-
RATCTRAHHO:
visul (var_ref1: = PLC_PRG.var1, var_ref2: = PROG.var1)
```
- Переменная программы типа STRING (например, PLC\_PRG.xxx), в которой будет задано имя вызываемой визуализации (например, , visu1').
- Команда "ZOOMTOCALLER" возвращает визуализацию, вызвавшую данную.

Vказание: Неявная переменная CurrentVisu (типа STRING, См. также приложение A) описывает имя открытого текущего объекта визуализации. Она может использоваться в приложении, чтобы определить визуализацию, открытую в данный момент. Имена объектов визуализации должны быть заданы заглавными латинскими буквами.

 $CurrentVisu: ='PLC VISU'$ Пример:

Execute program (Выполнить Программу): Если эта опция активирована, вы можете указывать в следующем поле одну или несколько исполняемых программ, ASSIGN или специальные "INTERN" команды, которые будут выполнены при щелчке мышкой на изображении элемента в online режиме. Нажмите кнопку "...". В диалоге **Configure programs** используйте команды (Add) для добавления программ в список и кнопки (Before, After) для изменения их порядка. (См. ' Специальные возможности ввода данных для CoDeSys HMI ').

Пример:

notepad C:/help.txt (будет запущена программа notepad с файлом help.txt)

Указание: Для CoDeSys HMI поле конфигурации выполняемой программы играет важную роль, это единственный способ вызова команд CoDeSys, расположенных в меню полнофункциональной версии.

Text input of variable 'Textdisplay', (Ввод текста переменной 'Текстовый дисплей'): Если эта опция активирована, в режиме online вы получите возможность вводить в этом элементе визуализации текст, который после нажатия <Enter> преобразуется в значение переменной, заданной в поле Textdisplay категории Variables. Выберите из списка способ ввода данных в online режиме:

**Text:** (Текст): будет открыто окно редактирования, в котором значение вводится с клавиатуры.

Numpad или Keypad: будет открыто диалоговое окно с изображением цифрового или алфавитного клавиатурного поля. Ввод значения производится нажатием соответствующих кнопок. Это имеет особое значение при работе с Touch Screen дисплеями.

Numpad для ввода значения данных в online режиме:

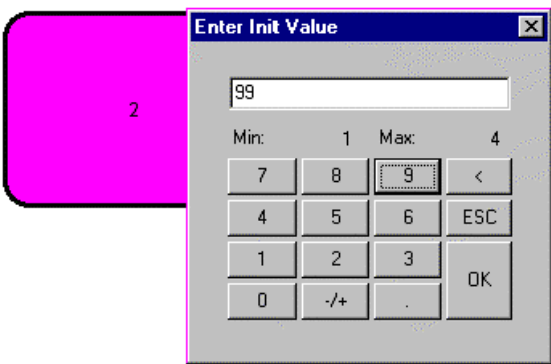

Диапазон ввода числовых значений может быть ограничен. Для этого предназначены поля минимально и максимально допустимых значений Min и Max.

#### Всплывающая подсказка (ToolTip)

В диалоге Text for Tooltip вы можете ввести текст, который будет появляться во всплывающем текстовом окне при помещении указателя мыши на элемент в режиме online. Текст может содержать несколько строк. Используйте комбинацию клавиш <Ctrl> + <Enter> для разрыва строки.

#### Права доступа (Security)

Возможности оперирования с визуализацией для различных групп пользователей могут быть ограничены. У администратора проекта находится в распоряжении до 8 рабочих групп (См. 'Project' 'Object' 'Properties' и 'Project' 'User Group Passwords''). Каждая группа имеет собственные права доступа к элементам визуализации. Предоставление прав осуществляется путем активизации соответствующих пунктов в диалоге прав доступа.

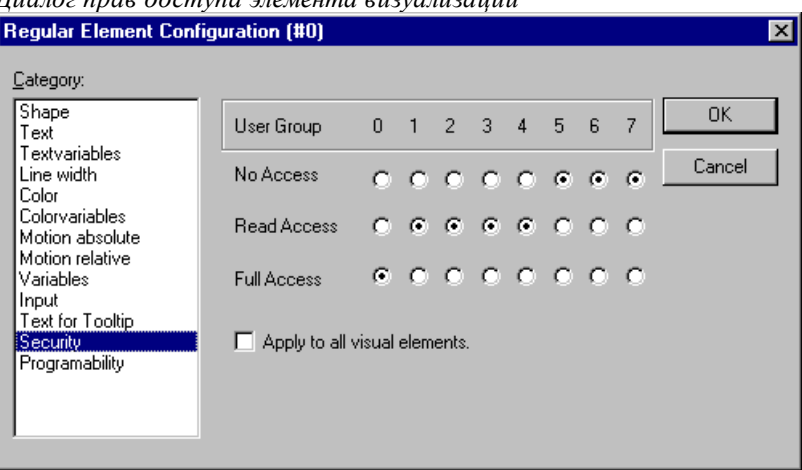

Пиалог прав доступа элемента визуализации

Права доступа элементов визуализации имеют следующие значения:

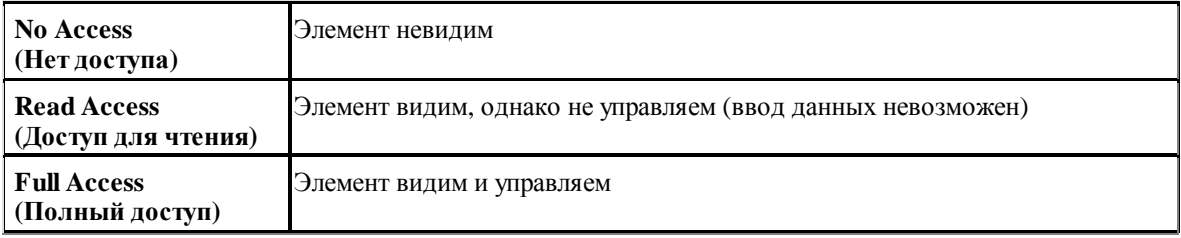

Если активна опция Apply to all visual elements (Применить для всех элементов визуализации), то установленные для элемента визуализации права доступа принимаются для всех последующих добавляемых элементов.

Обратите внимание, что права доступа самого объекта визуализации, установленные в 'Project' 'Object' 'Properties', не зависят от прав отдельных элементов визуализации!

#### Программный доступ к свойствам элемента (Programmability)

Наряду с возможностью статической настройки вида элемента в диалогах конфигурации можно задавать динамическое управление через переменные проекта. Для этого необходимые свойства элементов визуализации связываются с переменными проекта. Кроме того, существует специальная структура, предназначенная исключительно для программирования свойств элементов.

Данная структура называется VisualObjectType, она содержится в библиотеке SysLibVisu.lib. Библиотеку необходимо подключить в Менеджере библиотек.

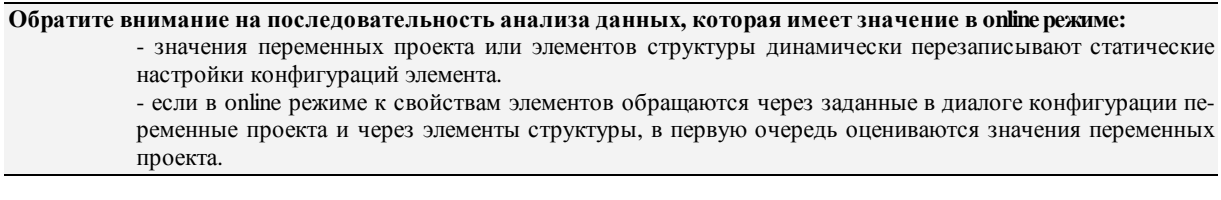

Для использования данной структуры необходимо сделать следующее:

Введите в поле Object Name новый (уникальный в проекте!) идентификатор переменной. Для этого вы должны активизировать опцию щелчком мыши. Новая переменная автоматически получает тип структуры VisualObjectType. Объявление происходит неявно и непосредственно не присутствует в проекте. В проект обязательно должна быть включена библиотека SysLibVisu.Lib.

После компиляции назначенная элементу визуализации структурная переменная может использоваться в проекте. (Совет: для удобства работы активизируйте функцию интеллектуального ввода в опциях проекта). Например, если вы ввели имя объекта "visu1 line" для элемента визуализации, то вы можете в программе с помощью visu1\_line.nLlneWidth: = 4 устанавливать толщину линий элемента.

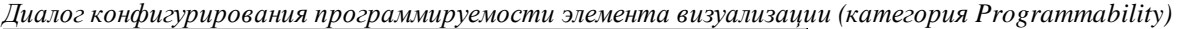

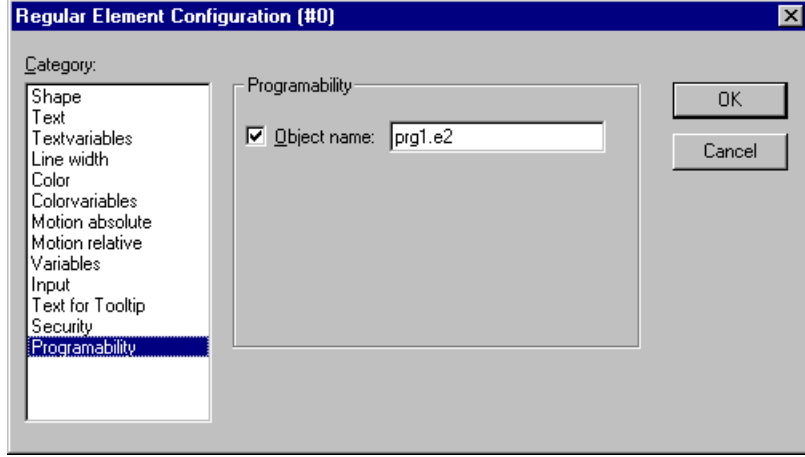

#### Структура VisualObjectType:

Следующая таблица описывает элементы структуры VisualObjectType и соответствующие возможности конфигурации:

В идентификаторы имен компонентов встроены типы данных (Венгерская запись):

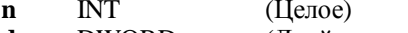

- dw **DWORD** (Двойное слово)
- $\mathbf b$ BOOL. (Булевый)
- **STRING** st (Строковый)

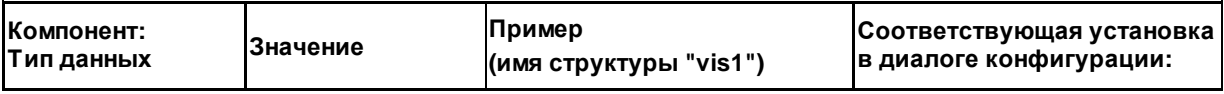

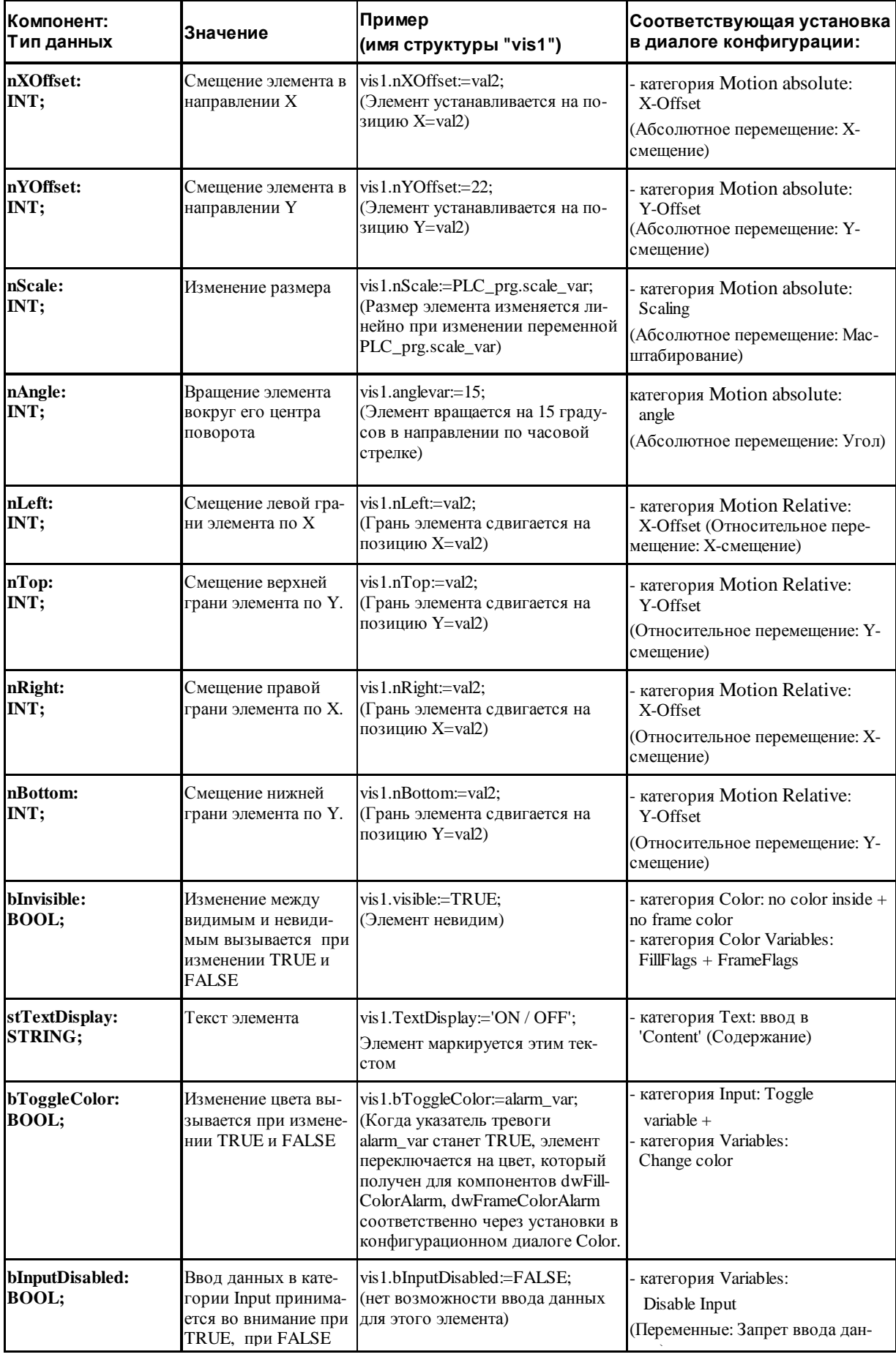

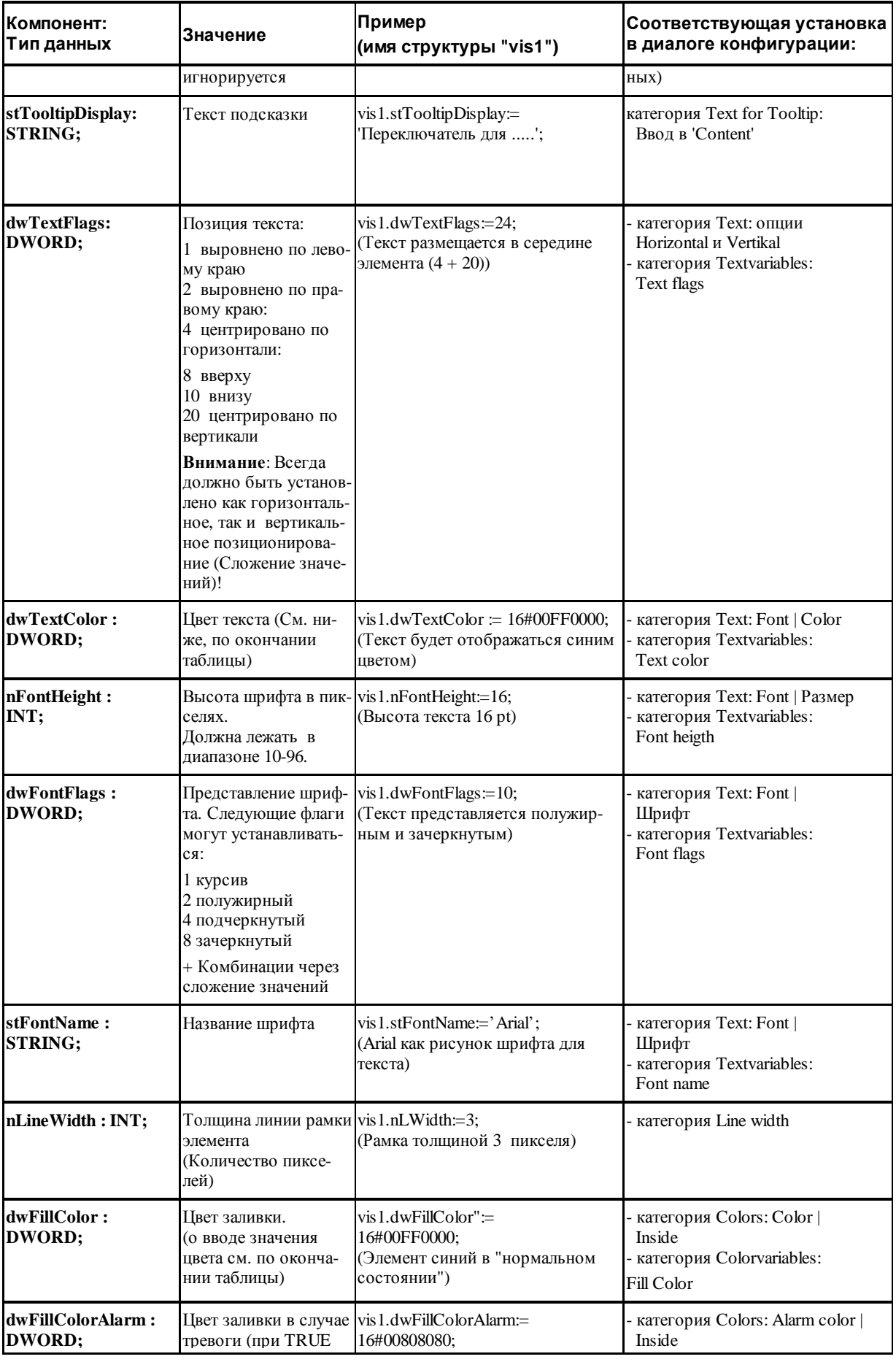

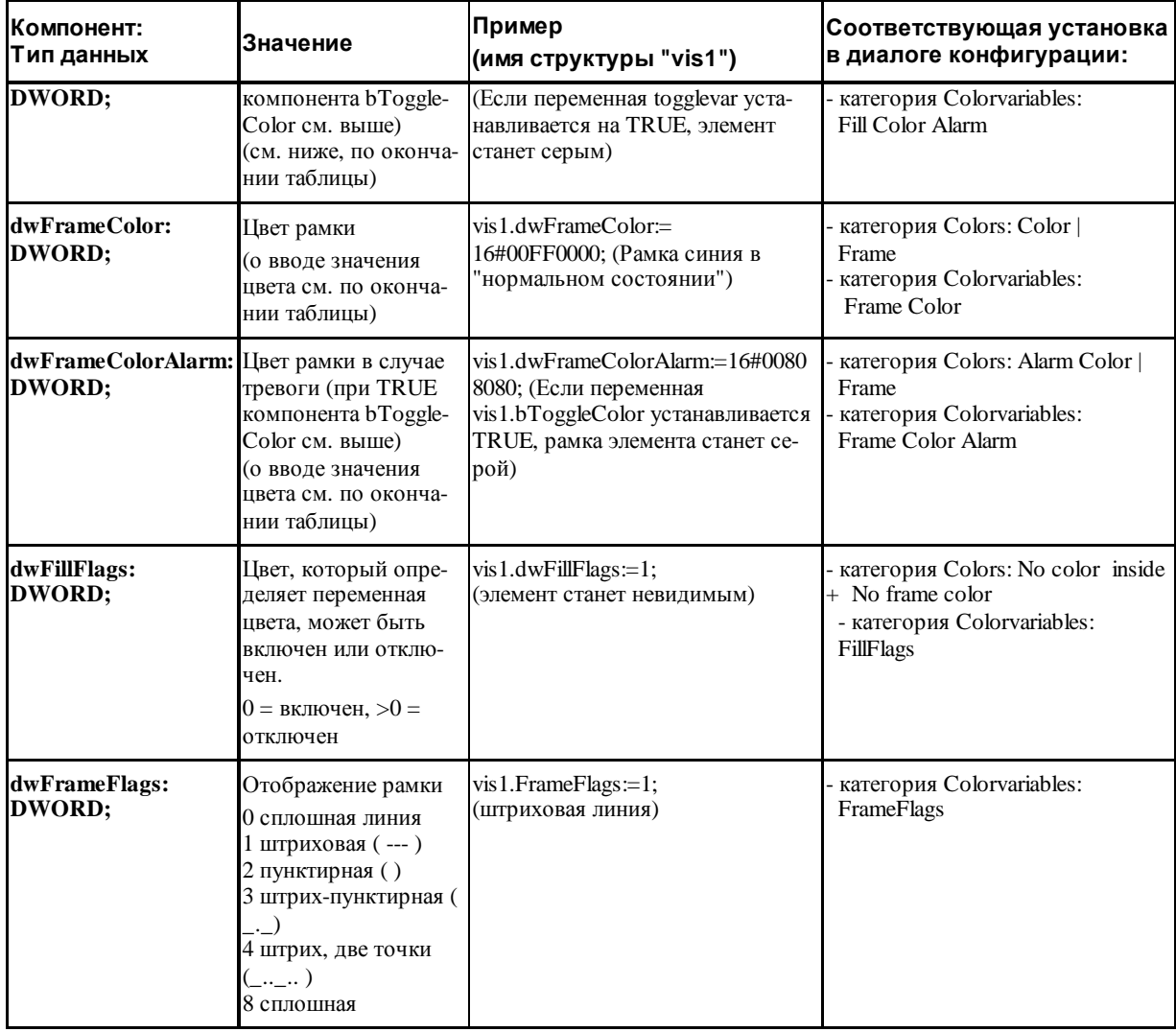

*Ввод значения цвета:* 

*Пример:* e1.dwFillColor := 16#00FF00FF;

Цвет указывается как шестнадцатеричное число, составленное из трех компонент: Синей, Зеленой и Красной (RGB). Старшие 2 нуля необходимы, чтобы дополнить константу до размерности DWORD. Для каждой составляющей цвета доступно 256 (0-255) цветов.

FF Синий 00 Зеленый FF Красный

#### **Пример мерцающего элемента визуализации**:

Для элемента 'прямоугольник' определена глобальная переменная "blinker" типа "VisualObjectType". В программе значение элемента структуры изменяется для достижения эффекта мерцания.

```
PROGRAM PLC_PRG 
VAR 
 n: INT :=0; bMod: BOOL :=TRUE; 
END_VAR 
(* Мерцание*) 
n := n+1;bMod:= (n MOD 20) > 10; 
IF bMod THEN 
  blinker.nFillColor := 16#00808080; (* Серый *)
```

```
ELSE
blinker.nFillColor := 16\#00FF0000; (* Синий *)
END_IF
```
#### Таблица (Table)

Диалог **Configure Table** ('Конфигурирование таблицы') открывается при помещении каждого нового элемента таблица в визуализацию. Кроме обших лля лругих элементов визуализации категорий, полсказки 'Tooltip' и прав доступа 'Security' для таблицы, необходимо определить ее вид и содержание в следующих специализированных диалогах:

Внимание: диалоги, включающие настройку шрифтов и цветов элемента визуализации, могут отличаться в заδ. висимости от выбранной целевой платформы. Таким образом, вместо станлартного лиалога вы можете увилеть диалог, имеющий определенные ограничения. Это связано с аппаратными возможностями при целевой визуализации. См. выше 'Colors' и 'Text'.

#### Категория Table (таблица):

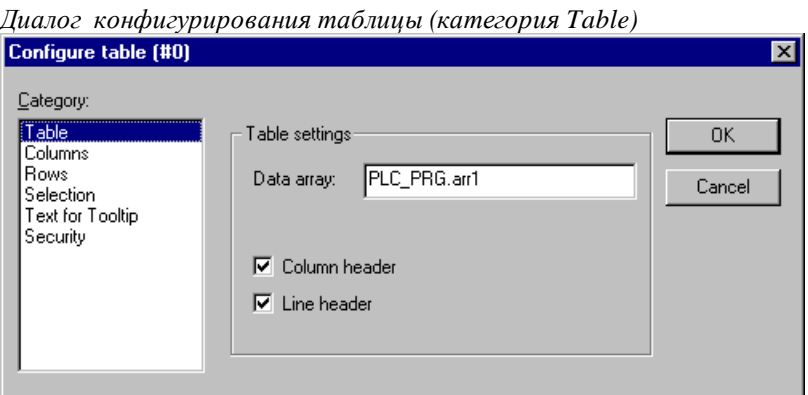

Data array: (Массив данных) идентификатор массива из вашего проекта, данные которого должны представляться в таблице. Используйте функцию интеллектуального ввода или Ассистент вода (<F2>).

**Column header, Line header:** (Заголовки столбцов, заголовки строк) активизируйте эти опции, если в таблице должны показываться заголовки столбцов и строк, соответственно. Заголовки строк (с левого края ячеек таблицы) соответствуют индексам массива, заголовки столбцов определяются в категории 'Columns' ('столбцы').

#### Категория Columns (Столбцы):

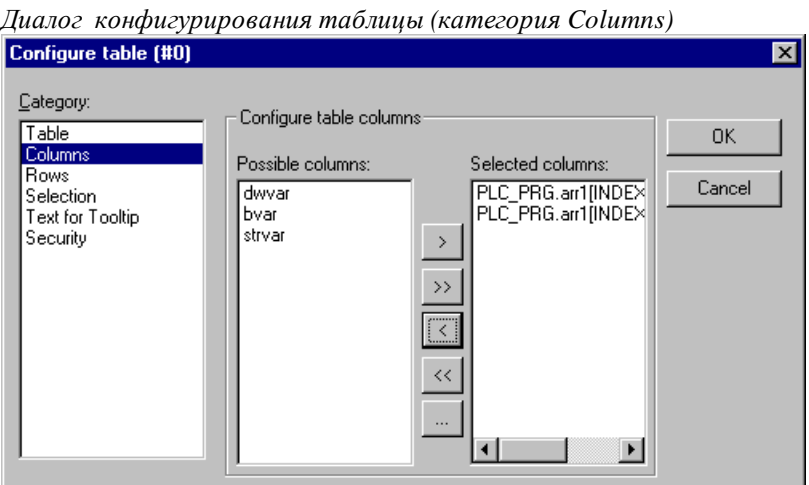

В левой части окна (Possible columns) вы увидите список элементов, составляющих массив. Для массива структур здесь перечислены элементы структуры. В правом окне показан список выбранных столбцов.

Кнопки (>, <) переносят отдельные элементы в нужное окно. Кнопка >> переносит все элементы сразу. Чтобы изменить вид столбца таблицы, нажмите кнопку '...'. Раскрывается диалог 'Configure columns' (Конфигурирование столбца):

#### 2- Редактор визуализации в CoDeSys

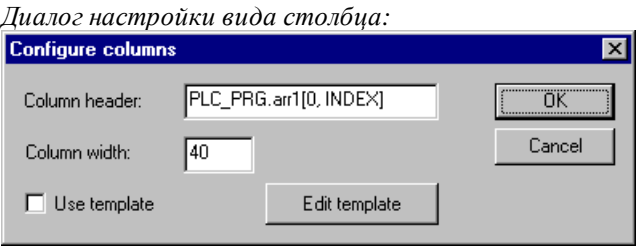

В текстовом поле **Column header** (заголовок столбца) появляется сначала автоматически созданный заголовок (для массива структур, например, "PLC\_PRG.arr1[INDEX].iNo", это элемент структуры "iNo"), который вы можете редактировать.

Поле **Column width** определяет ширину столбца (количество символов).

По умолчанию ячейки таблиц изображаются как простые **прямоугольники** и их элементы не доступны для редактирования. Однако, если вы активизируете кнопку **Use template** (Использовать шаблон), представление ячейки можно будет настроить. Шаблон означает предопределенный набор значений толщины линий, возможности ввода текста и так далее. Для изменения шаблона используются те же диалоги конфигурации, что и для растрового рисунка **(Bitmap),** кнопки **(Button)** и т.д. Для изменения шаблона нажмите кнопку**Edit template** (редактирование шаблона).

Чтобы задать интерактивные действия для всех элементов столбца таблицы (всех элементов одного измерения массива), используйте заместитель **[INDEX].** Его необходимо указать при вводе названия массива в соответствующих диалогах конфигурации (например, PLC\_PRG.arr1 [INDEX]).

#### *Пример:*

Допустим, вы хотите визуализировать массив "arr1 [0.. 2] of BOOL" (таблица с 1 столбцом). В online режиме при щелчке мыши на ячейке таблицы она должна приобретать красный цвет и соответствующий элемент массива должен изменять свое значение. Чтобы достичь этого, активируйте 'Use template'' в диалоге конфигурации столбца и определите шаблон следующим образом: Категория 'Input', переменная 'Toggle variable': "PLC\_PRG.arr1 [INDEX]. Категория 'Colors' Alarm color: (Цвет тревоги) красный. Категория 'Variables', переменная 'Change color'(' Изменение цвета'): " PLC\_PRG.arr1[INDEX]

#### **Категория Rows (Строки):**

В диалоге настройки вида строк вы можете задать высоту строки **Row height** в пикселях.

*Диалог конфигурирования таблицы (категория Rows)*  Configure table (#0)  $\overline{\mathbf{x}}$ Category: Configure table rows Table ΩK Columns Row height: 20 Rows Cancel election Text for Tooltip Security

**Row height**: высота строки в пикселях.

#### Категория Selection (Выделение):

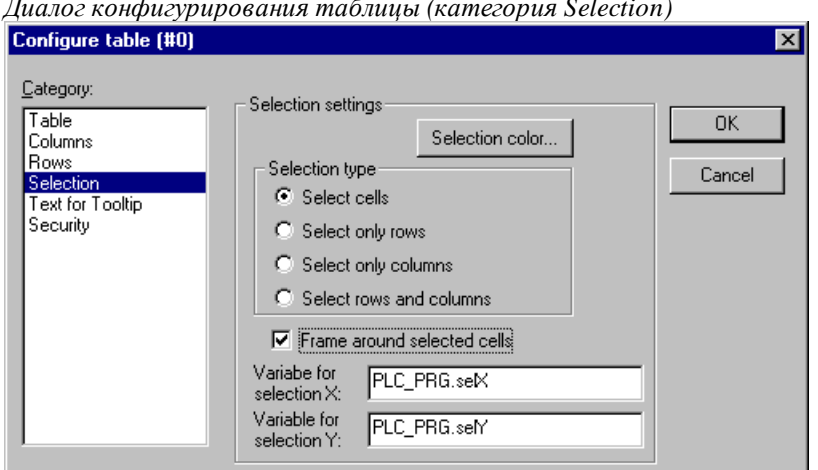

Диалог Selection (Выделение) содержит настройки способа и вида выделения ячеек таблицы:

Selection color: нажмите данную кнопку для задания цвета выбранных ячеек. Здесь может использоваться стандартный диалог выбора цвета либо диалог, имеющий ограничения для выбранной целевой платформы (См. выше Text и Color).

Selection type: (Вид выделения) определяет способ выделения, который применяется, когда в режиме online вы щелкаете мышкой в ячейке таблицы:

- Select single cells (Выделяются отдельные ячейки) Выделяется только щелкнутая кнопкой мыши ячейка
- Select only rows: (Выделяется только строка) Выделяется вся строка.
- Select only columns: (Выделяется только столбец) Выделяется весь столбец.
- Select rows and columns: (Выделяются строка и столбец) Выделяются вся строка и весь столбец.

Frame around selected cells: (Рамка вокруг выбранных ячеек) Выбранная ячейка выделяется рамкой.

Variable for selection X, Variable for selection Y (Переменная выбора X, Переменная выбора Y): переменные проекта, указывающие индексы Х и Ү выбранной ячейки таблицы.

#### Пример, таблица массива структур:

Создайте в вашем проекте следующую структуру:

TYPE strucTab:

**STRUCT** 

```
iNo: INT;
bDigi : BOOL;
sText: STRINGbyDummy: BYTE;
```
END STRUCT END\_TYPE

Определите в PLC\_PRG массив:

arr1:ARRAY [1..5] OF strucTab;

и следующие переменные:

 $self:INT;$ 

 $self:INT;$ 

Вставьте в визуализацию таблицу и настройте её следующим образом:

- Категория Table (Таблица): data array: PLC\_PRG.arr1
- Категория Columns (Столбец):
Перенесите элементы iNo, bDigi, sText в правое окно. В правом окне выберите первую запись (PLC\_PRG.arr1 [INDEX] .iNo) и нажимаете кнопку '…'. Измените заголовок столбца на "Number". Определите новые заголовки столбцов для других записей (например, "Value" и "Text").

• Категория Selection (Выделение):

Введите в поле Variable for selection X: PLC\_PRG.selX и в Variable for selection Y: PLC\_PRG.selY. Активизируйте опцию 'Frame around selected cells' (Рамка вокруг выбранных ячеек'). Нажмите на кнопку 'Selection color' ('Цвет выделения') и выберите цвет.

Закройте диалог конфигурации кнопкой ОК. Теперь таблица должна выглядеть следующим образом:

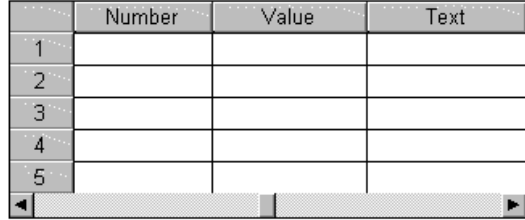

По левому краю таблицы идет нумерация индекса массива. Вверху даны заголовки столбцов, соответствующие трем элементам структуры. Вы можете изменять ширину столбцов, перемещая при помощи мыши разделительную линию. Указатель мыши для этого должен выглядеть как двойная горизонтальная стрелка.

В режиме online текущие значения элементов массива отображаются в ячейках таблицы. Если вы щелкните по ячейке таблицы мышкой, то она будет выделена рамкой и выбранным цветом. Например:

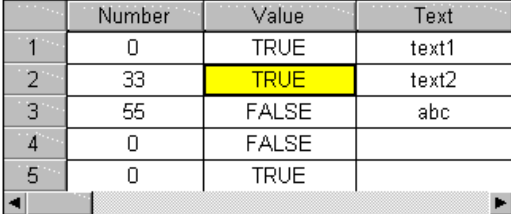

# **Элемент ActiveX**

Элемент ActiveX служит для пассивного отображения управляющего ActiveX элемента в визуализации. Элемент будет работать только в Windows32 системах, в CoDeSys HMI и целевой визуализации CoDeSys (Target-Visualization).

Диалог конфигурирования открывается двойным щелчком мышки на изображении элемента. Он содержит 3 категории: выбор элемента управления, определение вызова методов элемента и настройка отображения:

### Категория Control:

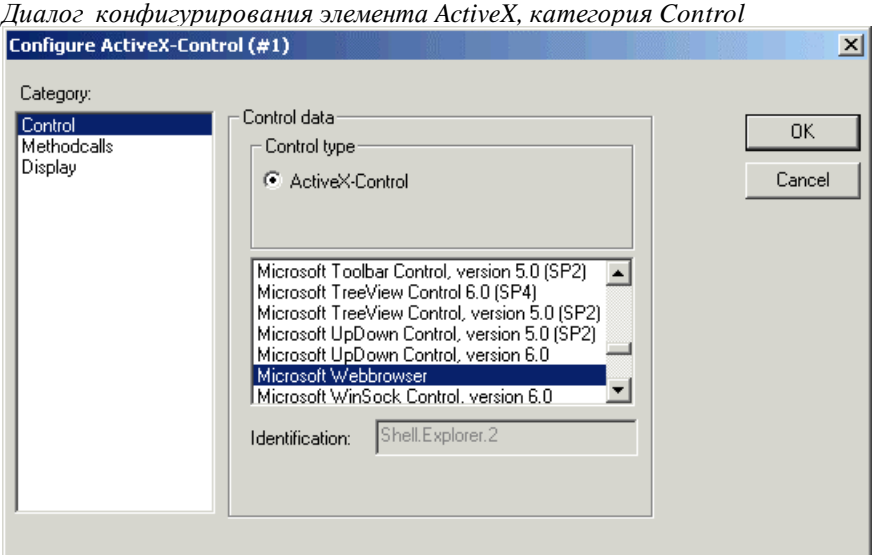

В данном диалоге вы выбираете необходимый элемент управления ActiveX из числа элементов, зарегистрированных на вашем компьютере.

#### Категория Methodcalls:

Здесь определяется вызов методов выбранного ActiveX элемента.

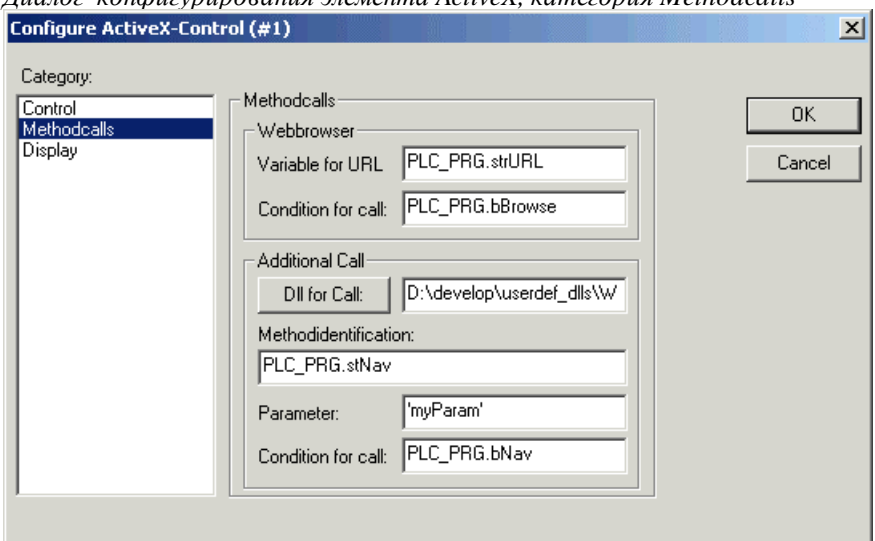

*<u>Juanos koudusvnuposauus aremeuma ActiveX kamesonus Methodcalls</u>* 

#### Webbrowser:

Данное поле имеет смысл, только если вы используете элемент, поддерживающий интерфейс IWebBrowser (например, Internet Explorer или Mozilla Browser). В этом случае CoDeSys может непосредственно управлять навигацией посредством метода Navigate. (Вызов других методов должен осуществляться посредством определенной пользователем Dll, см. ниже 'Additional Call').

В поле Variable for URL введите URL (в одинарных кавычках) либо имя переменной проекта типа STRING, содержащей URL. Браузер будет вызван при переходе значения переменной, указанной в поле **Condition for call в TRUE** (передний фронт). Если условие вызова неопределено, то в целевой визуализации браузер будет вызываться в каждом цикле задачи визуализации!

#### **Additional Call:**

Через определенную пользователем Windows-Dll вы можете определить вызов любых методов элемента ActiveX. Для этого введите путь к Dll в поле Dll for Call. Нажатие кнопки открывает диалог выбора файлов. Если файл расположен в директории визуализации, определенной в опциях проекта, достаточно ввода одного имени. В противном случае необходимо ввести полный путь.

Внимание: если Dll должна работать с системой исполнения в целевой визуализации, то ее необходимо скопировать туда вручную. При вызове элемента в целевой визуализации контролируется только наличие файла с заданным именем.

Dll будет вызвана при переходе значения переменной, указанной ниже, в поле Condition for call в TRUE (передний фронт). Если условие вызова не определено, то в целевой визуализации Dll будет вызываться в каждом цикле задачи визуализации!

При создании Dll имейте в виду следующее:

Данная Dll должна экспортировать метод "ExecuteActiveXCall" в виде функции:

ExecuteActiveXCall(IUnknown\* pUnk,  $char*$ pszId,  $char*$  $char*$ hiov pszParam. pszReturnBuffer, int nReturnBufferSize, DWORD\* pdwReturnFlag);

Данная функция будет вызвана со следующими параметрами, определенными в диалоге конфигурации:

pszId: строка или строковая переменна, заданная в поле Methodidentification

pszParam: значение, заданное в поле Parameter

Параметр pUnk передается далее интерфейсам Com(ActiveX-). Так вы можете вызвать любой метод вашего ActiveX элемента с параметрами, упакованными в строку!

Параметры pszReturnBuffer, nReturnBufferSize и pdwReturnFlag в настоящее время не используются.

Пример исходного текста Dll приведен в Приложении В.

#### Категория Methodcalls:

В данном диалоге можно указать переменные, определяющие положение (См. описание X-Offset, Y-Offset в категории 'Motion absolute') и видимость элемента управления (См. описание Invisible в категории 'Variables').

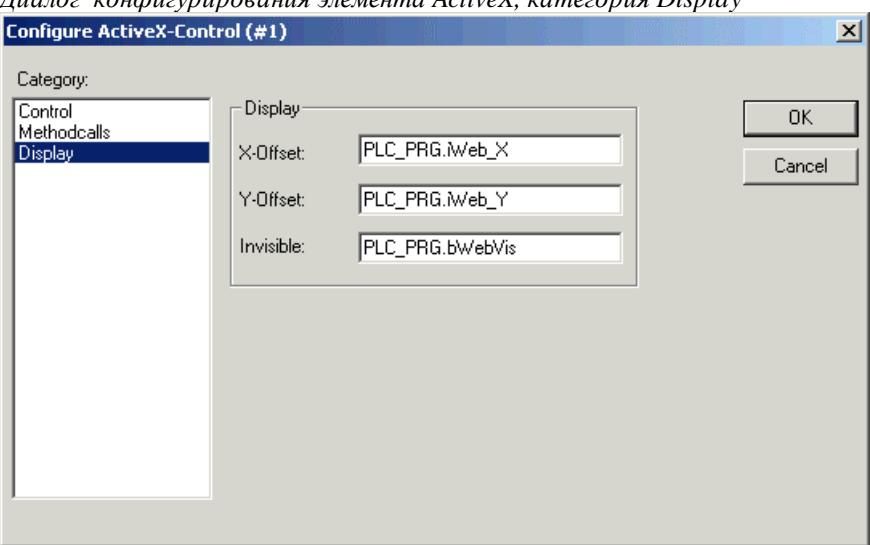

 $\eta$ иалог конфигурипования элемента ActiveX категория Display

#### **Стрелочный индикатор (Meter)**

*Диалог конфигурирования стрелочного индикатора*

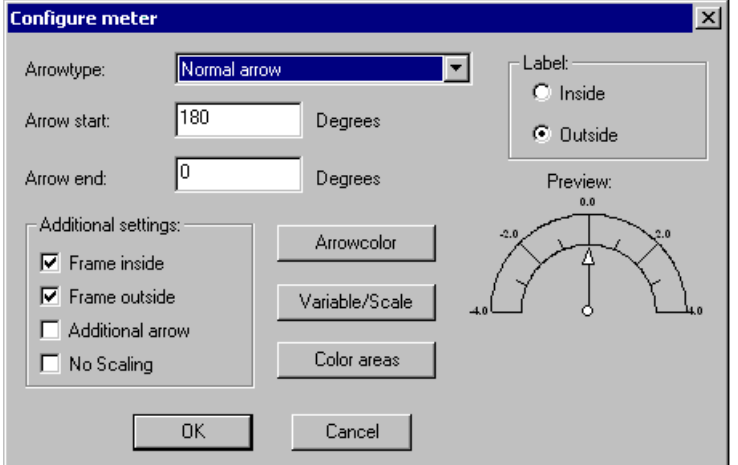

Данный диалог открывается автоматически, после того как индикатор добавлен в визуализацию. Предварительный просмотр представляет вид элемента, соответствующий установленным параметрам:

**Arrowtype:** Определяет тип стрелки (указателя текущего значения). Выберите между 'Normal arrow' (Нормальная стрелка), 'Thin arrow' (Тонкая стрелка), 'Wide arrow' (Широкая стрелка) и 'Thin needle' (Тонкая игла).

**Arrow start**, **Arrow end**: Определяют расположение начала и конца шкалы. Укажите здесь углы в градусах начала и конца шкалы на дуге (Например, начальный угол 180° и конечный угол 0 ° образуют выгнутый вверх полукруг).

**Arrow color:** Определяет цвет стрелки. Нажав эту кнопку, вы откроете стандартный или специализированный для выбранной платформы диалог выбора цвета (см. Text и Color выше).

**Variable/Scale:** Определяет переменную и шкалу индикатора:

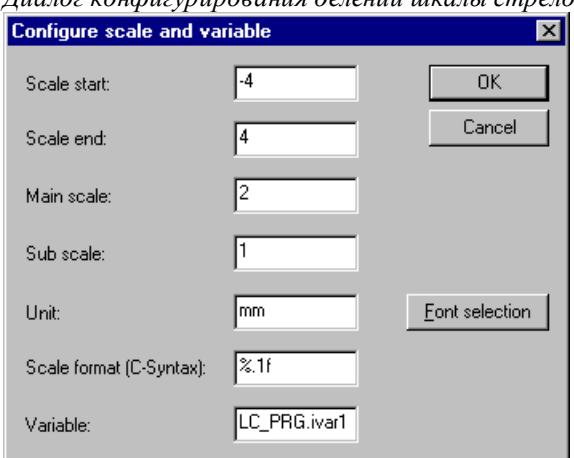

*Диалог конфигурирования делений шкалы стрелочного прибора*

**Scale start**, **Scale end** (начало шкалы, конец шкалы)**:** начальное и конечное значения на приборной шкале, например, "-4" и "4".

**Main scale:** Шаг основных делений шкалы, снабженных подписями. Например, при вводе числа "2" показывается каждое второе целое значение шкалы.

**Sub scale:** Шаг вспомогательных делений шкалы. Дополнительные деления изображаются короткими отметками без подписей значений.

**Unit:** Единица измерения, например, "см" или "сек". Единица измерения показывается у начала указателя.

**Scale format (C-Syntax):** Формат представления основных делений шкалы. Формат определяется в соответствии с правилами форматирования языка C. (См. описание категории 'текст'). Например, ввод данных %1.1f представит число с плавающей запятой с одним знаком после запятой (например, " 12 .0")

**Variable:** идентификатор переменной, значение которой определяет позицию указателя (например ", "PLC\_PRG.posvar")

Кнопка **Font selection** открывает стандартный диалог выбора шрифта для индикатора.

Кнопка **Color areas** открывает диалог **Configure color areas** (конфигурация цветовых областей): Здесь вы можете установить цвет для нескольких диапазонов шкалы показаний:

**Begin of area, End of area** (Начало области, конец области)**:** введите здесь начальное и конечное значения области шкалы, которую необходимо выделить цветом.

Кнопка **Color selection** (Выбор цвета) вызывает стандартный или специализированный для выбранной платформы диалог выбора цвета (см. Text и Color выше). Подтвердите ваш выбор ОК и нажмите кнопку **Add** (Добавить). После этого выбранный диапазон шкалы и его цвет будут добавлены в окно активных областей (Active areas). Чтобы удалить выбранную цветовую область, нажмите кнопку **Delete** (Удалить).

*Диалог конфигурирования цветовой области*

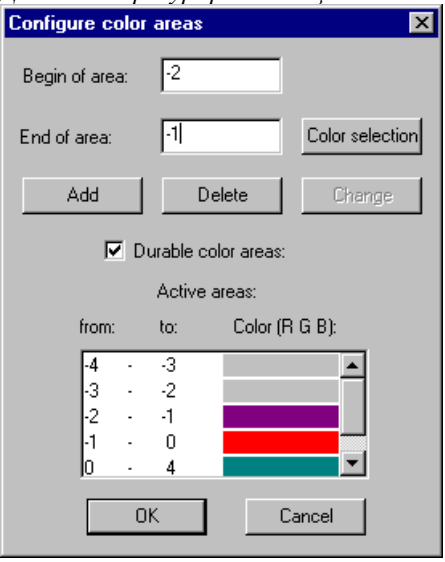

Если опция **Durable color areas** (Постоянные цветовые области) активирована, определенные цветовые области показываются всегда, иначе в режиме online показывается только цвет области, в которой лежит текущее значение переменной.

#### **Дополнительные настройки диалога конфигурирования стрелочного индикатора:**

**Frame inside, Frame outside** (Рамка внутри, рамка снаружи)**:** Если опция активирована, шкала показаний получает внутреннее и/или внешнее ограничительное очертание.

**Additional arrow** (Дополнительная стрелка)**:** Дополнительно к указателю маленькая стрелка отображается непосредственно на шкале показаний.

**No Scaling:** если данная опция включена, то вставленный элемент не подвержен масштабированию.

Опции **Label** (Обозначение) определяют расположение отметок шкалы. В зависимости от активированной опции (**inside** или **outside**) (**внутри** или **снаружи**) обозначения шкалы отображаются на внутренней или внешней стороне дуги индикатора.

# **Столбчатый указатель (Bar Display)**

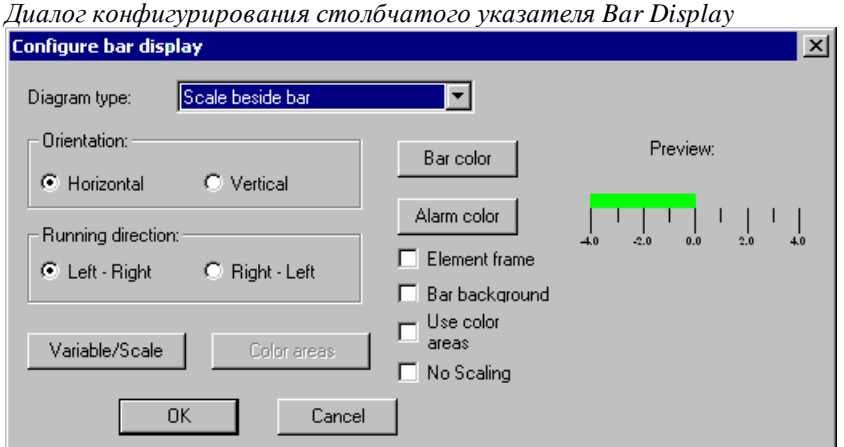

Данный диалог открывается автоматически, после того как столбчатый указатель добавлен в визуализацию. Предварительный просмотр представляет вид элемента, соответствующий установленным параметрам:

**Diagram type** (Тип диаграммы): выберите между 'Scale beside bar': шкала рядом с полосой, 'Scale inside bar': шкала внутри полосы и 'Bar inside scale': полоса внутри шкалы.

**Orientation** (Ориентация): выберите горизонтальную или вертикальную ориентацию шкалы указателя.

**Running direction** (Направление движения): выберите, должны ли увеличиваться значения шкалы показаний слева направо (Left - Right) или справа налево (Right - Left).

Кнопка **Bar color** (Цвет полосы) открывает стандартный или специализированный для выбранной платформы диалог выбора цвета (см. Text и Color выше) полосы вне состояния тревоги (см. цвет тревоги). Если опция **'Use color areas'** ('Использовать цветовые области') (см. ниже) активирована, ввод данных здесь невозможен.

Кнопка **Alarm color** (Цвет тревоги) открывает диалог **Configure alarm** (Конфигурирование тревоги). В нем вы устанавливаете, при каком значении переменной полоса указателя переключается в тревожный цвет. Задайте в поле ввода желаемое пороговое значение. Активизируйте одно из условий (**Condition**) больше (**greater than)** или меньше (**lower than**). Условие определяет, что является признаком состояния тревоги: значение переменной выше или ниже порога. Нажмите на кнопку **Alarm color** (Цвет тревоги), чтобы выбрать тревожный цвет в стандартном или специализированном для выбранной платформы диалоге выбора цвета.

Кнопка **Variable/Scale** открывает диалог задания переменной и настройки шкалы. Он аналогичен описанному выше диалогу **Configure scale and variable** для элемента **Meter**.

**Element frame** (Рамка элемента): Если эта опция активирована, столбчатый указатель получает рамку.

**Bar background** (Задний план (фон) столбчатого указателя): Если эта опция активирована, весь диапазон измерения представляется как черная полоса под полосой текущего значения, иначе прорисовывается только полоса текущего значения.

**Use color areas** (Использование цветовых областей): Если эта опция активирована, то по кнопке **'Сolor areas'** (Цветовые области) открывается диалог 'Configure color areas' ('Конфигурирование цветовых областей'), аналогичный описанному выше для элемента Meter. Настройки 'Bar color' (Цвет полосы) и 'Alarm color' (Цвет тревоги) не используются.

**No Scaling:** если данная опция включена, то вставленный элемент не подвержен масштабированию.

### **Конфигурирование гистограммы (Histogram)**

Элемент гистограмма применяется для визуализации значений элементов массива. Значения элементов массива отображаются друг за другом как вертикальные полосы или отметки уровня.

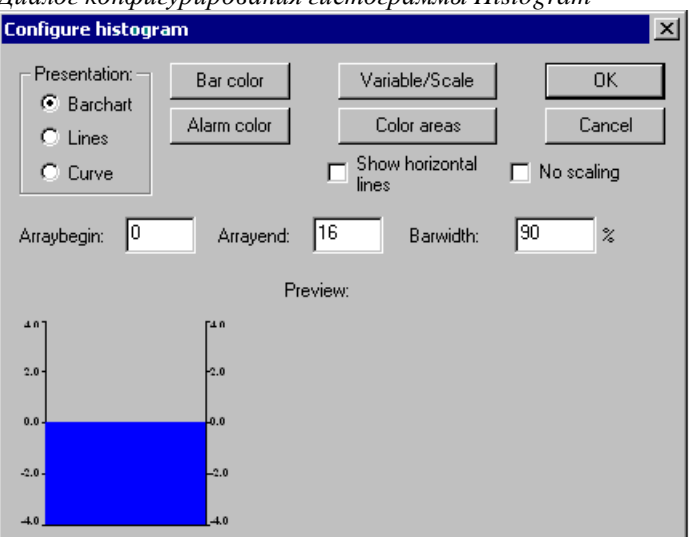

*Диалог конфигурирования гистограммы Histogram* 

Диалог конфигурации открывается автоматически, как только элемент Histogram (гистограмма) вставляется в визуализацию. Предварительный просмотр показывает вид элемента, соответствующий установленным параметрам:

**Presentation** (Представление): выберите одну из опций **Barchart** (Полоса), **Lines** (Линия), **Curve**  (Кривая).

**Show horizontal lines** (Показывать горизонтальные линии): Если эта опция активирована, то на диаграмме будут показаны горизонтальные линии, соответствующие делениям шкалы.

**No Scaling:** если данная опция включена, то вставленный элемент не подвержен масштабированию.

Кнопка **Bar color** (Цвет полосы) открывает стандартный диалог выбора цвета для полосы вне состояния тревоги (См. тревожный цвет). Если опция **'Use color areas'** ('Использовать цветовые области') (См. внизу) активирована, ввод данных здесь невозможен.

Кнопка **Alarm color** (Цвет тревоги) открывает диалог **Configure alarm** (Конфигурирование тревоги). В нем вы устанавливаете, при каком значении переменной полоса переключается в тревожный цвет. Задайте в поле ввода желаемое пороговое значение. Активизируйте одно из условий (**Condition**) больше (**greater than)** или меньше (**lower than**). Условие определяет, что является признаком состояния тревоги: значение переменной выше или ниже порога. Нажмите на кнопку **Alarm color** (Цвет тревоги), чтобы выбрать тревожный цвет в стандартном или специализированном для выбранной платформы диалоге выбора цвета.

Кнопка **Variable/Scale** открывает диалог задания переменной и настройки шкалы. Он аналогичен описанному выше диалогу **Configure scale and variable** для элемента **Meter**.

Кнопка **Color areas** (Цветовые области) открывает диалог **Configure color areas** (конфигурация цветных областей): здесь вы можете установить цвета полос для каждого диапазона шкалы (См. описание Meter).

Установите используемую область массива:

**Array begin** (Начало массива): индекс первого используемого элемента массива.

**Array end** (Конец массива): индекс последнего используемого элемента.

**Bar width** (Ширина полосы): укажите здесь ширину полос в процентах от имеющейся в распоряжении каждой полосы общей ширины.

#### *Пример:*

На следующем рисунке показаны примеры представления гистограммы в режимах Lines ('Линии') и Barchart ('Полосы'). Для примера использован массив [0. 4] of INT. Количество полос "5", начало шкалы "-4", конец "24", основное деление "2", вспомогательное деление "1" и на область шкалы 0 - 8 наложен фоновый цвет. Кроме того, полосы со значениями переменной более 8 должны принимать цвет тревоги – синий. В соответствии с этим текущие значения элементов массива [2] и [3] отображены в тревожном состоянии:

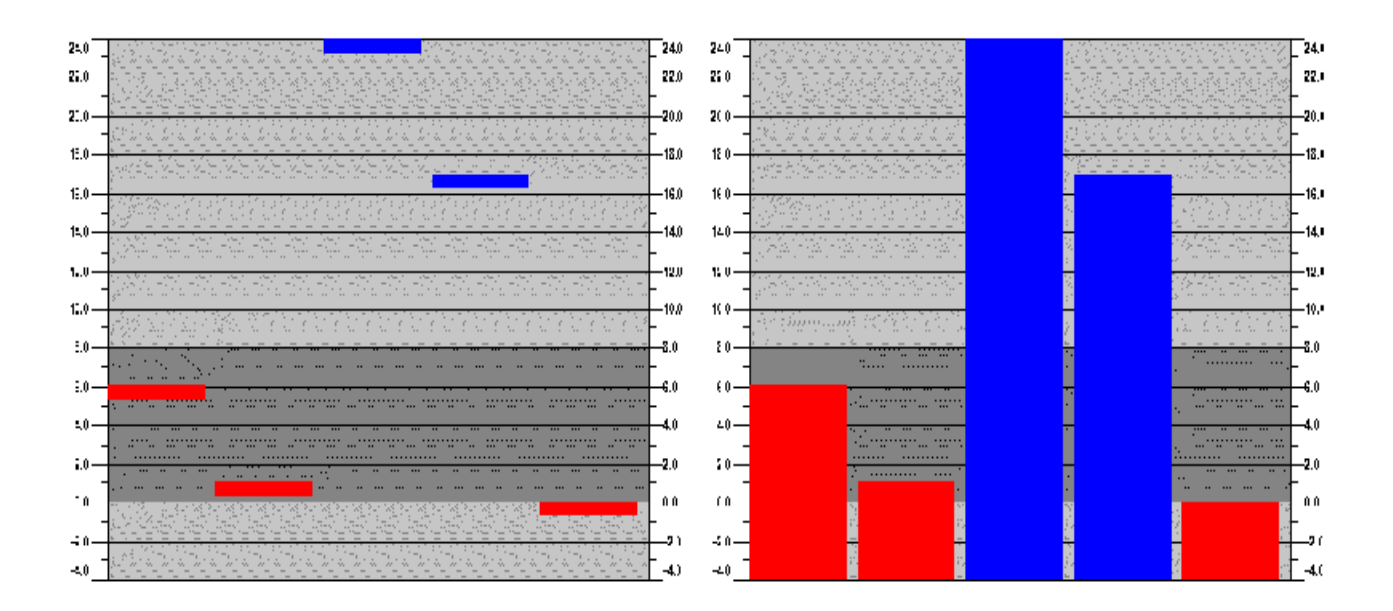

# Таблица тревог (Alarm table)

Данный элемент служит для визуализации тревог, определенных в разделе конфигурации тревог проекта (вкладка Ресурсы Организатора объектов).

Обратите внимание: поддержка механизма тревог реализуется в системе исполнения ПЛК и зависит от выбранной целевой системы.

Внимание: диалоги, включающие настройку шрифтов и цветов элемента визуализации, могут отличаться в зависимости от выбранной целевой платформы. Таким образом, вместо стандартного диалога вы можете увидеть диалог, имеющий определенные ограничения. Это связано с аппаратными возможностями при целевой визуализации. См. 'Colors' и 'Text'.

Диалог 'Configure alarm table' открывается автоматически, после того как таблица тревог добавлена в визуализацию. Наряду с общими для всех элементов категориями конфигурации, таблица тревог конфигурируется следующими специальными категориями свойств:

#### Категория Alarm table (данные таблицы тревог):

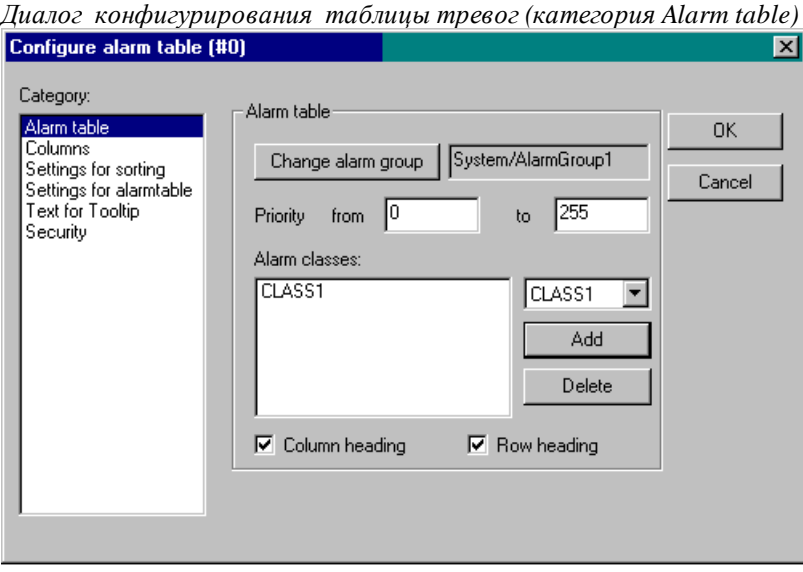

Определите, что должно представляться в таблице:

Кнопка Change alarm group (Изменить тревожную группу) открывает дерево выбора определенных в проекте групп тревог. Вы можете указать любую группу, пусть даже содержащую единственную тревогу. По умолчанию выбраны все доступные группы тревог.

**Priority** (Приоритет): Определите, тревоги каких приоритетов должны показываться. Допустимый диапазон ввода: от: 0 до: 255.

**Alarm classes** (Классы тревог): выберите нужный класс тревог в списке выбора справа от поля 'Alarm classes' и нажмите на кнопку **Add** (Добавить). Данный класс переносится в список отображаемых классов. Повторите эти действия для всех необходимых классов. С помощью **Delete** (Удалить) вы можете удалить выделенную в списке запись.

Активизируйте опции **Column heading** (Заголовок столбца) и соответственно **Row heading** (Заголовок строки), если заголовки должны присутствовать в изображении таблицы.

### **Категория Columns (столбцы):**

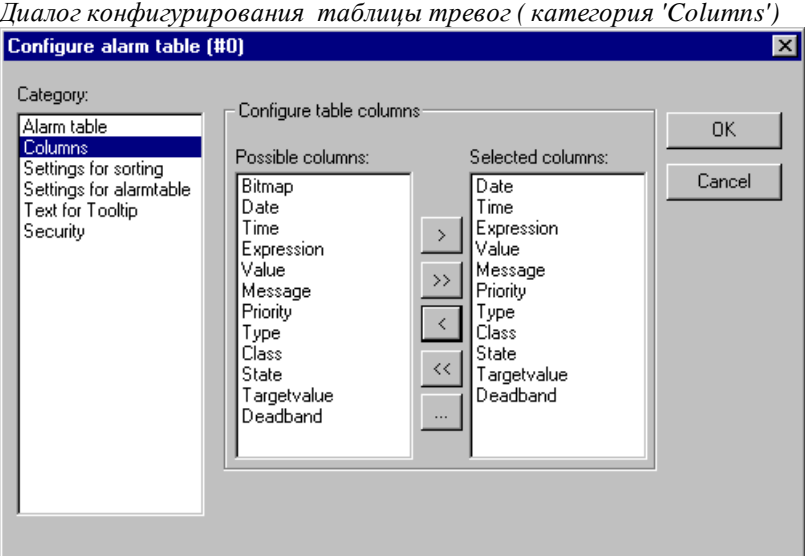

Определите здесь, какие столбцы (параметры тревоги) должны отображаться в таблице тревог. В списке **Possible columns** перечислены все доступные параметры, заданные (за исключением даты, времени возникновения тревожного состояния и состояния тревоги, см. раздел Конфигурация тревог в Руководстве пользователя по программированию ПЛК в CoDeSys V2.3) в конфигурации групп: **Bitmap** , **Date**, **Time**, **Expression**, **Value**, **Message**, **Priority**, **Type**, **Class**, **State**, **Target value** (для DEV + и DEV-), **Deadband**.

С помощью кнопок **">"**, "**>>**" вы можете переносить отдельные или все параметры из левого списка **Possible columns** в правое окно **Selected columns** (Выбранные столбцы). С помощью кнопок **"<"** или "**<<**" вы можете удалить параметр из списка выбранных.

Для каждого из столбцов вы можете открыть диалог конфигурирования **'Configure columns'** двойным щелчком мыши по соответствующему пункту в правом окне. Эдесь определяется заголовок **Column header** и ширина **Column width** столбца.

# **Категория Settings for sorting (способ сортировки):**

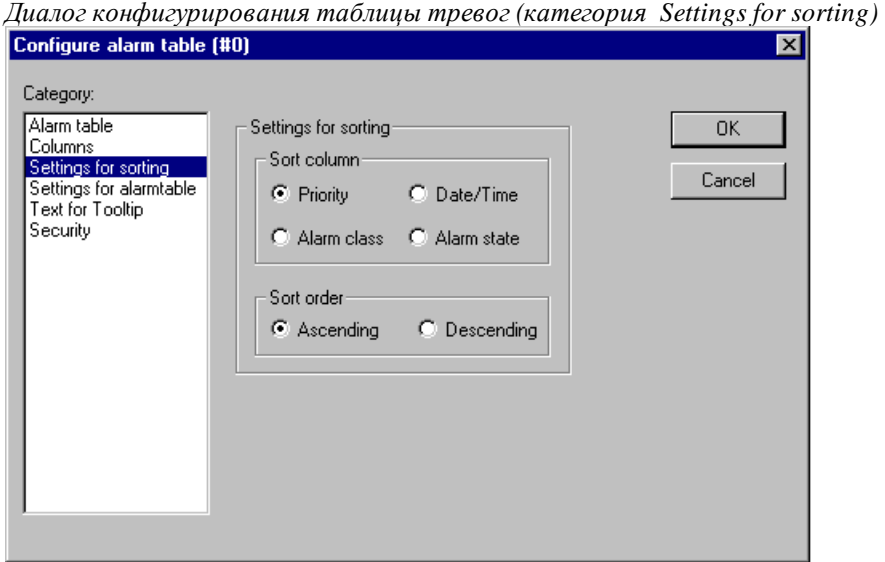

Определите здесь, по каким критериям должна упорядочиваться тревожная таблица:

**Sort column:** сортировка по приоритету (Priority), классу (Alarm class), дате/времени (Date/Time) или состоянию тревоги (Alarm state).

**Sort order:** порядок сортировки – по возрастанию или по убыванию. Например, сортировка по возрастанию приоритета означает, что таблица начинается с тревог приоритета 0 (если они есть), за которыми следуют тревоги с более высокими номерами приоритетов.

#### **Категория 'Settings for alarmtable'****(вид таблицы тревог):**

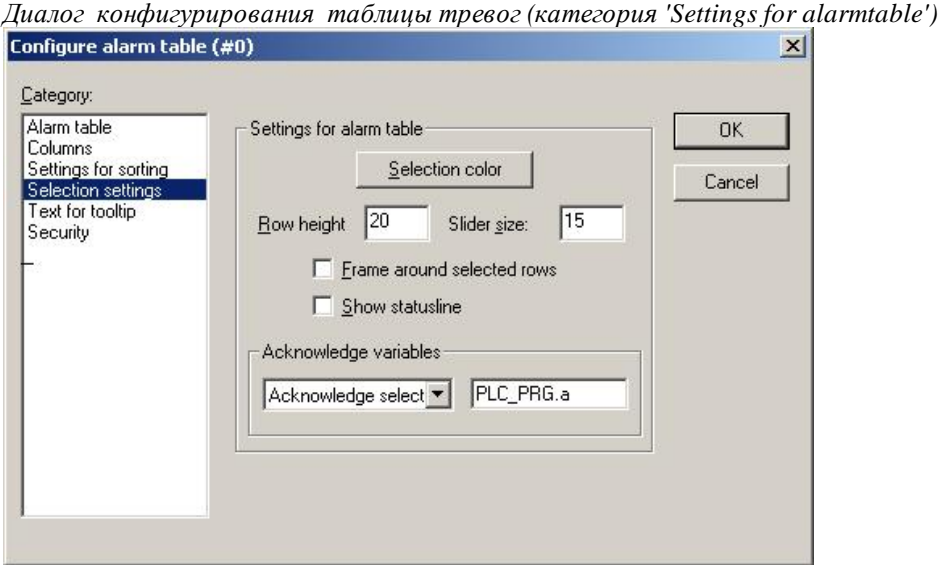

Определите здесь вид отображения выбранных ячеек таблицы:

Кнопка **Selection color** открывает стандартный диалог выбора цвета, которым должны показываться выбранные поля.

**Row height**: высота ячеек таблицы в пикселях.

**Slider size:** ширина полосы прокрутки в пикселях.

**Frame around selected rows** (Рамка вокруг выбранных строк): Если эта опция активирована, изображается рамка вокруг отобранной строки таблицы.

**Show statusline** (Показывать строку состояния): Если эта опция активирована, ниже тревожной таблицы отображается строка состояния, содержащая следующие кнопки для управления в режиме online:

- **Acknowledge**: подтвердить все выбранные в таблице тревоги.
- **Acknowledge all**: подтвердить все тревоги таблицы.

• **History**: если эта кнопка нажата, то вместо списка тревог и их статуса отображается хронологический список всех тревожных событий. В этом списке никакие подтверждения невозможны! Новые возникающие события добавляются в конец списка.

Если вы включили сохранение событий в файл, то в нем будет содержаться тот же хронологический список для всех тревожных классов, которым задано сохранение (Save).

• **Start** (Запуск): отменяет **Stop** (См. ниже)

• **Stop** (Остановка): Текущее обновление списка приостанавливается, до тех пор пока оно не будет разрешено с помощью 'Start'.

**Acknowledge variables** (Переменные подтверждения): эта возможность существует, только если опция 'Show statusline' (См. выше) не активирована. Функции, описанные выше для кнопок строки состояния, в этом случае могут выполняться переменными. Чтобы установить их, выберите из списка нужную функцию и укажите в поле ввода данных рядом с ней переменную проекта (<F2>). В результате, например, подтверждение всех тревог будет происходить нарастающим фронтом заданной переменной.

# **Тренд (Trend)**

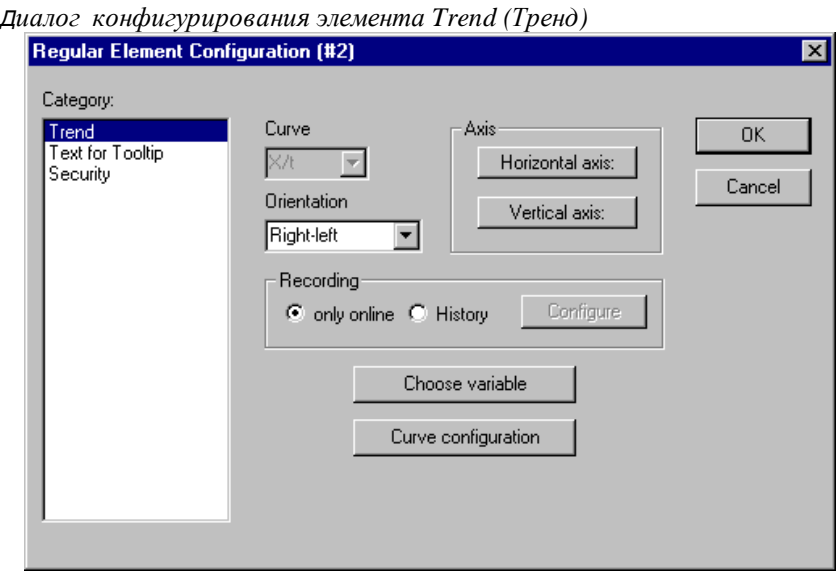

Тренды служат для записи и отображения хронологического изменения значений переменной в режиме online. Они являются аналогом трассировки (Sampling Trace) в визуализации. Интерактивное отображение данных происходит в окне диаграммы. При записи в текстовый файл каждое последующее измерение записывается в очередной строке.

**Обратите внимание:** возможность сохранения данных трендов зависит от целевой системы.

В диалоге конфигурирования элементов 'Trend' присутствуют следующие настройки:

**Curve** (Кривая): X/t, по горизонтали время, по вертикали значения.

**Orientation** (Ориентация): слева направо или справа налево: Новое значение подставляется слева или справа.

# **Axis (Оси):**

Горизонтальная (**horizontal**) ось:

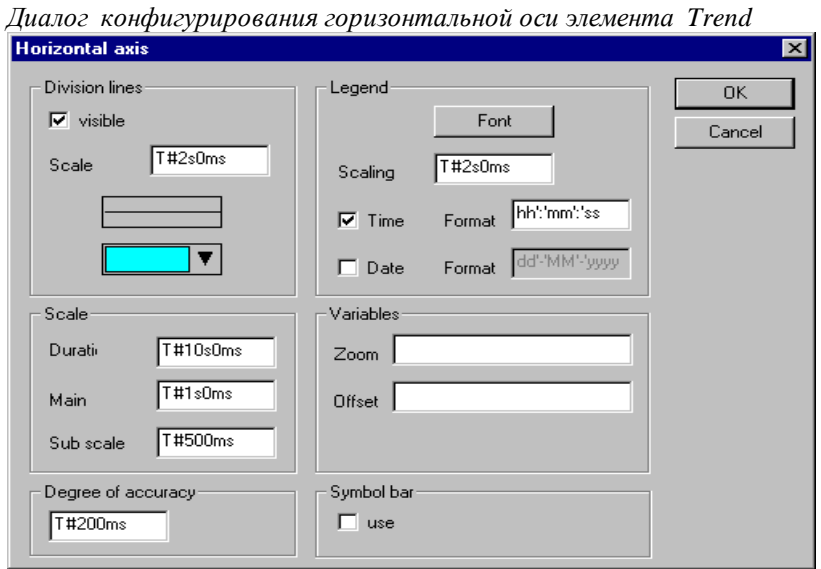

Division lines (Линии делений): Активируйте опцию 'visible' (видимо), если в дополнение к черточкам делений шкалы нужно отображать вертикальные линии. В этом случае вы можете определить деление шкалы: введенное число указывает, с каким интервалом по горизонтальной оси должны показываться линии делений. Задайте желаемый вид линий: нормальная (normal) \_\_\_, штриховая (dashed) \_ \_ \_, пунктирная (dotted) ...., штрих пунктирная (dashdotted) \_. \_. Ниже, в выпадающем меню, подберите цвет линий

Scale (Шкала): полный диапазон значений шкалы определяется значением Duration. Если, например, здесь введено T\*20s0ms, шкала представляет диапазон 20 секунд. Значение Main задает шаг главных делений шкалы (длинные отметки). Значение Sub scale определяет шаг вспомогательных делений (короткие отметки).

**Degree of accuracy** (Степень детализации): укажите здесь в стандартном формате времени (например, T\*5ms), с каким временным интервалом должны записываться мгновенные значения переменных.

**Legend** (Подписи): здесь определяется вид подписей делений оси. Кнопка Font (Шрифт) вызывает стандартный диалог выбора шрифта. Значение в поле Scaling (градация) указывает интервал маркирования шкалы (например, T\*4ms, маркирует шкалу с интервалом 4 мс.). Подписи могут содержать время и/или дату в зависимости от того, какие опции активированы. Желаемый формат отображения указывается в текстовых полях **Format** в стандартном синтаксисе форматирования времени и даты.

Variables (Переменные): здесь можно ввести переменные проекта, определяющие масштаб (zoom) и величину смещения горизонтальной шкалы (offset). Так, например, можно сместить шкалу на 10, как только значение соответствующей переменной превысит 10.

Symbol bar (Панель инструментов): если использование (use) опции активировано, то у нижнего края элемента показывается горизонтальная панель инструментов. Она содержит кнопки прокрутки изображения влево, вправо и функции масштабирования.

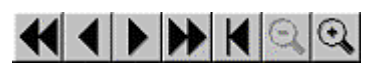

Кнопки одиночных стрелок осуществляют плавное перемещение области отображения. Двойные стрелки выполняют переход в конец или в начало записи. Клавиши масштаба производят постепенное масштабирование диапазона измерения.

Вертикальная (vertical) ось:

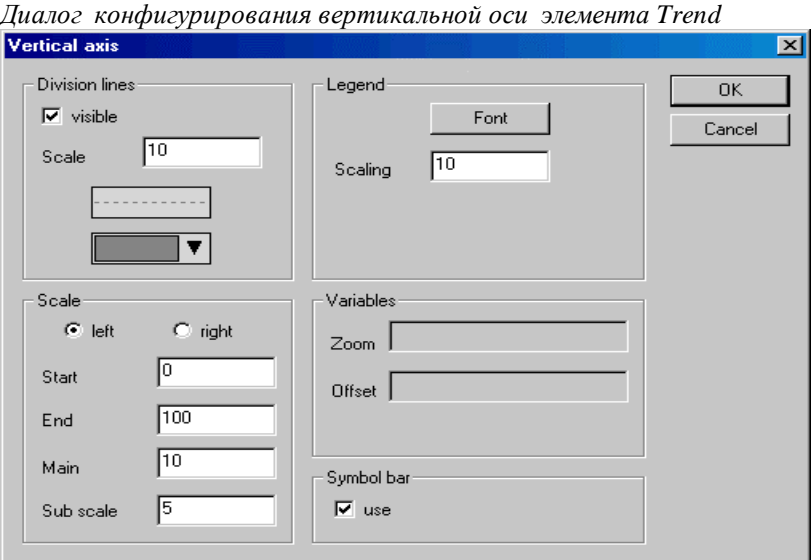

**Division lines** (Линии делений): определяются аналогично горизонтальной оси (См. выше).

**Scale** (Шкала): выберите, где должна отображаться шкала с левого (left) или с правого (right) края диаграммы. Выберите начальное (Start) и конечное значения (End) шкалы, а также шаг **главных (Main)** и **вспомогательных** делений **(Sub scale)**.

**Legend** (Подписи) и **Variables** (Переменные): определяются аналогично горизонтальной оси (См. выше).

**Symbol bar** (Панель инструментов): определяется аналогично горизонтальной оси (См. выше). Дополнительно панель включает кнопку  $\widehat{\mathcal{A}}$ , возвращающую параметры по умолчанию (нормальный масштаб и текущая область времени).

Раздел конфигурации тренда **Recording** (Запись) позволяет выбрать режим интерактивного отображения текущих данных **'only online'** либо режим записи в файл. Параметры записи вы можете конфигурировать после нажатия кнопки **'History'**. Диалог соответствует тому, который используется при конфигурации записи тревог. Обратите внимание: если активирована целевая специальная опция 'записи трендов в контроллере' (См. настройки целевых систем, категория визуализация), то указанный здесь путь игнорируется.

В файле записи каждая строка содержит имена и мгновенные значения переменных. Каждая строка начинается с временной метки в формате DWORD, соответствующей моменту измерения.

Кнопка **Choose variable** открывает диалог 'Variables' ('Переменные'). В нем определяется список трассируемых переменных и вид соответствующих им кривых.

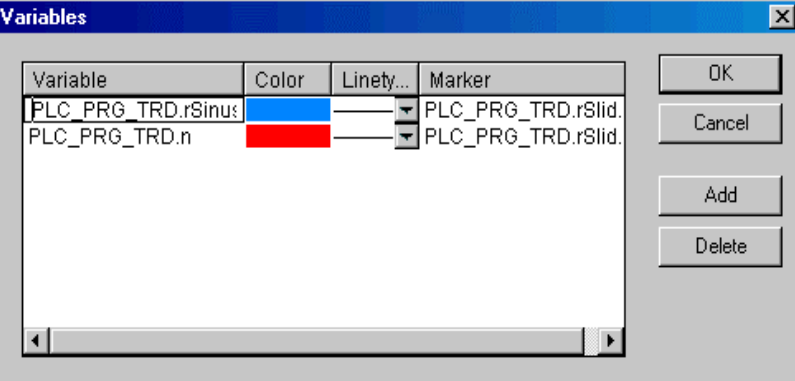

*Диалог выбора переменной для элемента Trend* 

Введите в столбце **Variable** переменную проекта (щелчком клавиши мыши на поле). Используйте Ассистент ввода <F2> или функцию интеллектуального ввода.

Для кривой графика значений переменной определите **Color (Цвет)** и **Linetype (тип линии)** щелчком мыши на соответствующем поле. Выбор цвета происходит в стандартном диалоге. Тип линии выбирается из списка Linetype: нормальный (normal)\_\_\_, штриховая (dashed) \_ \_ \_, пунктирная (dotted) ...., штрих пунктирная (dashdotted)\_. \_.

В столбце **Marker** (маркер) может определяться так называемая маркерная переменная. Ее значение в режиме online связано со значением графика переменной в позиции маркера (маленький серый треугольник). Вы можете перемещать маркер мышью по горизонтали, совмещая его с различными моментами времени графика. При этом маркерная переменная будет «считывать» соответствующее значение кривой графика. Задайте маркерные переменные, где это необходимо.

Кнопка **Add** добавляет следующую строку переменной графика в конец списка. Выделенную в списке строку можно удалить с помощью кнопки **Delete**.

Кнопка **Curve configuration (Конфигурация кривой)** открывает диалог 'Configure curve'. Здесь производятся общие настройки представления кривых трендов.

**Curve type (Тип кривой):** выберите одну из опций Straight line (прямые), Steps (ступеньки) или Points (точки). Вы можете включить отображение основных и дополнительных точек значений на графиках. Вы можете использовать растровый рисунок для точек значений. По умолчанию используется закрашенный цветом кривой прямоугольник. Для выбора растрового рисунка нажмите на прямоугольник **bitmap**. Выбор рисунка производится в стандартном диалоге выбора файла. Кнопка **Delete** удаляет выбранный рисунок.

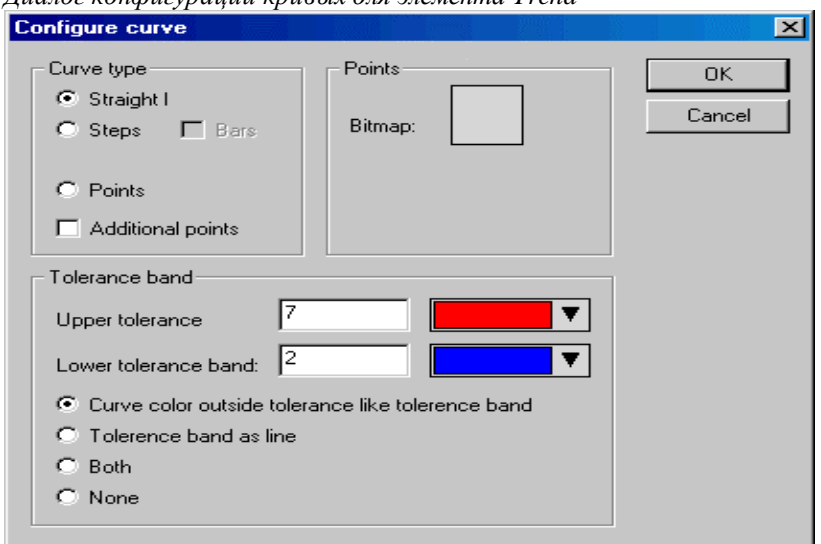

*Диалог конфигурации кривых для элемента Trend* 

**Tolerance band** (Полоса допуска): вы можете определить верхнюю или/и нижнюю границы диапазона допустимых значений графика. Данные границы можно отобразить линиями на графике, для этого активизируйте опцию **Tolerance band as line** (Полоса допуска как линия). Если вы хотите, чтобы кривая графика изменяла цвет при выходе за диапазон, активизируйте опцию **Curve color outside tolerance like tolerance band** (Цвет кривых вне полосы допуска). Выберите **Both** (обе) или **None** (ничего), чтобы активизировать соответственно обе или ни одну из этих возможностей.

**Пример программы отображения трендов в online режиме:** 

1. Объявления в программе PLC\_PRG:

```
VAR 
  in: INT; 
  rSinus:REAL; 
  rValue:REAL; 
  rSlider1:REAL; (*для функции marker*) 
  rSlider2:REAL; (*для функции marker*) 
END_VAR
```
2. Часть программы PLC\_PRG:

```
n:=n+1;rValue := rValue + 0.01;
rSinus:=SIN(rValue)*50 + 50; 
IF n>100 THEN 
  n:=0;END_IF
```
3. Конфигурация элемента Trend в визуализации:

Orientation Left-Right, History activated (Ориентация: Слева-направо, Хронология активирована)

Horizontal axis: Division lines: T#2s, Duration: T#10s, Main: T#1s, Sub scale: T#500ms, Degree if accuracy: T#200ms, Legend: Time Format ('hh':'mm':'ss'), Scaling T#2s. Symbol bar activated.

(Горизонтальная ось: Линии деления: T#2s, Продолжительность: T#10s, Главные деления: T#1s, Вспомогательные деления: T#500ms, Степень точности: T#200ms, Легенда: Формат времени ('часы'.'минуты'.'секунды') Градация шкалы: T#2s, Активирована панель инструментов.

Vertical axis: Division lines visible, Scale: 10, dotted, grey; Scale left, Start: 0, End: 100, Main: 10, Sub scale: 5; Legend: 10; Symbol bar activated.

(Вертикальная ось: Видимы линии деления, Шкала: 10, пунктир, серый; Шкала слева, Начало: 0, Конец: 100, Главные деления: 10, Вспомогательные деления: 5; Легенда: 10; Активирована панель инструментов).

Variables: (переменные)

1. Variable PLC\_PRG.rsinus, blue line, Marker: PLC\_PRG\_TRD.rSlider1;

(Переменная PLC\_PRG.rsinus, синяя линия Маркер: PLC\_PRG\_TRD.rSlider1;)

2. Variable PLC\_PRG.n, red line, Marker: PLC\_PRG\_TRD.rSlider2

(Переменная PLC\_PRG.n, красная линия Маркер: PLC\_PRG\_TRD.rSlider2)

Curve configuration: Straight line, no tolerance band

(Конфигурация кривой: Прямая линия, нет линии допуска)

Конфигурация двух маркерных переменных:

Rectangle element 1: Category Text: insert "%s" in the Content field; Category Variables: insert in field Textdisplay: PLC\_PRG.rSlider1

(Прямоугольный элемент 1: категория Текст: вставить "%s" в поле Содержание; Категория Переменные: вставить в поле Отображение текста PLC\_PRG.rSlider1)

Rectangle element 2: Category Text: insert "%s" in the Content field; Category Variables: insert in field Textdisplay: PLC\_PRG.rSlider2

(Прямоугольный элемент 2: категория Текст: вставить "%s" в поле Содержание; Категория Переменные: вставить в поле Отображение текста: PLC\_PRG.rSlider2)

Дополнительно мы определили прямоугольники, отображающие значения маркерных переменных ниже графика.

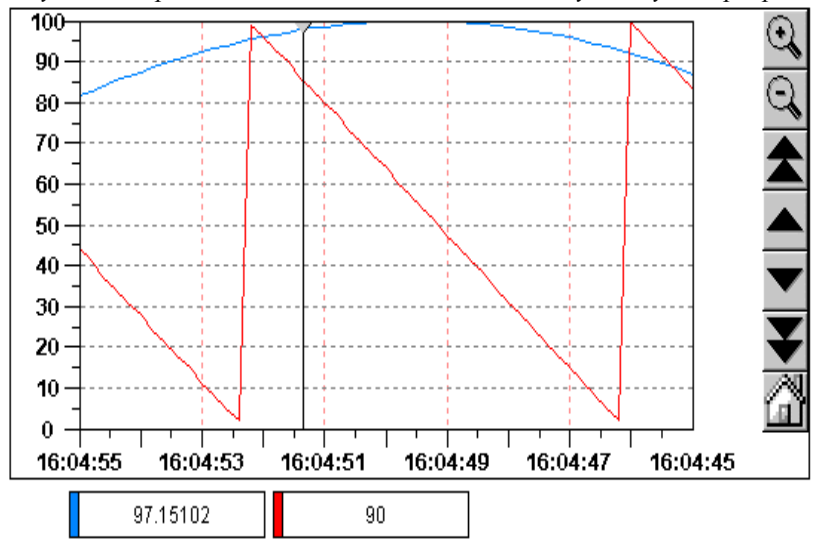

*Результат в режиме online после входа в систему и запуска программы:*

Запись новых значений идет слева направо. Новые значения добавляются каждые 200 мс. Обозначенные символами стрелок кнопки позволяют сдвигать представляемый диапазон значений. Перемещая маркер (серый треугольник слева вверху) по оси времени, вы можете наблюдать значения переменных в этот момент времени.

# **Растровый рисунок (Bitmap)**

Диалог конфигурирования Bitmap определяет свойства растрового рисунка.

В поле **Bitmap** вы должны указать файл рисунка. Стандартный диалог Windows выбора файлов открывается кнопкой **...**.

С помощью опции **Background transparent** (прозрачный фон) вы можете определить содержащийся в рисунке цвет как «прозрачный». Кнопка **Transparent Color** (прозрачный цвет) открывает диалог выбора этого цвета. Если он определен точно, то, например, прямоугольная поверхность фона рисунка с неправильным контуром будет невидимой.

Все дальнейшие указания относятся к рамке (**frame)** рисунка.

Выбор **Anisotropic** (произвольно)**, Isotropic** (пропорционально) и **Fixed** (фиксировано) определяет способ масштабирования рисунка при изменении размера рамки. **Anisotropic** означает точное совпадение рисунка и рамки, даже при ее не пропорциональном изменении. При **Isotropic** пропорции рисунка сохраняются, т.е. отношение длины и ширины остается постоянным. Если вы выбираете **Fixed**, то рисунок сохраняет оригинальный размер независимо от рамки.

Если опция **Clip** (Отсечение) выбрана, то в режиме **Fixed** показывается только часть рисунка, которая окружена рамкой.

Выбор опции **Draw** (Чертить) включает прорисовку рамки цветами, которые устанавливаются с помощью кнопок **Color** (Цвет) и **Alarm color** (тревожный цвет). Тревожный цвет отображается, если переменная, указанная в поле **Change Color** категории **Variable** (Переменная), имеет значение TRUE.

В выпадающем списке в нижней части диалога вы можете выбрать, должен ли рисунок сохраняться в проекте **Insert** (Вставка) или должна быть установлена связь с исходным файлом рисунка **Link to file (связь с файлом)**. Желательно хранить файл рисунка в текущем каталоге проекта, тогда в другой среде не возникнет проблем с определением абсолютного пути.

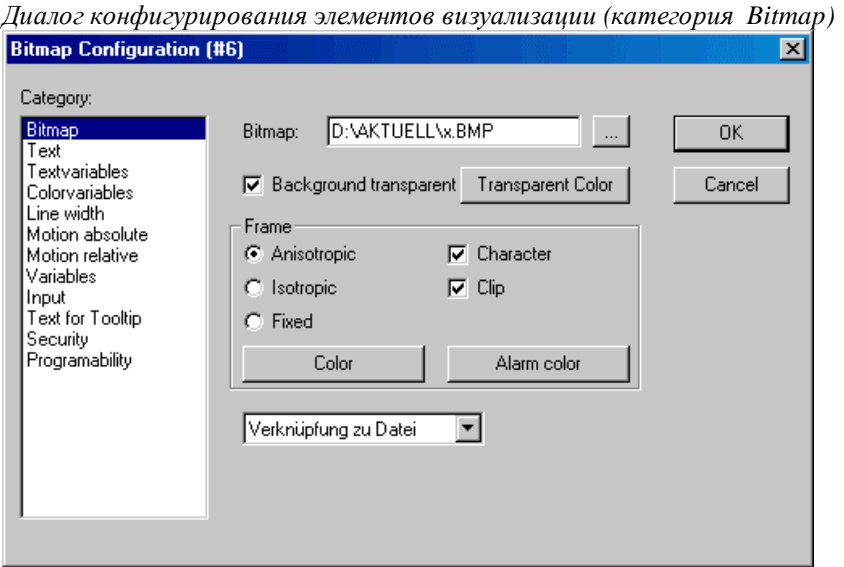

# Элемент визуализация (Visualization)

В диалоге конфигурирования категории Visualization определяются свойства визуализации, вставленной как элемент в текущую визуализацию. После вставки она обозначается как "reference" ('ссылка').

В поле Visualization (визуализация) указывается имя вставляемой визуализации. Кнопкой ... открывается диалог, содержащий список всех доступных объектов визуализации.

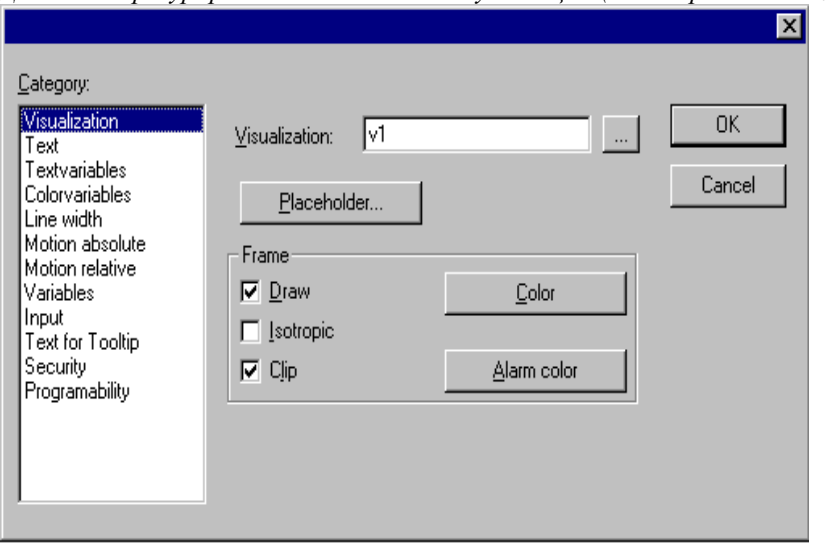

Диалог конфигурирования элементов визуализации (категория Visualization)

В рамке frame собраны настройки прорисовки. Они подробно описаны выше для Bitmap.

Кнопка Placeholder (заместитель) вызывает диалог 'Replace placeholder'. Он содержит перечисление всех заместителей, заданных при конфигурации вставленной визуализации. В столбце 'Replacements' необходимо задать значения заместителей. Вы можете выбирать по списку, если для материнской визуализации определены группы значений в диалоге 'Extras' 'Placeholder list' ('список заместителей'). В противном случае, поле редактирования открывается двойным щелчком мыши и заполняется произвольно.

Возможность замены заместителей существует также при настройке интерактивного вызова визуализации в диалоге категории 'Input' ('ввод данных') в поле Zoom to vis.

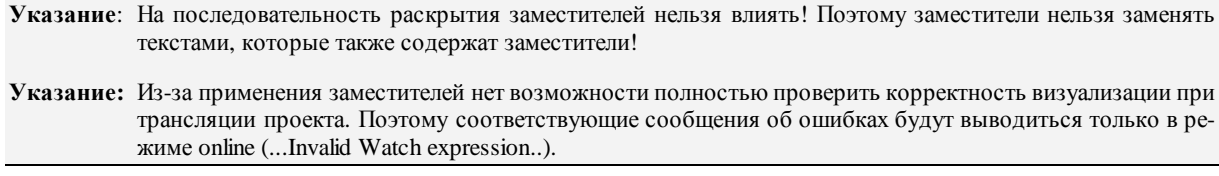

#### Пример применения заместителя

Заместитель необходим для применения единственной визуализации для нескольких экземпляров функционального блока. Переключение визуализации можно выполнить через ссылки. В конфигурации визуализации 'visu', отображающей переменные функционального блока, каждую запись переменной нужно начинать с заместителя SFUBS (например: SFUBS.changecol). Когда ссылка 'visu' раскрывается (через вставку в другую визуализацию или посредством вызова 'Zoom to vis.'), заместитель \$FUB\$ с именем визуализируемого экземпляра функционального блока будет заменяться именем экземпляра.

Давайте реализуем такой пример:

Определите в проекте функциональный блок следующим объявлением:

FUNCTION BLOCK fu

VAR\_INPUT

changecol: ВООL; (\* должна вызывать изменение цвета в визуализации Visu\*)

END VAR

Объявите в проекте в PLC\_PRG два экземпляра 'fu':

 $inst1$  fu : fu:  $inst2_fu$ : fu;

Создайте объект визуализации 'visu'. Вставьте элемент и введите в диалоге конфигурации категории 'Variables' ('переменные' ) для 'Change color' ('Изменить цвет') следующее: " \$FUB\$. changecol ", в категории 'Input' ('Ввод данных') для 'Тар Variable' (' переменная-кнопка') " \$FUB\$. changecol ' ", B категории 'Text' ('Текст') " \$FUB \$ - change color ". Определите тревожный цвет в категории 'Colors' ('Цвета').

Создайте следующий объект визуализации: 'visu1'.

Вставьте визуализацию 'visu' дважды в 'visu1'.

Выделите первую вставленную ссылку 'visu' и откройте диалог конфигурации категории 'Visualization' (визуализация). Нажмите на кнопку 'Placeholder' ('заместитель'). Замените там запись 'FUB' на 'PLC\_PRG.inst1\_fu'.

Выделите теперь вторую вставленную ссылку 'visu' и замените 'FUB' соответственно на 'PLC PRG.inst2 fu'.

В режиме online значения переменной обоих экземпляров 'fu' будут теперь визуализироваться одинаково, с помошью 'visu'.

Конечно, заместитель \$FUB \$ может использоваться везде, где вводятся переменные или текстовые строки.

Внимание: режим работы ссылки в Online: если вы вставите ссылку и далее зададите ее конфигурацию, то она будет рассматриваться как единый объект и будет реагировать на ввод в соответствии с заданной конфигурацией. Напротив: если вы не определяете конфигурацию ссылки, то в online элементы будут реагировать на ввод, как определено в оригинальной визуализации.

#### Специальные возможности ввода данных операционных версий

CoDeSys визуализация может выполняться на целевой платформе (target) посредством CoDeSys HMI или как Web. В этих случаях визуализация работает только как операционный интерфейс. Пользователь не имеет возможности редактировать программу управления, команды меню и панели управления не доступны.

Если это необходимо, то функции управления и контроля проекта должны вставляться в интерфейс визуализации. Связав вызов такой функции с элементом визуализации, вы получите возможность ее вызова с клавиатуры или мышкой в режиме online. Для этого имеется специальный набор команд.

В поле Execute program (Выполнить программу) категории Input (Ввод данных) можно задавать специальные внутренние INTERN команды следующего синтаксиса:

INTERN <COMMAND> [PARAMETER]\*

Если вы нажмете кнопку ..., появится диалог 'Configure Programs', содержащий список внутренних команд:

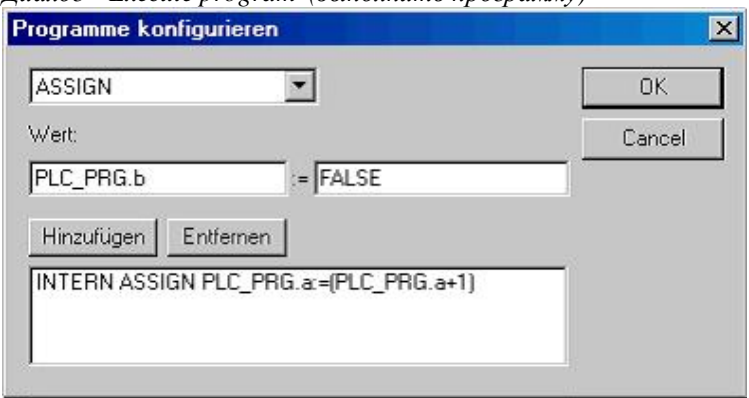

Лиалог 'Execute program (выполнить программу)'

В следующей таблице перечислены доступные внутренние команды. Некоторые из них требуют ввода параметров, которые задаются через пробел. Опциональные параметры обозначены в квадратных скобках. В командах, требующих указания Watch списка, можно использовать заместители. При вводе нескольких команд они разделяются запятыми.

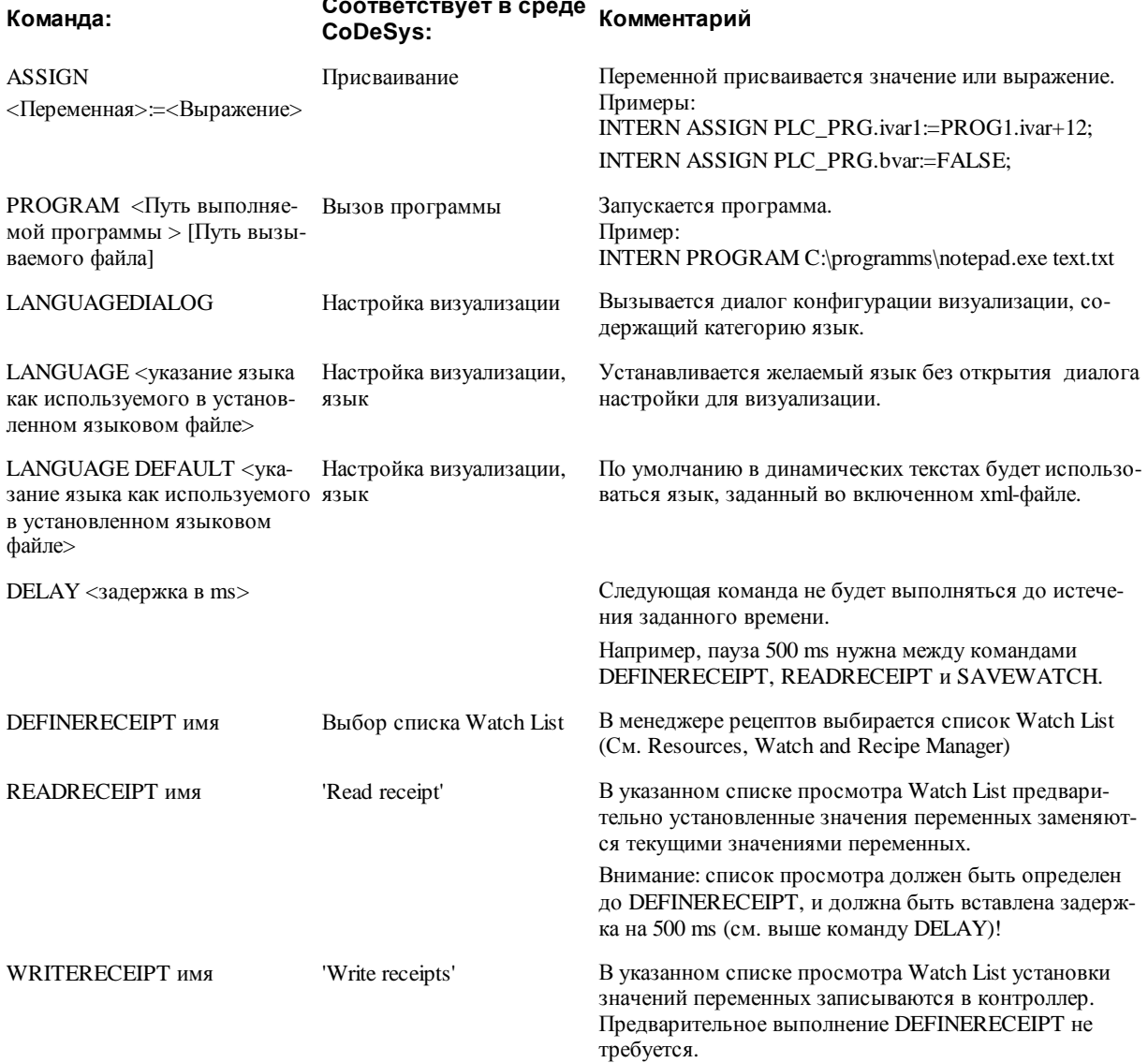

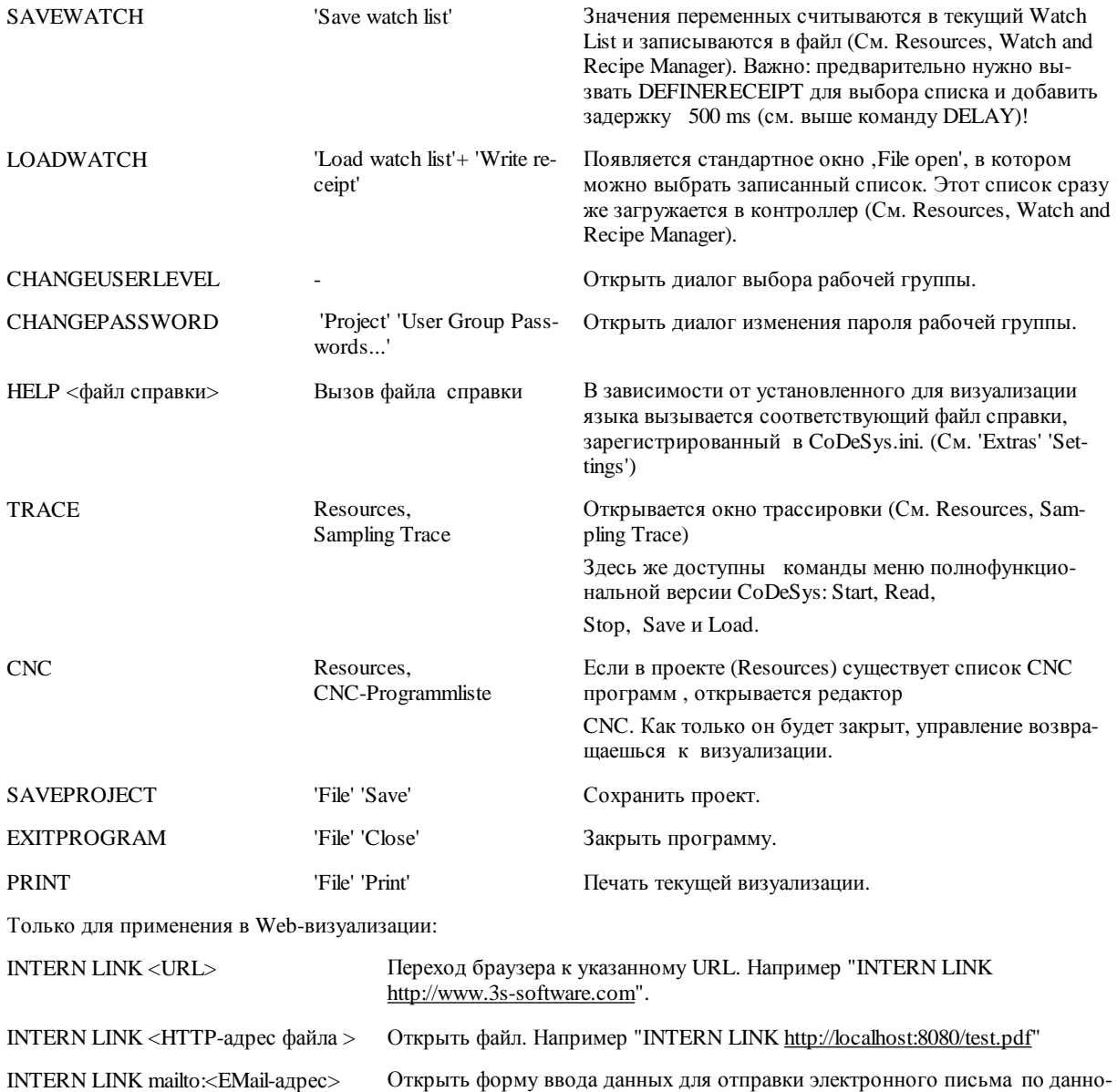

му адресу; например," INTERN LINK [mailto:s.sdfjksk@companyxy.com"](mailto:s.sdfjksk@companyxy.com)

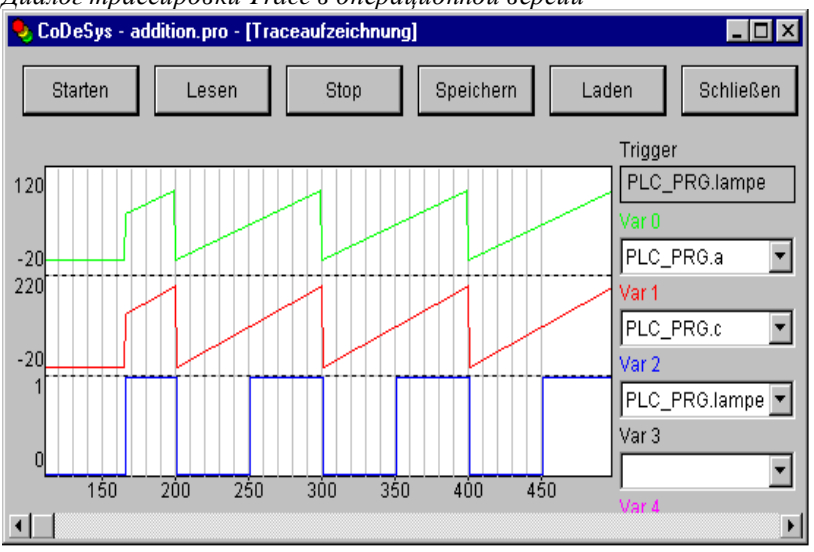

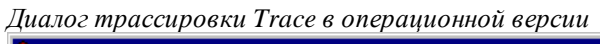

# **2.4.2** *Конфигурирование объекта визуализации*

Наряду с конфигурацией отдельных графических элементов визуализации объект в целом также имеет определенный набор свойств. Это касается прорисовки рамки, языка, сетки, фона и назначения клавиш быстрого ввода.

## **'Extras' 'Settings' / Display, Frame, Grid, Language**

Эта команда открывает диалог 'Visualization Settings', включающий несколько категорий:

Указание: Категории Display, Frame и Language могут редактироваться также в online режиме.

#### **Категория Display (Отображение):**

Значение в поле **Zoom** определяет масштаб изображения в диапазоне от 10 до 500%.

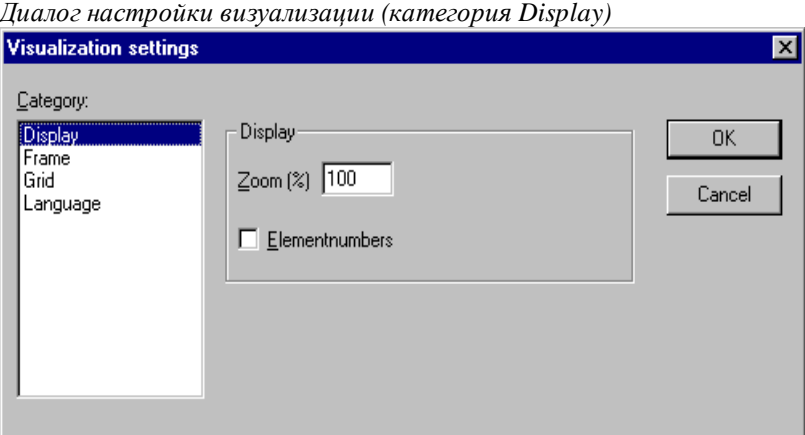

#### **Категория Frame (Рамка):**

Опция **Auto-scrolling** реализует автоматическую прокрутку изображения, чтобы при выборе или перемещении элемента видимая область окна визуализации сдвигалась для лучшего отображения элемента.

Опция **Best fit in Online mode** размещает в режиме online целиком все изображение в заданном окне, масштабируя его автоматически.

Опция **Include Background Bitmap** заставляет применять параметры рамки и к фоновому рисунку, иначе учитываются только элементы.

#### **Категория Grid (Сетка):**

Опция **visible** включает отображение точек сетки. Если включена опция **Active**, то элементы при отображении и перемещении выравниваются по сетке. Значение в поле **Size** указывает шаг точек сетки. Минимальный шаг точек сетки составляет 10, даже если указанный размер меньше.

#### **Категория Language (Язык):**

Здесь вы сможете выбрать, на каком языке должны отображаться тексты элемента, заданные в полях **Text** и **Text for Tooltip**. Статически язык можно изменить выбором соответствующего языкового файла **Language file**. Функция **'Dynamic Texts'** ('Динамические тексты') дает альтернативную возможность менять вид текста в зависимости от значения переменной проекта.

**Указание:** Отображение текста изменяется только в online режиме!

#### **Файл перевода**

Языковым файлом для статического выбора языка может служить файл перевода проекта: \*.tlt или \*.txt либо отдельный \*.vis файл, созданный специально для визуализации.

Чтобы использовать файл перевода, активизируйте опцию **Language file** и введите в поле ввода рядом с ней соответствующий путь к файлу или укажите нужный файл в стандартном диалоге открытия файла

(кнопка ).

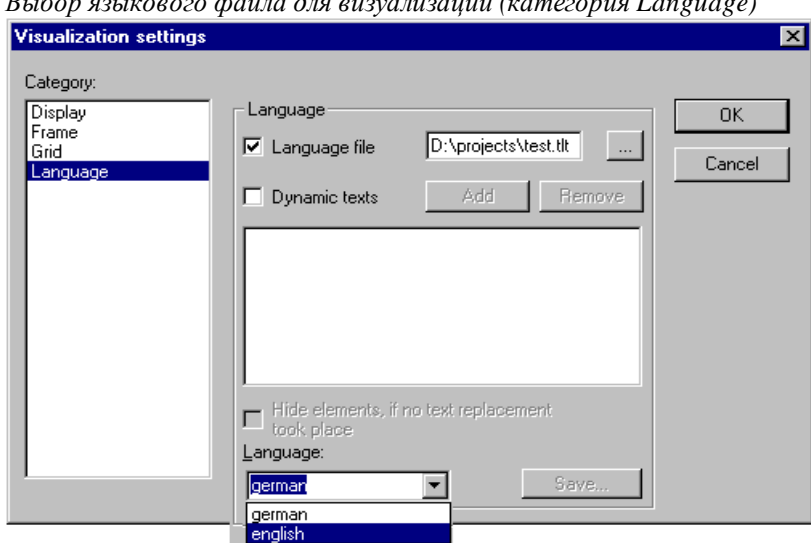

Теперь в списке Language вы можете выбирать язык из числа определенных в файле перевода.

Создание файла перевода translation file \*.tlt описано в Руководстве пользователя по программированию ПЛК в CoDeSys V2.3 (См. 4.3 "Project" "Translate into another language").

Создание отдельного языкового файла визуализации language file \*.vis (эта возможность сохраняется для совместимости с проектами версии 2.1,) выполняется следующим образом:

• откройте категорию Language диалога настройки визуализации Visualization Settings. Выберите опцию Language file. В поле ввода укажите имя и путь для нового файла или используйте стандартный

диалог открытия файла кнопкой [[11] Вы можете использовать существующий .vis файл.

- В поле ввода под Language задайте наименование для текущего использованного в визуализации языка, например, "german" или "D". Нажмите Save (Сохранить). Вы создали файл с расширением .vis, который вы можете редактировать обычным текстовым редактором. Откройте его, например, в notepad.
- Файл содержит список языков, например, " 1=german ", и список текстовых переменных текущего языка под соответствующим заголовком [german]. Теперь скопируйте ниже список строк переменных. Замените в нем, например, немецкие тексты английскими и заголовок на [english]. Под строкой "1=german" добавьте соответственно "2=english".

Пример языкового файла для визуализации (категория Language)

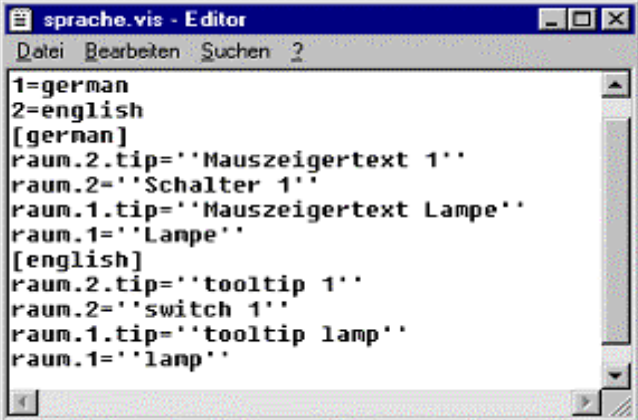

Чтобы просмотреть визуализацию в одном из подготовленных языков, откройте еще раз диалог Language. Теперь в списке Language вы можете выбрать немецкий или английский язык (для примера, описанного выше).

### Динамический выбор языка (Dynamic texts)

Переключение между различными вариантами текстов элемента визуализации, управляется посредством переменной проекта, принимающей значения Prefix ID, назначенные в XML файле определенным текстам (См. главу 2.5).

# 'Extras' 'Select Background Bitmap' (Выбрать фоновый рисунок)

Данная команда открывает стандартный диалог выбора файлов. Выберите файл с расширением "\*.bmp". Выбранный растровый рисунок будет использоваться как фон вашей визуализации.

Команда 'Extras' 'Clear Background Bitmap' удаляет фоновый рисунок.

# 'Extras' 'Clear Background Bitmap' (Удалить фоновый рисунок)

Эта команда удаляет рисунок фона текущей визуализации.

Команла 'Extras' 'Select Background Bitmap' позволяет выбрать рисунок фона.

#### 'Extras' 'Keyboard usage' (Использование клавиатуры)

Здесь можно назначить быстрые комбинации клавиш для управления элементами визуализации. Например, можно сопоставить комбинацию клавиш <CTRL>+<F2> в online режиме, нажатию (посредством мыши или сенсорного экрана) на определенный элемент визуализации.

Назначение комбинаций клавиш быстрого ввода оптимизирует использование клавиатуры.

По умолчанию клавиши <Tab>, <Space> и <Enter> (<габуляция>, <пробел>, и <ввод>) позволяют в online режиме выбирать элемент визуализации.

Диалог 'Keyboard usage: set possible keystrokes' вызывается из меню 'Extras' или контекстного меню:

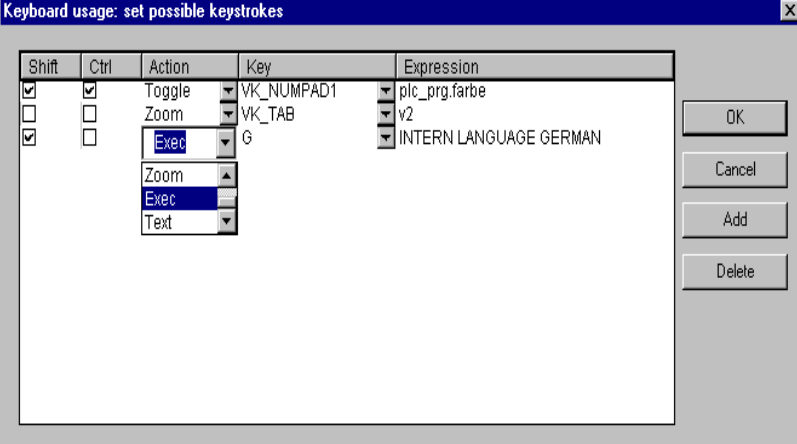

Диалог 'Keyboard usage: set possible keystrokes''

В столбце Кеу доступны для выбора следующие клавиши:

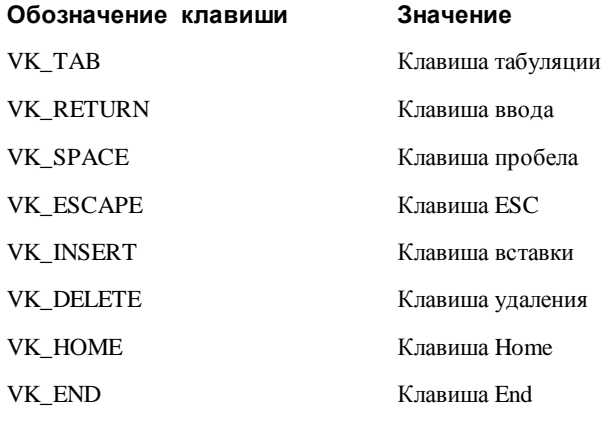

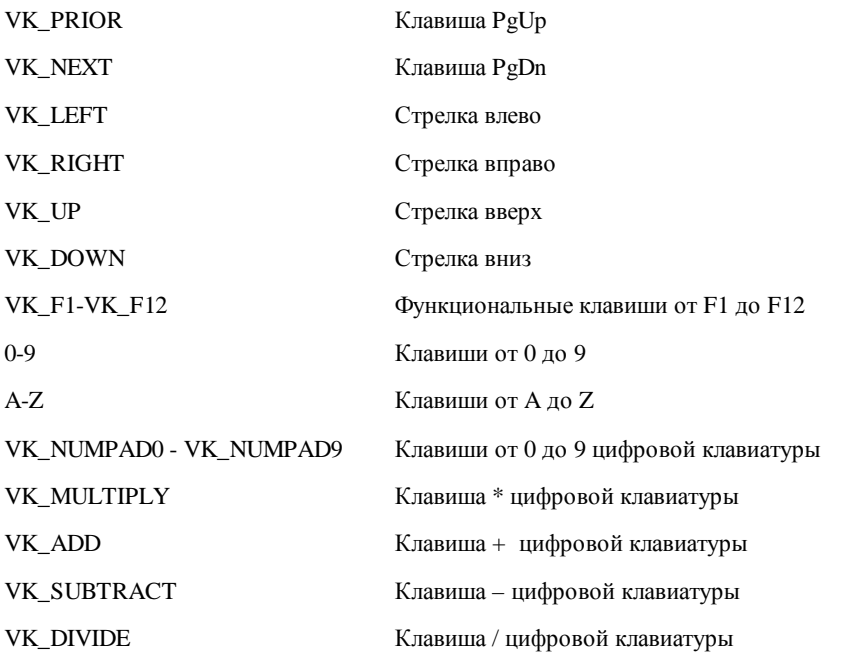

В столбцах **Shift** и **Ctrl** щелчком мышки можно добавить к выбранной клавише флажки <Shift> - и/или <Ctrl>. Они образуют комбинацию с выбранной клавишей. Детально допустимые комбинации клавиш описаны в Приложении C.

В столбце **Action** вводится действие, соответствующее нажатию клавиши (комбинации). Возможные действия предлагаются в списке выбора. Они пояснены в следующей таблице. Действия соответствуют возможностям категории 'Input'.

В столбце **Expression** указывается выражение, имя переменной, внутренняя команда, имя визуализации либо номер элемента (в зависимости от выбранного действия, как и в диалоге категории 'Input').

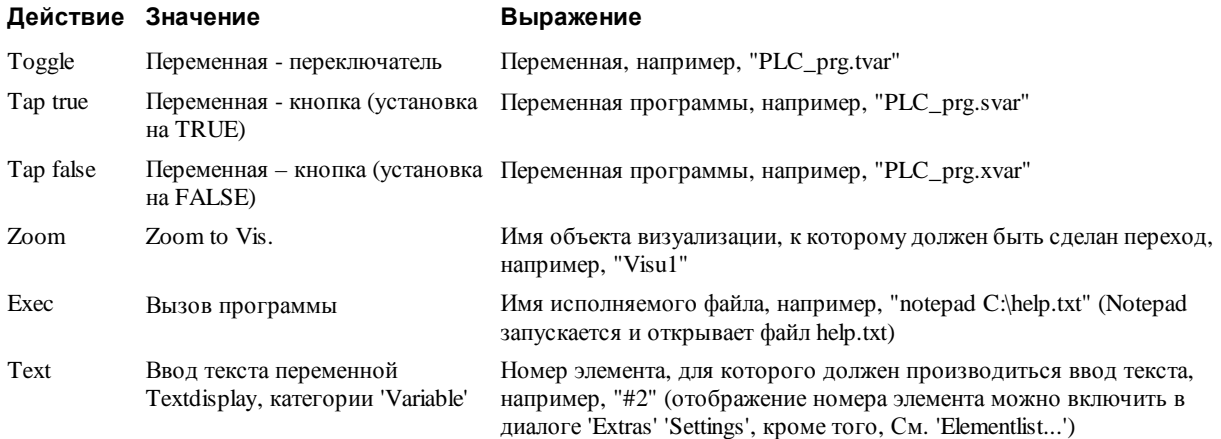

Кнопка **Add** добавляет следующую пустую строку в конце таблицы определения клавиш. Кнопка **Delete**  удаляет строку, в которой стоит курсор. Кнопки **ОК** и **Cancel** соответственно подтверждают или отменяют ввод данных диалога.

Использование клавиатуры конфигурируется раздельно в каждой визуализации. Таким образом, та же клавиша (комбинация) в различных визуализациях может вызывать различные действия.

# *Пример:*

Для визуализаций VIS\_1 и VIS\_2 определены следующие конфигурации клавиш:

# **VIS\_1:**

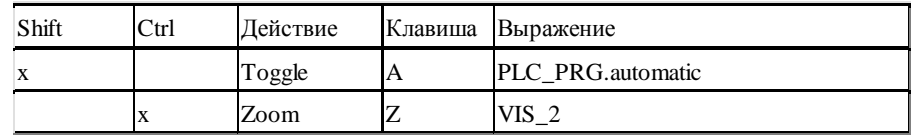

**VIS 2:** 

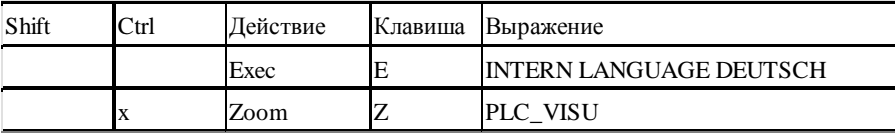

Допустим теперь, что в online режиме VIS\_1 имеет фокус ввод, нажатие комбинации клавиш <Shift>  $\langle A \rangle$  вызывает переключение значения переменной PLC\_PRG.automatic. <Ctrl> <Z> вызывает переход из VIS 1 B VIS 2.

Если активно окно VIS 2, то нажатие клавиши <E> переключит визуализацию на немецкий язык. <Ctrl> <Z> вызовет переход к визуализации PLC VISU.

# Управляющая панель (Master layout)

Управляющая панель - это особая визуализация, которая видна в любых других визуализациях. При этом нет необходимости явно вставлять ее всюду. Например, ее можно использовать как главное меню или диалог управления в системе. Видимость управляющей панели в online задается значением специальной переменной, определенной в конфигурации.

### Использование управляющей панели

Если визуализация определена как управляющая панель (Master layout), то она автоматически вставляется во все другие визуализации (если ее не исключить явно, см. ниже). В режиме online доступна вся функциональность визуализации, использующейся как управляющая панель. Она всегда помещается поверх других, т.е. на передний план. Если же вам необходимо, чтобы панель всегда помешалась на задний план, то включите опцию 'in background' в диалоге свойств элемента визуализации. Содержимое вставленной панели недоступно для редактирования. Изменить панель можно только в ее оригинальной визуализации.

Назначение визуализации управляющей панелью производится в диалоге свойств объекта **Properties** dialog. Для выбранного в *Организаторе объектов* объекта он открывается командой 'Project' 'Object' 'Properties'. Достаточно активировать опцию Master layout. Если ранее другая визуализация уже определена как управляющая панель, то она будет автоматически передопределена как «нормальная» визуализация.

#### Визуализация без управляющей панели

Для исключения управляющей панели из какой-либо отдельной визуализации активируйте в диалоге ее свойств опцию Visualization without master layout.

# Использование Web- или Target-визуализации

В проекте, применяющем Web- ли Target-визуализацию, для каждого объекта визуализации можно указать, должен ли он использоваться для этих целей.

Выберите объект визуализации в Организаторе объектов и откройте диалог Properties dialog (команда Project' Object' 'Properties'). На вкладке Target Settings присутствуют соответствующие опции Use as Web-Visualization и as Target-Visualization. Используйте их для явного исключения объекта из Web- или Target-визуализации.

#### $2.5$ Динамический текст

# 2.5.1 Конфигурация

Текст, который должен появляться в элементе визуализации в online режиме, можно устанавливать динамически с помощью комбинации Prefix ID. Данные комбинации назначаются текстам в специальном XML файле (См. главу 2.5.2). Ргеfix и ID определяются в конфигурации элемента визуализации, причем ID может задаваться динамически через проектную переменную.

Содержащий описание текстов XML файл связывается с проектом в конфигурации элемента визуализации. XML файл создается по шаблону. В нем приведены варианты текстов по разделам языков стран так, что можно переключаться не только между отдельными вариантами текстов, но и переключить язык целиком. Переключение происходит, как описано выше, для языкового файла через диалог выбора 'Settings'/ 'Language'.

Необходимо выполнить следующие записи в диалогах конфигурации:

1. Зарегистрировать файлы XML. Диалог 'Settings' категория Language:

Активизируйте опцию Dynamic texts и нажмите на кнопку Add, чтобы включить один или несколько имеющихся XML файлов в проект. Выбранные файлы перечисляются в окне ниже кнопки. С помощью Delete вы можете удалить выделенный файл. Если нужно отобразить только элементы визуализации, для которых производится замена текста, активизируйте опцию Hide elements, if no text replacement took place (Скрывать элементы, без замен текста).

Выберите из идентификаторов языков в списке Language желаемый язык.

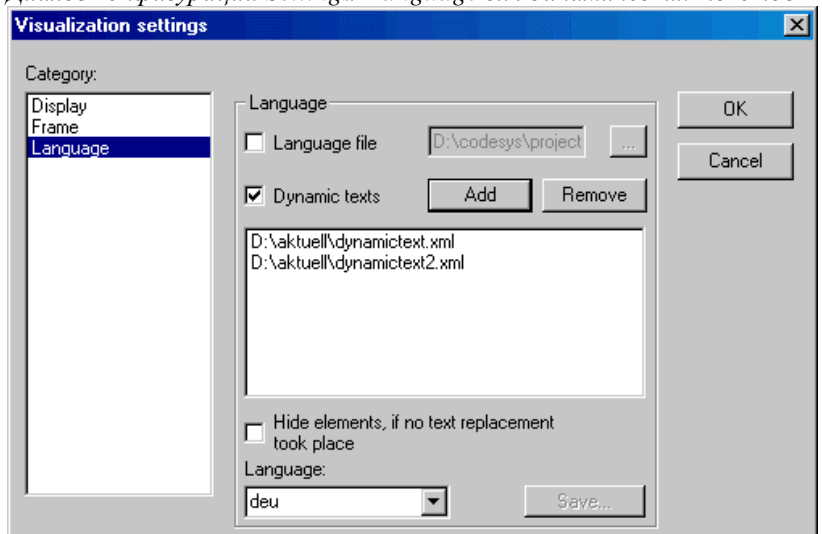

Лиалог конфигурации Settings/ Language для динамических текстов

- 2. Определите ID в поле 'Textdisplay' категории 'Variables'. Здесь необходимо ввести число или переменную проекта.
- 3. Определите текстовый формат в диалоге категории 'Text':

В поле 'Content' в месте, где требуется динамический текст, добавьте заместитель: " % <PREFIX>". Вместо "PREFIX" вы можете ввести любой идентификатор. (См. категорию 'Text').

Для каждой комбинации ID Prefix, заданной в зарегистрированном XML файле, в режиме online подставляется соответствующий текст. Если запись не будет найдена, то замена не производится.

#### Файл XML для динамических текстов  $2.5.2$

Файл XML (<имя файла>.xml) необходим для применения динамических текстов.

Он содержит связи текстов с идентификаторами (Prefix ID комбинациям), заданными в элементах визуализации. В заголовке файла определяться язык по умолчанию и назначенные по умолчанию языкам шрифты (см. пример ниже).

Описания в файле XML заключаются между тегами <dynamic\_text> и < dynamic\_text> в начале и конце файла.

Обратите внимание: для совместимости поддерживается устаревший формат XML файла, без тега <dynamic\_text> и секции заголовка.

Секция заголовка начинается с <header> и завершается <\header>. Для определения языка по умолчанию, вставьте тег <default-language>. Относящийся к языку шрифт по умолчанию устанавливается тегом <default-font>. Эти теги опциональны. Если они отсутствуют, динамический текст отображается в визуализации в соответствии с локальными настройками проекта.

#### <header>

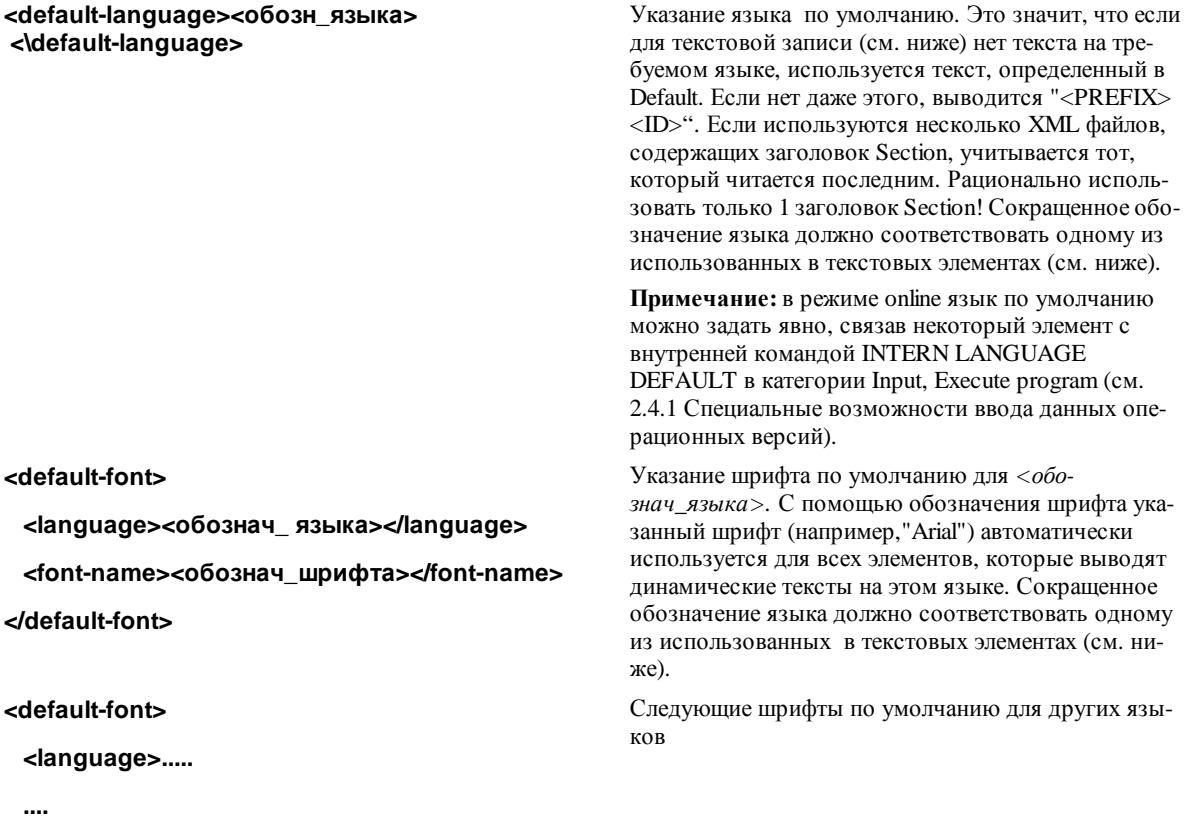

</default-font>

 $\ddotsc$ 

#### </header>

Список назначений идентификаторов текстов открывается <text list> и завершается </text list>. Отдельные назначения начинаются с <text prefix> и завершаются <\text>.

Назначение одного идентификатора выглядит так:

<text prefix>= "<PREFIX> id="<ID>"

"PREFIX" соответствует использованному в элементе визуализации (категория конфигурации Text); "ID" соответствует записи в категории 'Variables', Textdisplay

<обозн\_языка> <!CDATA[<TEXT>] </Oбозн\_языка>

Заданное сокращенное обозначение языка будет присутствовать в категории Language. "TEXT" - текст, заменяющий в online режиме ком-

бинацию ID и PREFIX в элементе визуализации.

#### $lt$ /text>

Как минимум, должна присутствовать текстовая запись для одного языка.

В показанном ниже примере тег <russian> открывает запись текста на русском языке, </russian> закрывает запись.

Динамические тексты могут служить для представления текста на различных языках. Кроме того, их можно применить и для отображения нескольких вариантов текстовых подписей в одном языке.

### Пример:

Лопустим, мы хотим иметь 2 элемента визуализации. Один для отображения текущего идентификатора некой машины и второй для номера ошибки.

(1) Определите в PLC\_PRG 2 переменные: ivar типа INT, задающую идентификатор машины, и errnum типа INT, задающую номер ошибки.

(2) Сконфигурируйте элемент визуализации идентификатора машины следующим образом:

(а) Введите в категории Text в текстовом поле Content: "%<Maschine>"

(б) Введите в категории Variables, Textdisplay: "PLC\_PRG.ivar"

(3) Сконфигурируйте другой элемент сообщения ошибки следующим образом:

(а) Введите в категории Text в текстовом поле Content: "%<Error>"

(б) Введите в категории Variables, Textdisplay: "PLC\_PRG.errnum"

(4) Создайте файл xml, например, с именем dynamictext1.xml, согласно описанному выше синтаксису. Например, так:

```
<?xml version="1.0" encoding="ISO-8859-1"?>
<dynamic-text>
<header>
  <default-language>russian</default-language>
  {}<default-font>
        <language>russian</language>
        <font-name> Arial </font-name>
        <font-color>0,0,0</font-color>
        <font-height>-13</font-height>
        <font-weight>700</font-weight>
        <font-italic>false</font-italic>
        <font-underline>false</font-underline>
        <font-strike-out>false</font-strike-out>
        <font-char-set>0</font-char-set>
  </default-font>
  <default-font>
        <language>english</language>
        <font-name> Arial </font-name>
        <font-color>0,0,0</font-color>
        <font-height>-13</font-height>
        <font-weight>700</font-weight>
        <font-italic>false</font-italic>
        <font-underline>false</font-underline>
        <font-strike-out>false</font-strike-out>
        <font-char-set>0</font-char-set>
  </default-font>
```

```
</header> 
<text-list> 
  <text prefix="ERROR" id="4711"> 
        <russian> Ошибка в позиции 4711 </russian> 
        <english> Error at position 4711 </english> 
  \langletext>
  <text prefix="ERROR" id="815"> 
        <russian> Ошибка в позиции 815 </russian> 
        <english> Error at position 815 </english> 
  \langletext>
  <text prefix="ERROR" id="2000"> 
        <russian> <![CDATA[Это текст сообщения превышающий
                           одну строку]]> </russian> 
        <english> <![CDATA[This is a error text over more than 
                      one line]]> </english> 
  </text> 
  <text prefix="MASCHINE" id="1"> 
        <russian> <![CDATA[Скорость подачи]]> </russian>
        <english> <![CDATA[Feed rate]]> </english> 
  </text> 
  <text prefix="MASCHINE" id="2"> 
        <russian> <![CDATA[Ускорение]]> </russian> 
        <english> <![CDATA[Acceleration]]> </english> 
  </text>
</text-list> 
</dynamic-text>
```
(5) Откройте диалог категории Language (язык) и активизируйте опцию **Dynamic texts**. Добавьте файл *dynamictext1.xml*, который имеется теперь на вашем компьютере, в список файлов.

(6) Перейдите в режим online.

(7) Выберите в настройках визуализации язык "russian". Установите значение PLC\_PRG.ivar равным 1 и PLC\_PRG.errnum в 4711. Теперь в элементах визуализации должен появиться текст: «*Скорость подачи*» и «*Ошибка в позиции 4711*». Сообщения должны быть показаны шрифтом Arial 13.

(8) Установите значение переменной PLC\_PRG.ivar в 2 и PLC\_PRG.errnum в 2000. Текст изменится на: «Ускорение» и «Это текст сообщения, превышающий одну строку».

(9) В настройках визуализации выберете язык "english". Теперь должны отобразиться следующие тексты: "Acceleration" и "This is a error text over more than one line".

**Обратите внимание:** Переключение языка можно выполнить также посредством внутренней команды INTERN 'LANGUAGE', сопоставленной некоторой кнопке в визуализации.

# **2.6 Вызов зависимой от языка интерактивной помощи для элемента визуализации**

В зависимости от заданных для визуализации языков можно использовать несколько различных файлов справки. Для этого в диалоге **'Configure element' 'Execute program'** должна быть задана команда **INTERN HELP**. В файле *CoDeSys.ini* необходимо определить секцию [Visu-Helpfiles] и перечислить в ней соответствующие языкам, справочные файлы.

Например:

[Visu-Helpfiles]

German=C:\PROGRAMME\HELP\_D.HLP

Russian=C:\PROGRAMME\HELP\_R.HLP

# **2.7 Концепция заместителей**

В диалогах конфигурации везде, где предполагается ввод переменной или текста, могут использоваться заместители (placeholder). Их применение оправдано, когда визуализация должна использоваться многократно как элемент других визуализаций. При конфигурировании такого элемента создается экземпляр объекта и заместители заменяются именами переменных или текстами.

Конфигурирование элемента визуализации описано в главе 2.4.1. Там же вы найдете пример применения заместителей.

Заместителем считается каждая последовательность символов, заключенная между 2 знаками доллара (\$) (например, \$variable1\$, variable\$x\$). Для каждого заместителя в диалоге 'Placeholder list' (вызов **'Extras' 'Placeholder list'**) может быть определен список возможных значений.

# **'Extras' 'List of Placeholders' (Список заместителей)**

Список заместителей необходим в двух случаях:

1. При **конфигурации самого объекта визуализации**, ссылки на который будут вставляться в другие элементы визуализации позже. Здесь вы определяете списки возможных вариантов подстановок. Откройте диалог командой 'Extras' 'Placeholder list' или с помощью всплывающего меню. Он содержит 3 столбца:

*Список заместителей и возможных подстановок:* **Contract Contract** the company of the company of the

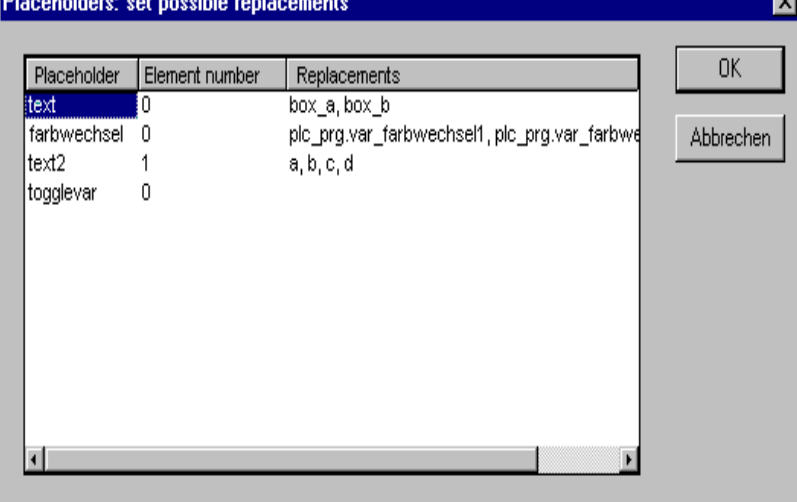

В столбце **Placeholder (заместитель)** перечислены все определенные заместители. Столбец **Element number (Номер элемента)** указывает элемент, содержащий заместитель. В столбце **Replacements (Замены)** можно определить варианты подстановок для каждого заместителя. Варианты необходимо ввести через запятую. Если варианты не определены, то при конфигурации вызова можно указать любую последовательность символов или имя любой переменной.

2. Второй раз список заместителей необходим при конфигурировании экземпляра элемента визуализации после того, как он вставлен в другую визуализацию с помощью 'Insert' 'Visualization'. Выделите вставленную визуализацию, дайте команду 'Configure' из контекстного меню или меню 'Extras' ('Дополнительно)' и нажмите кнопку 'Placeholders' в категории 'Visualization'. В этом случае диалог содержит только 2 столбца:

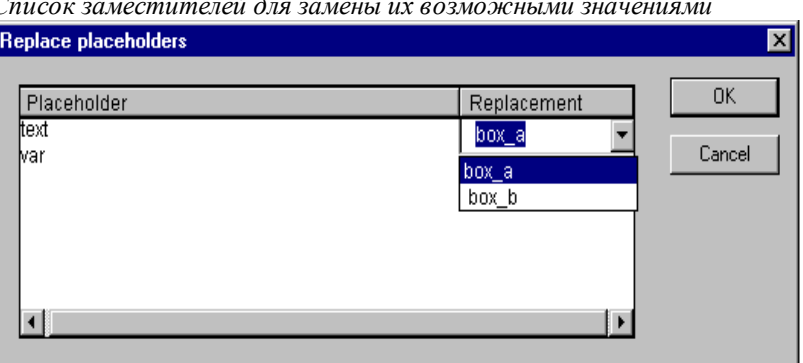

Как и ранее, в столбце Placeholder (заместитель) перечислены определенные в элементе заместители. Если заместитель имеет множество возможных значений подстановки, то оно присутствует теперь в столбце Replacement (Замена) в виде списков выбора. Выберите одно значение, которое будет подставлено на место заместителя. Если множество значений не определено, щелкните на соответствующем поле в столбце Replacement мышкой и введите желаемое значение подстановки.

#### Визуализации в online режиме  $2.8$

Обратите внимание на следующие моменты при визуализации в online режиме:

Обратите внимание на последовательность анализа данных в online режиме:

- Ş Значения переменных структуры свойств элемента 'сильнее' статических настроек конфигурации.
- $\boldsymbol{\delta}$ Если свойство элемента связано в диалоге конфигурации с 'обычной' переменной проекта, то при одновременном изменении свойства через переменную структуры первым оценивается значение переменной проекта.
- Обратите внимание на поддержку клавиатуры в визуализации. Это важная функция прежде всего для CoDeSys HMI, целевой и Web - визуализаций.
- Категории конфигурации Display, Frame и Language можно редактировать в online режиме.
- Если конфигурация элемента вложенной визуализации не определена, то ее элементы реагируют на ввод в соответствии с оригинальной конфигурацией.
- Переключение языка выполняется только в online режиме.
- В режиме online визуализацию можно вывести на печать.

Подробнее см. пояснения по использованию определенных элементов визуализации в online в их описаниях. Например, Trend, Alarm Table и др.

#### Использование клавиатуры в Online режиме

Для устранения зависимости визуализации от наличия мыши и сенсорного экрана Touch-Screen постарайтесь продумать визуализацию таким образом, чтобы было возможно работать только с клавиатуры:

Без дополнительного конфигурирования в Online функционируют следующие клавиши (комбинации):

- Клавиша <Tab> выделяет первый элемент из списка элементов, для которых определен ввод дан- $\bullet$ ных. При каждом следующем нажатии клавиши фокус ввода переносится к следующему элементу. В таблицах происходит переход на следующее поле. При одновременном нажатии <Shift> <Tab> фокус ввода перемещается в обратном порядке. Обратите внимание на наличие возможности включить режим упрощенного ввода (См. 'Руководство пользователя по программированию ПЛК в CoDeSys', 'Опции целевых систем', Опции визуализации').
- Клавишами со стрелками вы можете перемещаться по элементам в соответствующем направлении.
- С помощью пробела вы можете активировать ввод для выбранного элемента визуализации. Для элемента с переменной вывода текста или поля таблицы открывается поле ввода текста. Ввод подтвержлается нажатием <**Enter**>.

Дополнительные клавиши (комбинации) определяются в категории конфигурации **'Keyboard usage'**. При этом функции клавиш <Tab>, <Space> и <Enter> могут быть изменены.

Отдельные элементы вложенной визуализации ведут себя в online режиме так, как определено в их конфигурации. При последовательном переборе элементов ввода посредством табуляции происходит перебор всех элементов вложенной визуализации, затем производится переход к следующему элементу списка.

**Указание:** Использование клавиатуры в online режиме имеет значение прежде всего при применении CoDeSys HMI, целевой или Web- визуализации!

## **Печать визуализации в Online**

Команда **'File' 'Print'** передает на печать текущее содержимое окна визуализации в режиме online. Если визуализация содержит динамические элементы визуализации, выходящие за рамку окна, то они могут быть распечатаны не точно. Прежде всего это касается движущихся элементов.

# **2.9 Визуализации в библиотеках...**

Визуализации могут сохраняться в библиотеках и использоваться в проектах как библиотечные компоненты (POU). Их можно вставлять в визуализации как элементы или вызывать командой '**Zoom to vis'** из другой визуализации.

**Указание:** Все визуализации в проекте должны носить уникальные имена. Это может приводить к проблемам при использовании одноименных визуализаций из библиотеки. При обработке ссылок или вызовов визуализации в первую очередь используются «свои» визуализации проекта, только после этого библиотечные.

#### $\mathbf{3}$ **CoDeSys HMI**

CoDeSys HMI - это система исполнения визуализаций, созданных в среде программирования CoDeSys. Если проект содержит визуализацию, то после запуска CoDeSys HMI она открывается в полноэкранном режиме. Пользователь может управлять ею посредством мыши или клавиатуры. Это возможно, даже если файл проекта CoDeSys доступен только для чтения. На экране отображается только визуализация. Пользователь не имеет возможности редактировать программу. Меню и панели управления CoDeSys не доступны в 'операционной версии'.

Если необходимо, функции управления и контроля проекта должны быть сопоставлены элементам визуализации при ее создании. Для этого существуют специальные команды, доступные в диалогах конфигурации элемента визуализации.

Глубокая интеграция системы программирования CoDeSys и CoDeSys HMI дает следующие преимущества:

- Отсутствие необходимости определять вспомогательные списки переменных. Все переменные проекта доступны в визуализации непосредственно.
- Возможность применения выражений в визуализации. Например, "Variable1 + Variable2 + 5".
- Концепция заместителей позволяет создавать объектно-ориентированные визуализации и использовать их так же, как экземпляры функциональных блоков.
- Трассировщик значений переменных и Менеджер рецептов CoDeSys доступны в CoDeSys HMI.

#### $3.1$ Инсталляция, запуск и использование

### Инсталляция:

CoDeSys HMI устанавливается стандартным установщиком CoDeSys. Безлицензионная, ограниченная по времени демонстрационная версия входит в типовой комплект.

# Запуск:

CoDeSys HMI (CoDeSysHMI.exe) запускается из командной строки.

Как минимум, в командной строке должен указываться желаемый проект CoDeSys. Если строка вызова не содержит никаких других параметров, CoDeSys HMI стартует с визуализации PLC VISU.

Кроме того, в вашем распоряжении имеются команды командных строк и командного файла CoDeSys (См. руководство CoDeSys) и следующие специальные параметры:

#### /simulation или /target

По умолчанию проект запускается в режиме, который был установлен, когда проект сохранялся последний раз. Ключи "/simulation" или "/target" явно указывают, должен ли проект запускаться в режиме эмулянии или на нелевой системе.

### /visu <visualization POU>

Если проект содержит модуль визуализации (POU) с именем PLC\_VISU, визуализация автоматически стартует с него. В противном случае в командной строке необходимо указать имя стартового компонен-Ta: "/visu <name of visualization POU>".

#### /visudownload

Блокировка загрузки. В стандартном случае при входе в систему с проектом, который отличается от версии в контроллере, пользователь может решать, проводить ли загрузку нового проекта или нет. Запись "visudownload=no" в файле codesys.ini блокирует запрос загрузки. Эту блокировку можно отключить ключом "/visudownload".

#### /visucompactload

Служит оптимизации запуска проекта, для которого не требуется загрузка. Если она затребована опцией "/visudownload", то "/visucompactload" игнорируется.

## **Пример командной строки :**

D:\PROGRAMME\CoDeSysHMI /simulation D:\PROJECTS\PROJECT.PRO /visu overview

Проект project.pro запускается в режиме эмуляции с 'overview' визуализацией.

**Внимание при вводе путей в командной строке**: Если в пути содержатся символы пробела, он должен заключаться в кавычки (").

Проект запускается в **полноэкранном режиме**. Дальнейшее управление проектом происходит посредством клавиатуры и мыши через элементы визуализации.

Если не предусмотрен специальный элемент визуализации для окончания работы, то CoDeSys HMI можно закрыть в любое время с помощью **<Alt><F4>**.

# **4 Web визуализация**

Web визуализация - это технология, позволяющая наблюдать и управлять CoDeSys визуализацией посредством Web-браузера на любой аппаратной платформе.

CoDeSys может формировать описания объектов визуализации проекта в формате XML и загружать их в контроллер. Web-сервер обрабатывает данные контроллера и также в формате XML создает постоянно обновляемую визуализацию. Таким образом, она будет отображаться в Web-браузере на любом подключенном через Интернет компьютере независимо от платформы (например, с целью удаленного управления).

# Web-визуализация

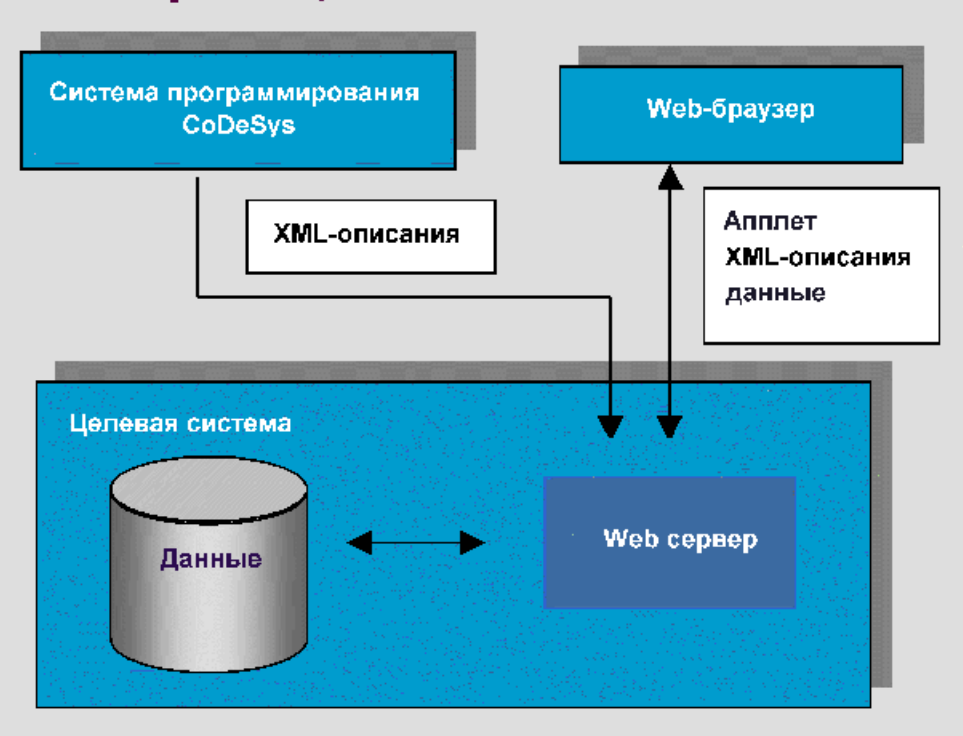

# **4.1 Условия**

• Целевая система должна поддерживать данную функциональность. В настройках целевой системы должна быть активирована опция 'Web-Visualization'. Если разрешено в целевом файле, данная опция может включаться или отключаться пользователем на вкладке опций 'General'.

- Web-сервер должен быть запущен (См. ниже).
- Для отображения Web визуализации требуется Web-браузер на соответствующем компьютере.
- Операционная система: Windows NT/2000, Windows CE, Linux, RTE

# **4.2 Редактирование файла WebVisu.htm**

При инсталляции CoDeSys файл **webvisu.htm** (базовая HTML-страница для Web визуализации) копируется в подкаталог "visu". При необходимости вы можете отредактировать его, прежде чем он будет загружен в контроллер вместе с кодом проекта.

Открыв webvisu.htm текстовым редактором, вы увидите следующий текст:

<HTML>

 $<$ HEAD>

```
<TITLE>Applet HTML Page</TITLE>
```
 $<$ /HEAD>

 $<$ BODY>

<APPLET CODEBASE=. CODE=webvisu/WebVisu.class archive="webvisu.jar,minml.jar" name="WebVisu" width="1600" height="1200">

```
<param name="STARTVISU" value="PLC_VISU">
```
<param name="UPDATETIME" value="100">

<param name="USECURRENTVISU" value="FALSE">

- $<$ /APPLET>
- $<$ /BODY>
- $<$ /HTMT $_{\odot}$

Следующие параметры влияют на характеристики Web визуализации:

STARTVISU - определяет стартовый объект визуализации. По умолчанию: PLC\_VISU.

**UPDATETIME** - интервал мониторинга (мс).

USECURRENTVISU - определяет, должна ли изменяться визуализация, если в ПЛК - программе изменяется значение системной переменной 'CurrentVisu' (о неявных переменных См. приложение А).

Параметры "width" (ширина) и "heigth" (высота) устанавливают размер экрана. Обратите внимание на возможность ограничить этот размер уже при создании визуализации в CoDeSys.

#### $4.3$ Подготовка визуализации

- Создайте визуализацию проекта в CoDeSys обычным образом. Если вы хотите установить определенный объект визуализации в качестве стартового, назовите его 'PLC\_VISU'. Он будет автоматически загружен при вызове визуализации через Интернет.
- Деактивируйте опцию 'Web-Visualization' в диалоге 'Object' 'Properties' для объектов визуализации, которые не должны входить в Web визуализацию.
- При необходимости модифицируйте базовую страницу WebVisu.htm. Например, вы можете переопределить стартовый объект PLC\_VISU.
- Выполните команды 'Project' 'Clean all', затем 'Project' 'Build'.
- Установите соединение с целевой системой (Login) и запустите проект.
- Выполните конфигурирование и запуск Web сервера.
- Web сервер должен быть доступен как исполняемый .exe файл для соответствующей целевой системы.
- Конфигурацию сервера можно осуществлять во время вызова через файл конфигурации или через командную строку, причем преимущество имеют записи в файле конфигурации.

#### Возможные параметры:

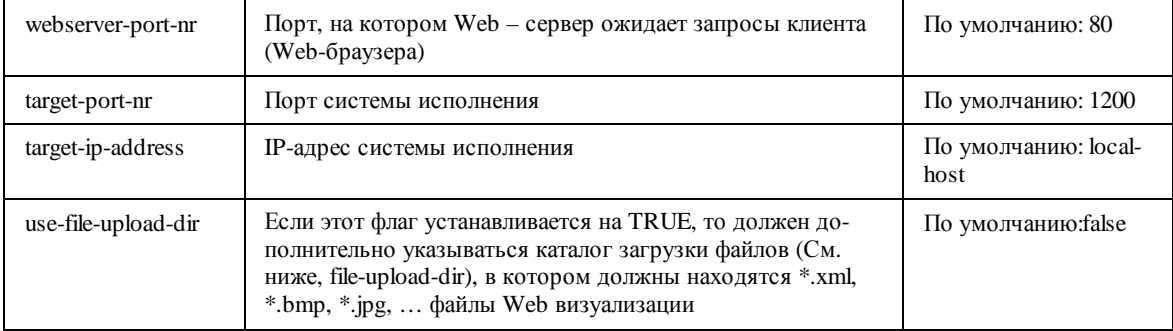
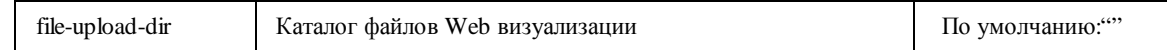

Указание: Если указывается каталог (file-upload-dir), то файлы визуализации обновляются при каждой загрузке. Преимущество каталога загрузки в том, что контроллер больше не вовлечен в этот процесс. Web сервер получает файлы непосредственно из каталога и имеет вследствие этого более быструю скорость работы. Это особенн сказывается о при больших объемах данных.

Файл конфигурации сервера должен создаваться в формате XML и носить имя "webserver\_conf.xml". Он должен лежать в одном каталоге с webserver.exe. Если файл конфигурации отсутствует, используются упомянутые выше настройки по умолчанию.

Пример конфигурации может выглядеть следующим образом.

<webserver-configuration>

<webserver-port-nr> 8080 </webserver-port-nr>

<target-port-nr> 1200 </target-port-nr>

<target-ip-address> localhost </target-ip-address>

<use-file-upload-dir> true </use-file-upload-dir>

<file-upload-dir> C:\Programme\CoDeSysV23 </file-upload-dir>

</webserver-configuration>

Командная строка вызова имеет следующий синтаксис:

WebServer [webserver-Port-nr] [target-port-nr] [target-IP-address] | [file-uploaddir]

Таким образом, соответствующий приведенному выше примеру конфигурации вызов выглядел бы так:

> webserver 8080 1200 localhost c:\Programme\CoDeSysV23

Указание: Указания параметров в вызове не действуют, если существует файл конфигурации webserver\_conf.xml.

#### **Вызов Web визуализации через Интернет** 4.4

Введите в браузере следующий адрес:

http://<IP Адрес Web сервера>:<Порт Web сервера>/webvisu.htm

WebVisu - это стандартная HTML страница. Она содержит <applet>, который запускает WebVisu.

Указание: При низких скоростях передачи не стоит включать более 100 переменных в окно визуализации.

#### 4.5 Особенности и ограничения

Перечисленные ниже свойства не реализованы в текущей версии для Web-визуализации:

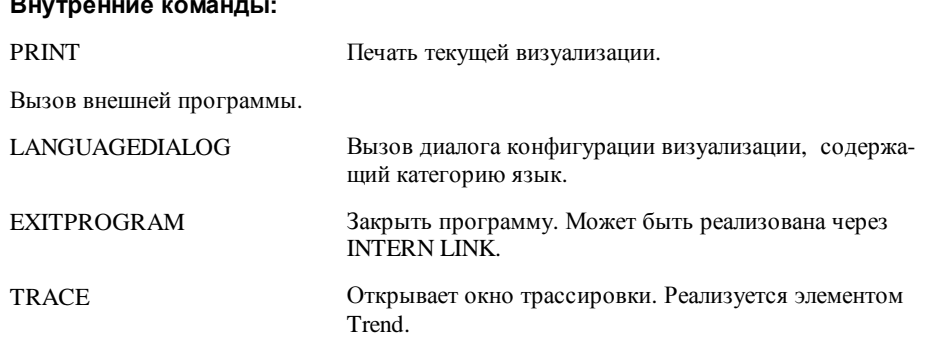

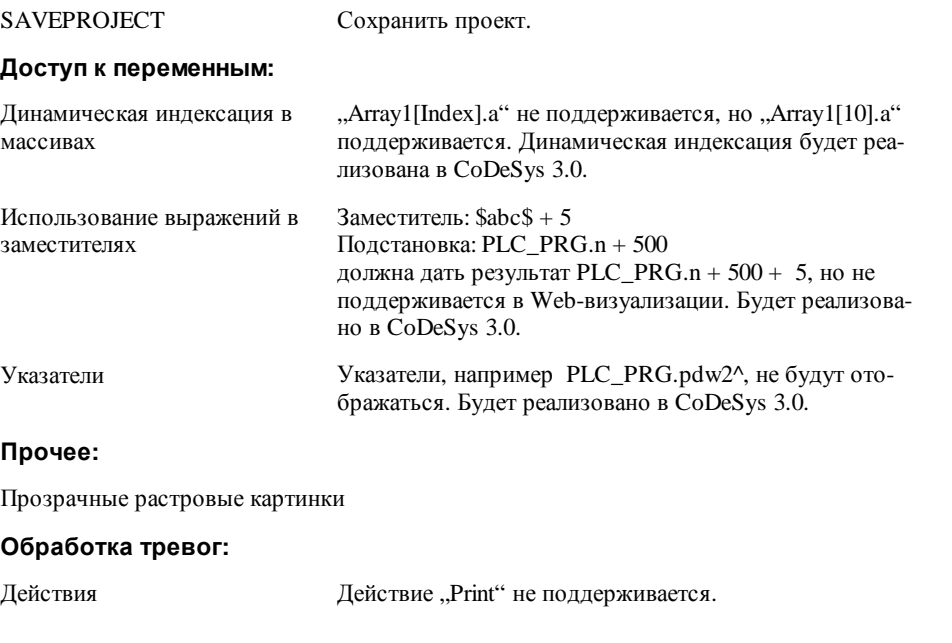

Перечисленные ниже свойства реализованы **исключительно** для Web-визуализации:

## **Внутренние команды**:

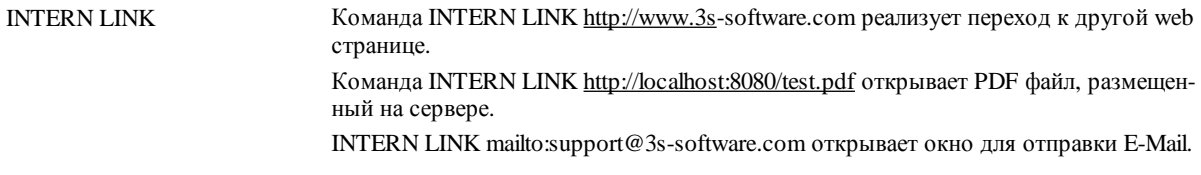

#### 5 Целевая визуализация

Целевая визуализация - это технология, позволяющая выполнять CoDeSys визуализации на контроллерах, оборудованных матричным дисплеем и клавишами ввода. Для объектов визуализации проекта CoDeSys может генерировать ST код, который затем транслируется и загружается вместе с кодом проекта в контроллер. Никакого дополнительного программирования элементов визуализации в прикладной программе не требуется.

#### $5.1$ Условия

Целевая визуализация должна поддерживаться целевой системой. В настройках целевой системы должна быть активирована опция 'Target-Visualization', расположенная на вкладке 'General'. Если это разрешено в целевом файле, то данная опция может включаться или отключаться пользователем.

 $\bullet$ Необходима библиотека SysLibTargetVisu.lib, для поддержки функции визуализации в системе исполнения. Она добавляется автоматически Менеджером библиотек, если активирована опция 'Target-Visualization'. Код функций SysLibTargetVisu.lib должен быть реализован в системе исполнения. Кроме того, следующие неявно используемые библиотеки автоматически помещаются в проект при активации опции "Target-Visualization': SysLibAlarmTrend.lib, SysLibSockets.lib, SysLibFile.lib, SysLibTime.lib, SysLibMem.lib.

Контроллер должен иметь монитор и клавиши ввода (клавиатуру).

#### $5.2$ Предварительная подготовка целевой визуализации

1. Создайте визуализацию в CoDeSys. Чтобы улучшить производительность во время исполнения, постарайтесь разместить статические элементы (неподвижные элементы, постоянный текст, неизменный цвет...) на задний план. Указание: используйте команду 'Extras' 'Elementlist' для изменения уровня размещения элементов. Задний план формируется следующим образом. Все статические элементы изображаются только однократно как рисунок фона. Вследствие этого уменьшается число перерисовок изображения. Это оправдывает себя прежде всего для сложных многоугольников или растровых рисунков.

Дополнительного повышения быстродействия можно достичь, отключив опцию Keyboard usage for tables (См. *Руководство* пользователя по программированию ПЛК в CoDeSys', 'Опции целевых систем.','Опции визуализации.').

Обратите внимание: для экономии памяти диалоги конфигурации для выбора цвета и шрифта могут иметь ограничения, определенные изготовителем оборудования.

Если имеется объект визуализации с именем PLC\_VISU, целевая визуализация запускает его первым. Иначе используется объект, который стоит на первом месте в списке 'Visualization' в CoDeSys.

Имейте в виду, что неявные переменные визуализации должны использоваться в проекте как реманентные переменные и должны быть объявлены в соответствующем списке Global Variables (см. Приложение А. Неявные переменные визуализации).

Указание: Для контроллеров под Windows NT/2000, Windows CE растровые рисунки визуализации передаются как файлы.

2. Деактивируйте опцию 'Target-Visualization' категории 'Visualization' для каждого объекта визуализации, который не должен быть включен в целевую визуализацию.

3. Отключите в настройках целевой платформы опцию 'Optimized jumps'.

4. Включите в настройках целевой платформы опцию 'Target-Visualization'.

Дополнительно вы можете выбрать способ опроса ввода и управления прорисовкой элементов. Оно выполняется автоматически фоновыми задачами VISU или синхронно под управлением пользовательской задачи.

Таким образом, кроме отключения опции keyboard usage for table, возможны следующие конфигурации:

Управление через автоматически генерируемые задачи VISU, вызывающие программы  $(a)$ MAINTARGETVISU\_PAINT\_CODE u MAINTTARGETVISU\_INPUT\_CODE:

### Опция Deactivate task generation отключена:

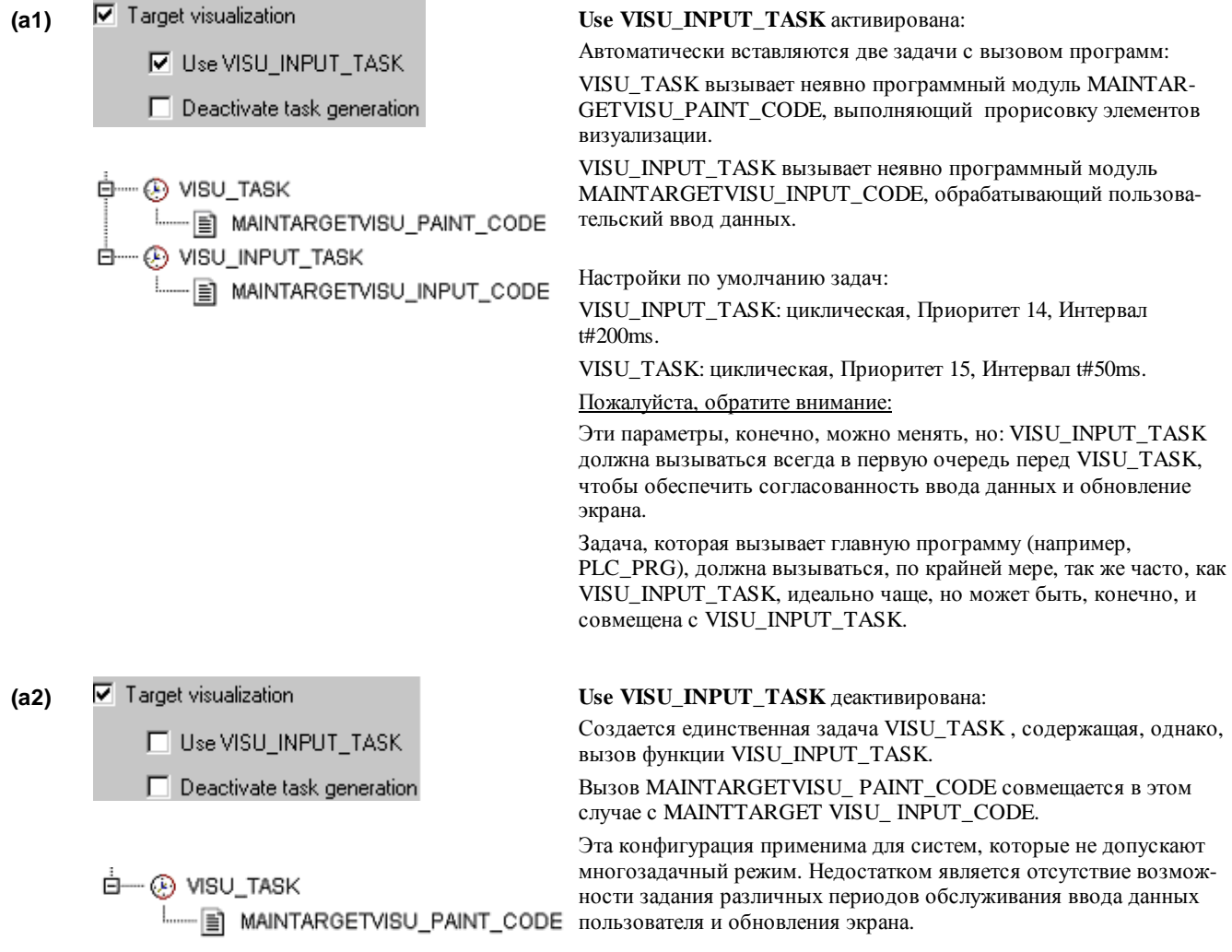

(б) 'Ручное' управление без автоматически заданных задач. Программные модули MAINTARGETVISU\_PAINT\_CODE и MAINTTARGETVISU\_INPUT\_CODE могут вызываться из прикладной программы и соответственно синхронизироваться с ней:

Опция Deactivate task generation активирована:

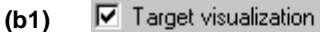

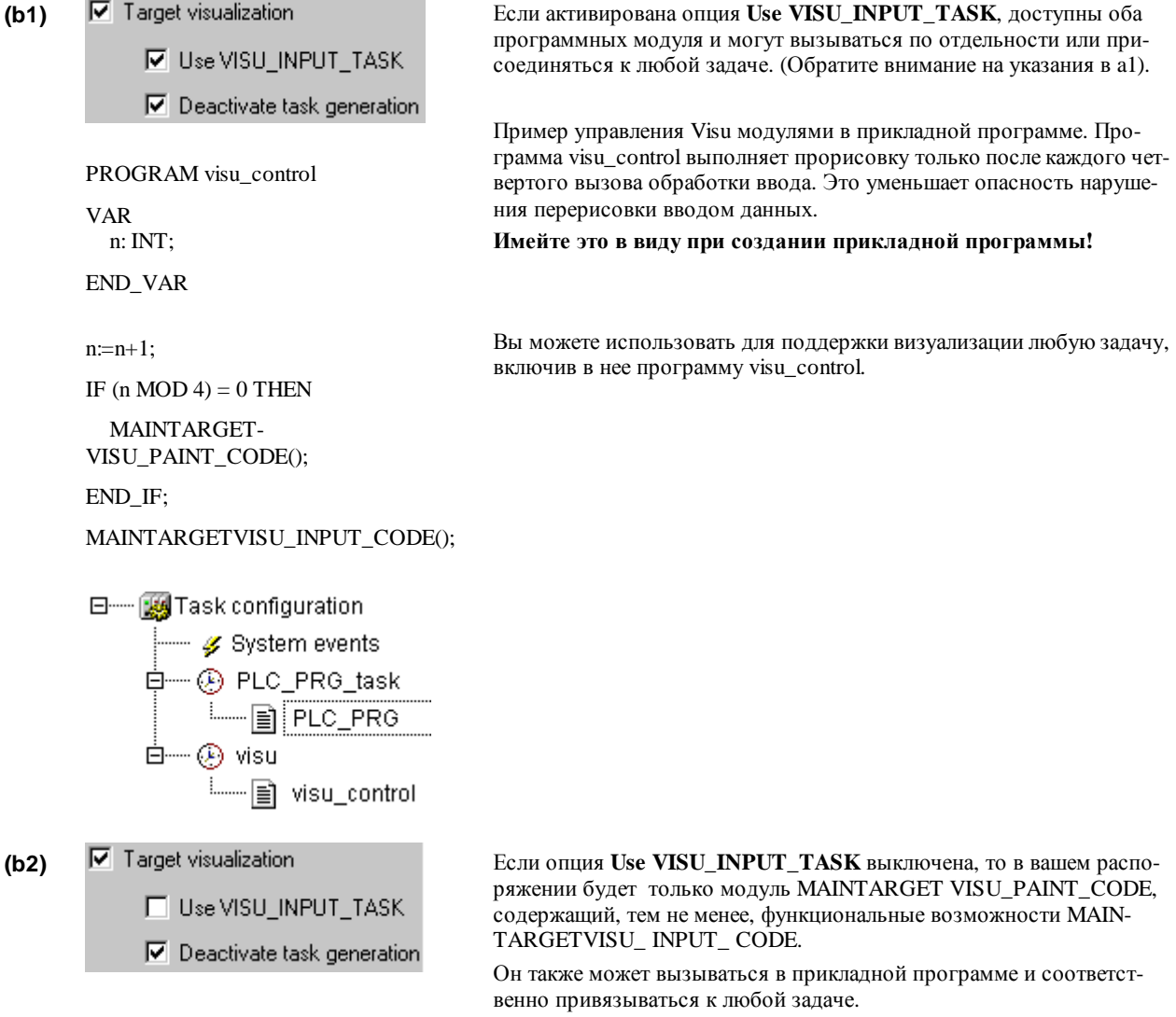

5. Загрузите проект в ПЛК ('Online' 'Login').

#### $5.3$ Запуск целевой визуализации

Запустите загруженный проект в контроллере. Визуализация стартует с объекта PLC\_VISU или с первого в списке объектов визуализации CoDeSys.

#### $5.4$ Ограничения

### Внутренние команды:

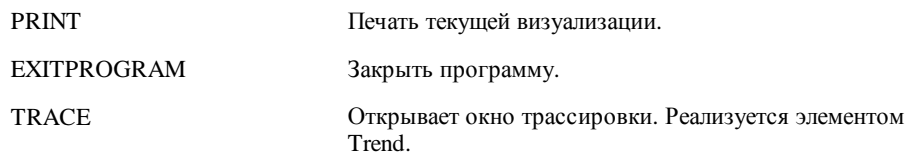

## 5 – Целевая визуализация

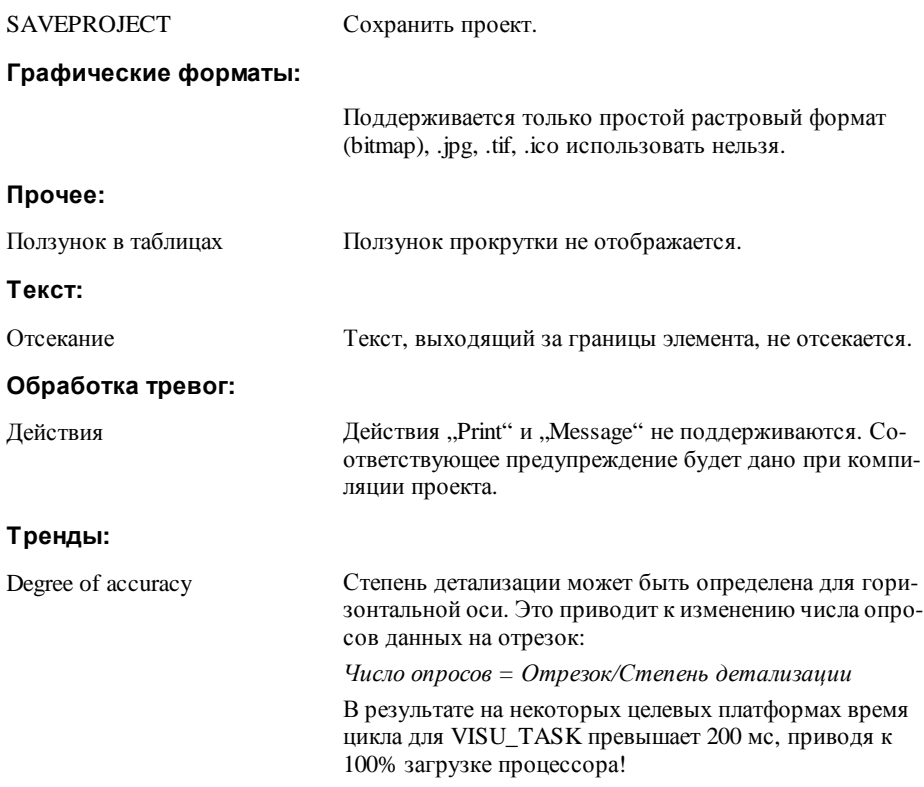

## Приложение А. Неявные переменные визуализации

В программе доступны следующие системные переменные, управляющие визуализацией:

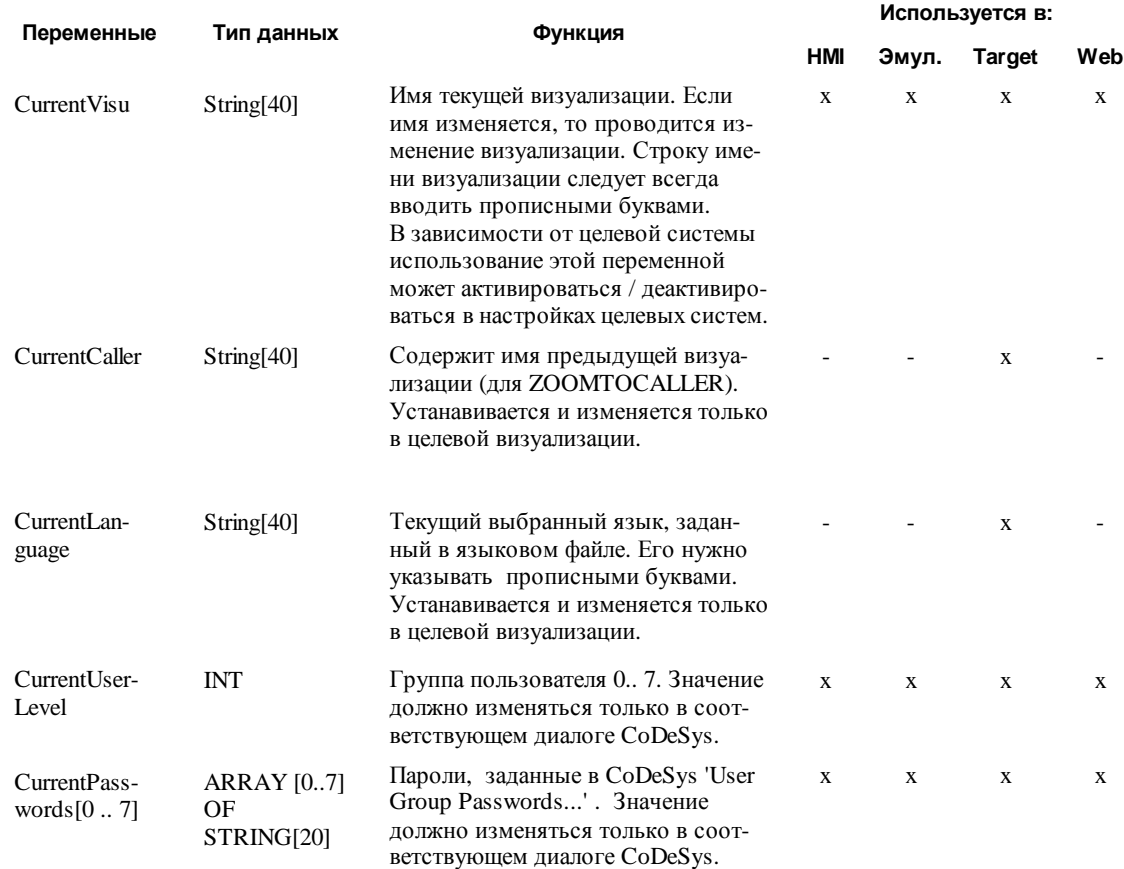

Heявные переменные CurrentLanguage, CurrentUserLevel и CurrentPasswords[0..7] могут быть объявлены реманентными для использования их в целевой визуализации.

Для этого их необходимо объявить явно в списке глобальных переменных. Они должны быть объявлены в самом верхнем списке папки 'Global Variables' на вкладке Resources. При размещении объявлений в ином списке, компилятор даст сообщение об ошибке.

Переменные CurrentUserLevel, CurrentPasswords[...] нужно объявлять в одном разделе (normal, RETAIN, PERSISTENT...)! Если они объявлены реманентными, то нужно объявить дополнительно глобальную переменную "VisuDoExecuteUserlevelInit" типа BOOL RETAIN, инициализировав ее TRUE ("VisuDo-ExecuteUserlevelInit: BOOL := TRUE;").

## Приложение В Пример DII для ActiveX Control

Ниже приведен исходный текст примера Dll, использующийся для вызова методов ActiveX элемента в визуализации CoDeSys.

В данном примере dll будет вызывать методы GoBack или GoForward, только если элемент поддерживает интерфейс IWebBrowser.

Метод выбирается параметром pszId.

```
#include "stdafx.h"
#include <unknwn.h>
#include <exdisp.h>
BOOL APIENTRY D11Main(HANDLE hModule, DWORD ul_reason_for_call,
                            LPVOID lpReserved)
\{return TRUE;
J,
extern "C"
             _declspec (dllexport) void ExecuteActiveXCall(IUnknown* pUnk,
char* pszId, char* pszParam, char* pszReturnBuffer, int nReturnBufferSize,
DWORD* pdwReturnFlag)
\{if (stremp(pszId, "IWebBrowser|GoBack") == 0)\{IUnknown* pNewUnk;
              IWebBrowser* pwb;
              pUnk->QueryInterface(IID_IWebBrowser, (void**) &pNewUnk);
              pwb = (IWebBrouser*) pNewUnkiif (pwb)
              \{pwb->GoBack();
                     pwb->Release();
              \mathcal{E}\}else if (stremp(pszId, "IWebBrowser|GoForward") == 0)\{IUnknown* pNewUnk;
              IWebBrowser* pwb;
              pUnk->QueryInterface(IID_IWebBrowser, (void**) &pNewUnk);
              pwb = (IWebBrowser*) pNewUnkiif (pwb)
              \{pwb->GoForward();
                     pwb->Release();
              \}\}\mathcal{E}
```
# Приложение С Комбинации клавиш

Данная таблица описывает комбинации клавиш клавиатуры, доступные в разных режимах визуализации (См. 'Extras' 'Кеуboard usage' (Использование клавиатуры). Обозначения:

- С для CoDeSys/CoDeSysHMI
- TV для Target-Visualization
- **WV** для Web-Visualization

Если данная аббревиатура присутствует в таблице, то клавиша (комбинация) поддерживаются в соответствующем типе визуализации. Пояснения расшифрованы в конце таблицы.

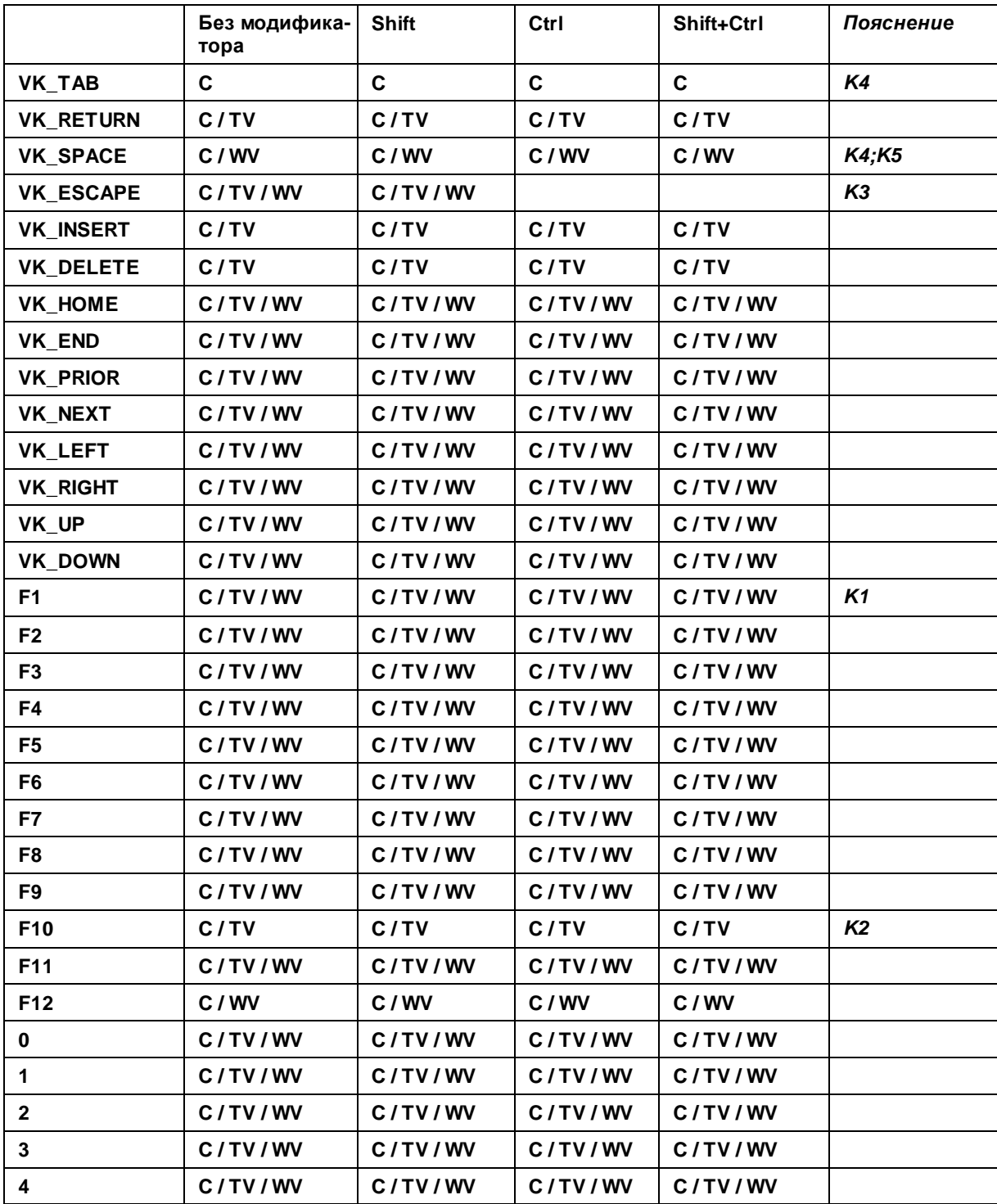

## Приложение

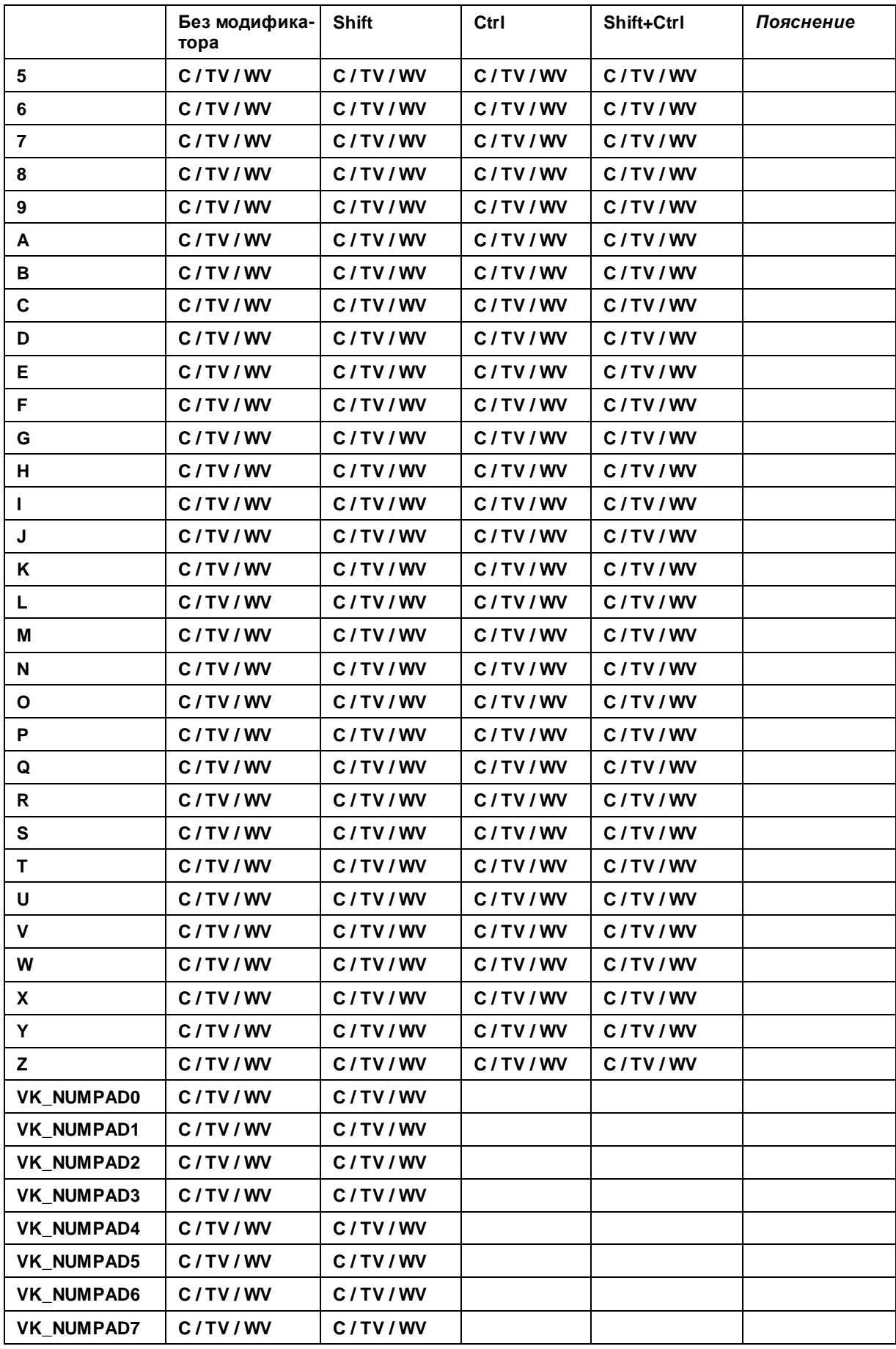

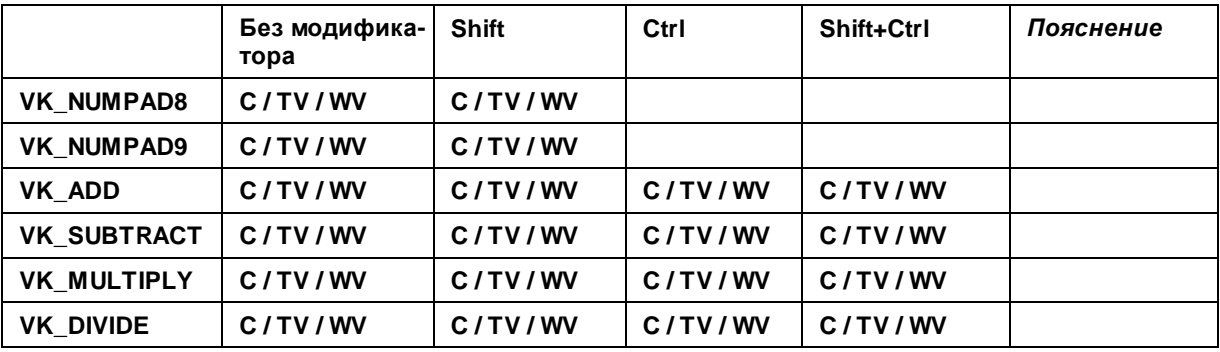

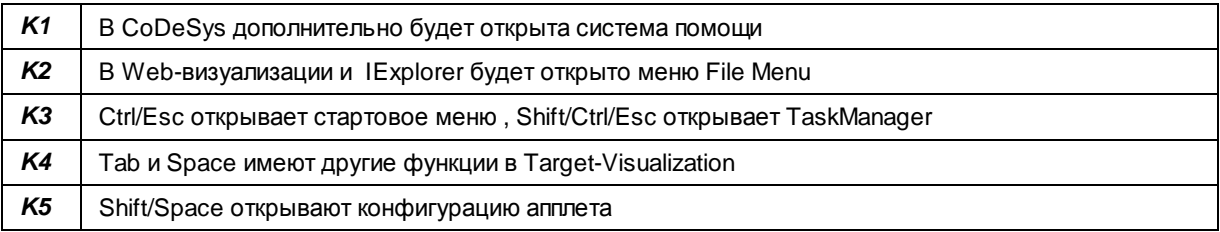